# Getty Vocabularies OpenRefine Tutorial and Tips for Advanced Users

How to use the Getty Vocabularies Reconciliation Service for OpenRefine: Step by Step Process from Program Installation to Implementation

released May 2019 latest revision: May 2023

Service by Gregg Garcia, Software Architect, Getty Digital

Tutorial revised by Getty Vocabulary Program and Gregg Garcia Original documentation by Lindsey Gant

The Getty Vocabularies Reconciliation URL is<http://services.getty.edu/vocab/reconcile/>

Detailed instructions for first-time users are below. Also below, FAQ, tips, and advanced techniques for using the service.

Document is subject to frequent additions and revisions Latest revisions: addition of sections 2.7 and 2.8 by Jon Ward

# Getty

# **Table of Contents**

[1. About OpenRefine](#page-2-0)

[2. Begin the Tutorial](#page-3-0)

[2.1.-.2. Steps 1-2: Download OpenRefine, etc.](#page-3-1)

[2.3. Step 3: Connect to Getty Vocabularies Reconciliation Service](#page-8-0)

[2.4. Step 4: Select the Vocabulary and Properties](#page-11-0)

[2.5. Step 5: Begin OpenRefine Reconciliation](#page-14-0)

[2.6. Step 6: Get Vocabulary identifiers](#page-18-0)

[2.7. Step 7: Add Additional Fields Based on Reconciled Values](#page-20-0)

[2.8. Step 8: Reconciling by Using Values \(IDs\) as Identifiers](#page-24-0)

[3. Frequently Asked Questions and Tips](#page-30-0)

[3.1. List of FAQs](#page-31-0) [Q1: Basics of Open Refine](#page-31-1)

Q1a: What are the basic functions in Open Refine?

Q1b. What does the scoring mean in Reconciliation results?

[Q2: Creating concatenated name in ULAN](#page-34-0)

[Q2a How to add a comma if name is already concatenated](#page-35-0)

[Q3: How to separate broader contexts to reconcile TGN](#page-36-0)

[Q4: Normalizing all caps in inconsistent ULAN data](#page-36-1)

[Q5: Getting adjectival form of Geographic place from noun](#page-38-0)

[Q6: Getting ULAN Nationalities](#page-38-1)

[Q7: Getting full records XML](#page-38-2)

[Q8: Fetching Birth Year based on ULAN reconciliation](#page-39-0)

[Q9: Getting Facet Code for AAT](#page-39-1)

[Q10: Getting Coordinates for TGN](#page-40-0)

[Q11: Getting Arabic terms in TGN](#page-41-0)

[Q12: Qualifying or constraining reconciliation criteria](#page-41-1)

[3.2 Practical tips for using OR and the Reconciliation Service](#page-43-0)

[3.2.1. Reconcile data sets of manageable size and content](#page-43-1)

[3.2.2. Use auto-match with care](#page-43-2)

[3.2.3. Normalize your data prior to reconciliation](#page-44-0)

[3.2.4. Inserting IDs: Use Best Match with caution](#page-46-0)

[3.2.5. When to format cells in Excel prior to loading in OpenRefine](#page-48-0)

[3.2.6. Workflow](#page-48-1) for adding and reconciling new terms

# **4. [Advanced OpenRefine Techniques using](#page-54-0) the Getty Vocabularies**

[4.1. OpenRefine ID Sync Example Using XML Web Services](#page-54-1)

[4.2. OpenRefine Data Enrichment Example Using Full XML from Web Service](#page-59-0)

[4.3. OpenRefine Example: Parse All Variant Terms from Full XML](#page-62-0)

[4.4. OpenRefine Example: Get TGN Place Coordinates from SPARQL Endpoint](#page-65-0)

#### [4.5. OpenRefine Example: Query Reconciliation Service Using HTTP](#page-69-0)

#### **[Online Resources](#page-73-0)**

[5. Library of GREL, SPARQL, SQL, and other expressions](#page-74-0)

[5.1 GREL](#page-74-1) [5.2. SPARQL](#page-75-0) [5.3. SQL](#page-76-0)

# <span id="page-2-0"></span>1. About OpenRefine

**Quick Reference**: If you are already an OpenRefine user, you can use the Getty Vocabulary Reconciliation Service by entering this URL from within OpenRefine: <http://services.getty.edu/vocab/reconcile/>

**For novice users:** *OpenRefine*, formerly known as *Google Refine*, is a standalone open-source desktop application that may be used for data cleanup and transformation to other formats. OpenRefine allows data wrangling using methods similar to spreadsheet applications, with rows of data organized in columns. You may correct inconsistencies, devise global edits, and do many other functions on your data set with OpenRefine.

For a general tutorial on how to use OpenRefine, please see [openrefine.org](http://openrefine.org/) and various other sites devoted to this topic.

This document focuses on the Getty Vocabulary reconciliation service that is designed for use with documents that are opened in OpenRefine. Reconciliation is a semi-automated process by which you can match your data records, such as for artists, places, or work types, to the Getty Vocabularies: ULAN, TGN, or AAT. Through the OpenRefine Reconciliation Service using the Getty Vocabularies, matches are suggested. However, note that reconciliation is not a fully automated process, because this would result in inaccurate matches. Human oversight and judgment are essential. Through the reconciliation service, the user has the option to decide which data are modified by selecting from a list of results.

# 2. Begin the Tutorial

# <span id="page-3-1"></span>2.1. Step 1: Download OpenRefine

You must be in OpenRefine to use the Getty Vocabulary Reconciliation Service. If you have not already done so, download OpenRefine from this site: [openrefine.org](http://openrefine.org/)

<span id="page-3-0"></span> $\overline{\phantom{a}}$  , and the contract of the contract of the contract of the contract of the contract of the contract of the contract of the contract of the contract of the contract of the contract of the contract of the contrac

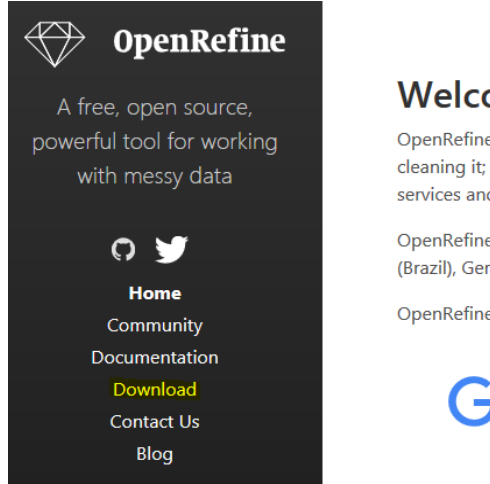

#### **Welcome!**

OpenRefine (formerly Google Refine) is a powerful tool for working with messy data: cleaning it; transforming it from one format into another; and extending it with web services and external data.

OpenRefine is available in English, Chinese, Spanish, French, Russian, Portuguese (Brazil), German, Japanese, Italian, Hungarian, Hebrew, Filipino, Cebuano, Tagalog

OpenRefine is supported by:

# **Google News Initiative**

#### **2.1.1. Download**

Select the 'Download' option from the left column, as highlighted above. Choose a version for the Windows kit, Mac kit, or Linux kit, depending upon your preferred operating system. For this demonstration, we are using the Windows OS.

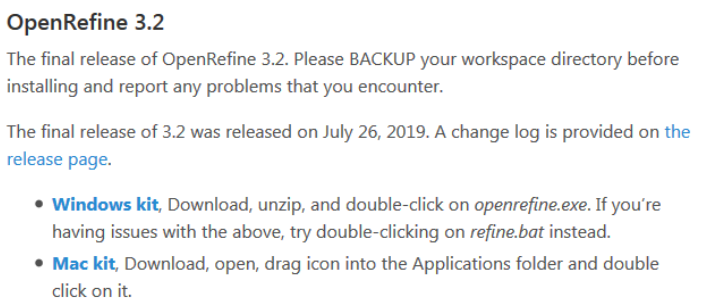

. Linux kit, Download, extract, then type ./refine to start.

Which version should you download? We recommend that you use the penultimate version (the next to last version) or the latest version. As of this writing, the most recent version is *3.7.2*.

NOTE: For each project, all users should always use the same version of OpenRefine. For example, if two people are editing a project using OpenRefine, one person should not use Version 3.6 if the other person is using Version 3.7.

## **2.1.2. Unzip and save**

After installation is complete, unzip the file and save to the desktop or a folder on your computer.

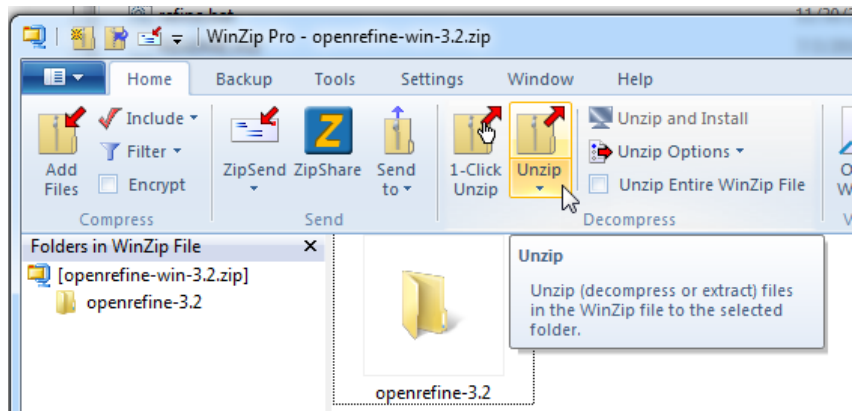

## **2.1.3. Open the OpenRefine program**

To open the program, select (click) the application file *openrefine.exe* (highlighted below).

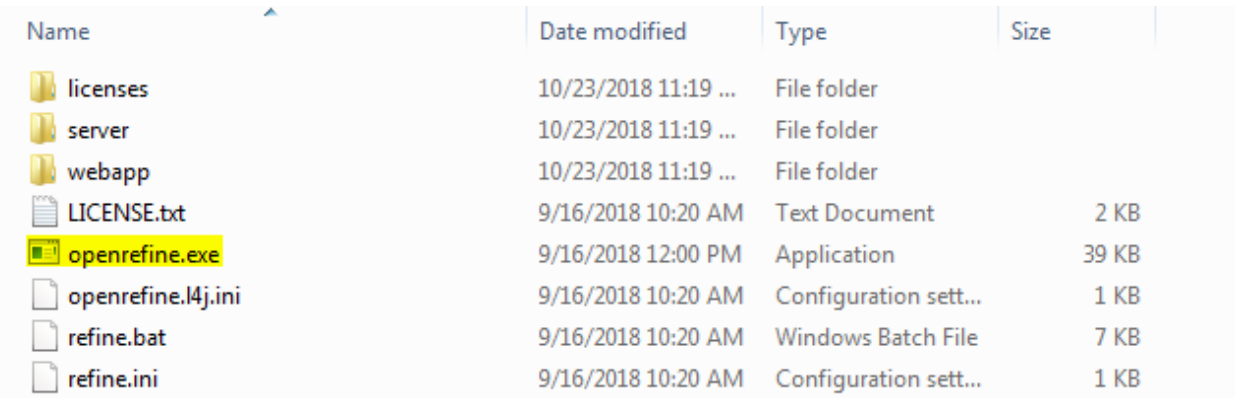

Once the application is selected, a command line box will open (the black window below), initiating the web application. You will keep this box open in the background. OpenRefine is a web-based application that works in your browser.

(When you finish your session and have closed OpenRefine, close this box using Control-C rather than by simply clicking the 'x' at the upper right.)

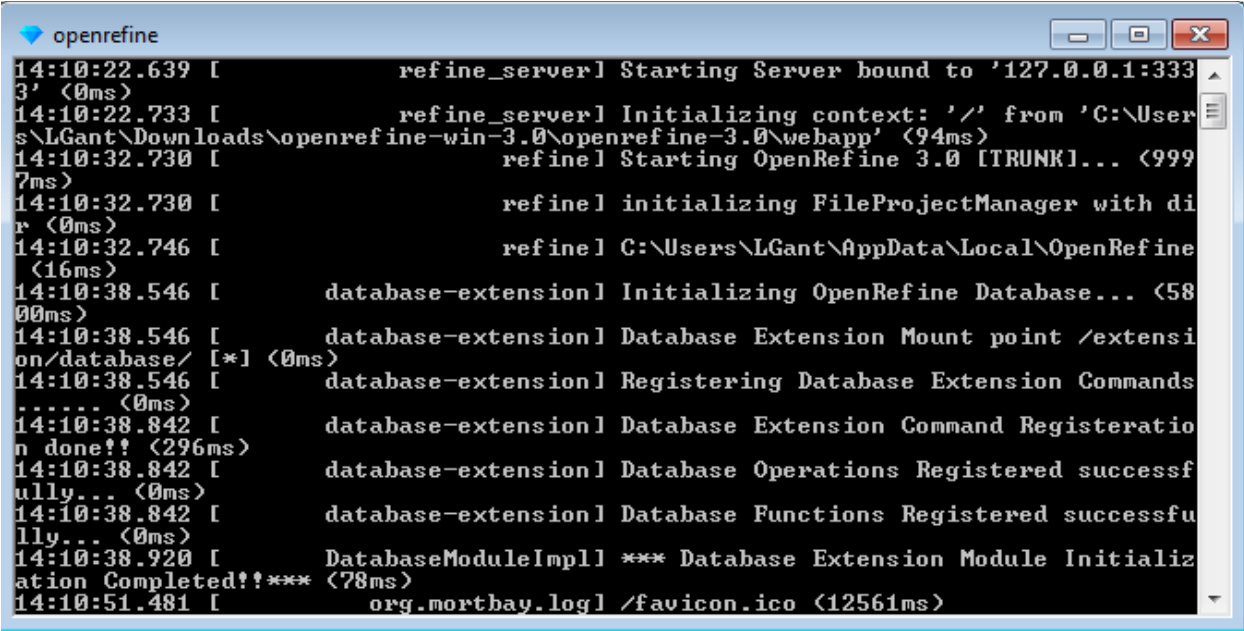

Once you click *openrefine.exe*, it may take a few moments for the application to open. Once the app opens, it should look like this:

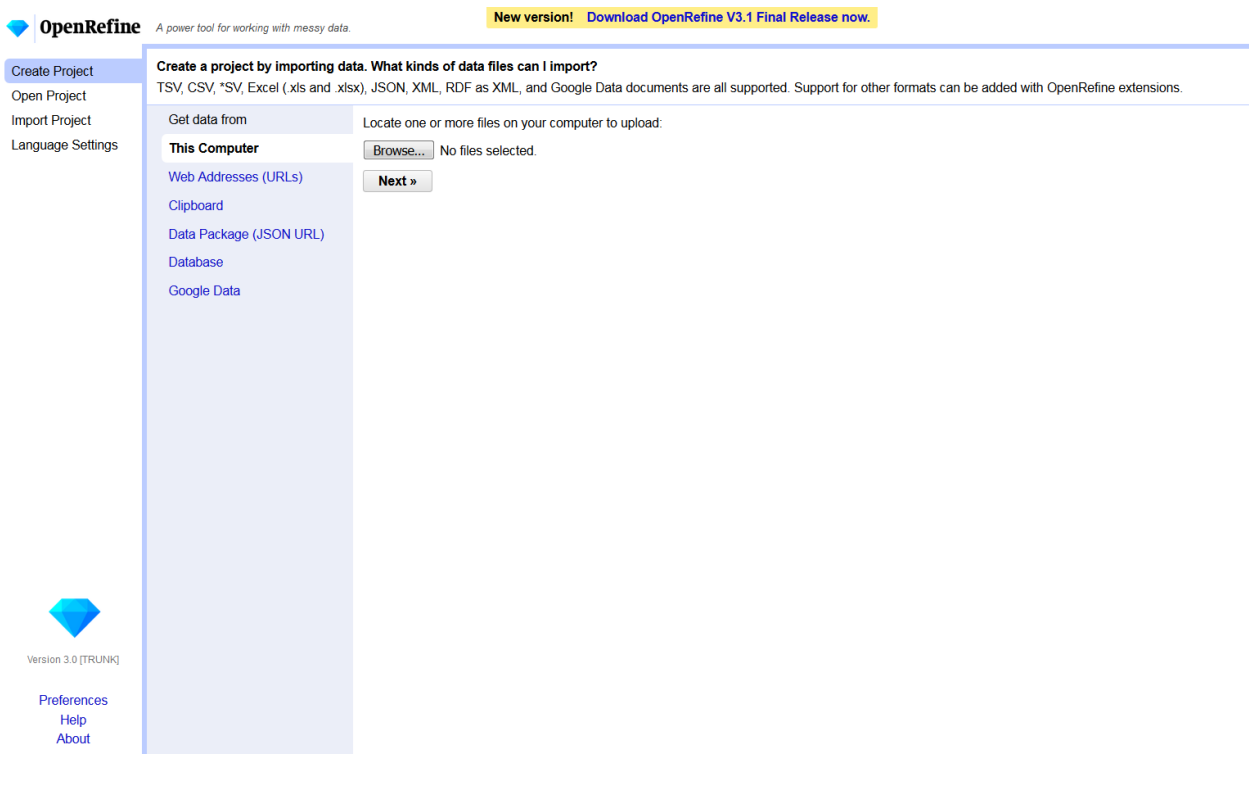

# 2.2. Step 2: Import spreadsheet

## **2.2.1. Import your file in OpenRefine**

With 'Create Project' highlighted in the left column, click the 'Browse' button to find your file. Import the spreadsheet or other file that you wish to edit.

Alternatively, you may choose 'Open Project' or 'Import Project' to continue work on an in-process project

Formats may include Excel, CSV, XML, JSON, or others

**NOTE:** *Your spreadsheet must have values in column A for every cell down the column in order for OpenRefine to read each row as a record. If Column A is missing values for some rows, create a column A and number the cells in Excel before importing the column. To number the cells, the formula in Excel is =row(A1), then pull the autofill handle down the column to apply this formula to cells.*

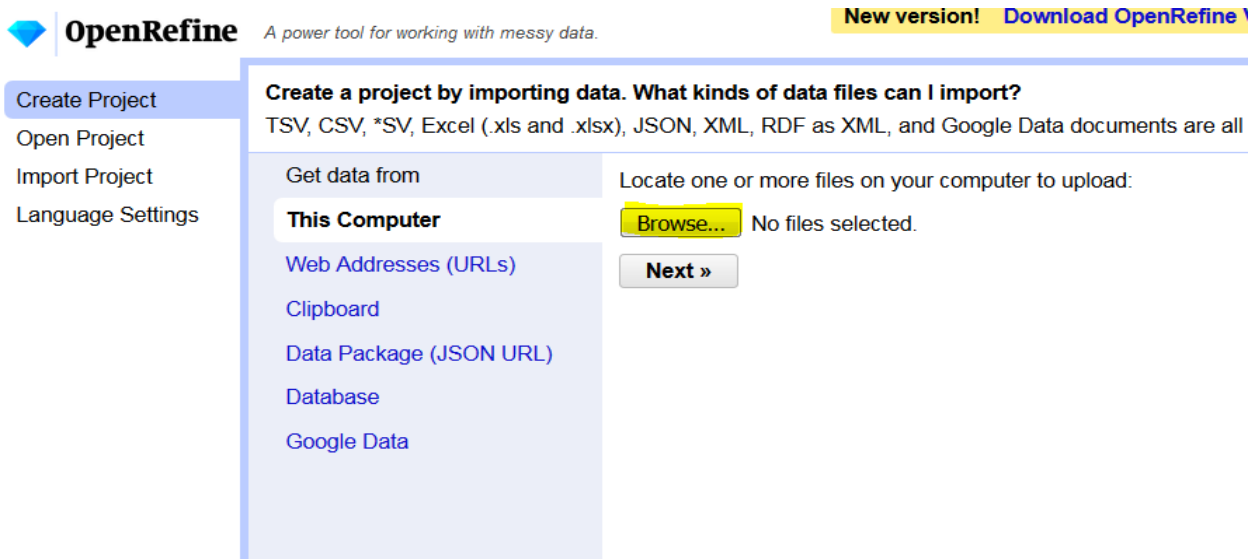

#### **2.2.2. Create a project**

Once the file is uploaded, you will see a Preview window, illustrated below. Give your project a name in the 'Project Name' field, or use the default name.

Select 'Create Project' at the upper right of the page.

You will be taken to another page from which you can edit the cells and columns on the spreadsheet and use reconciliation services.

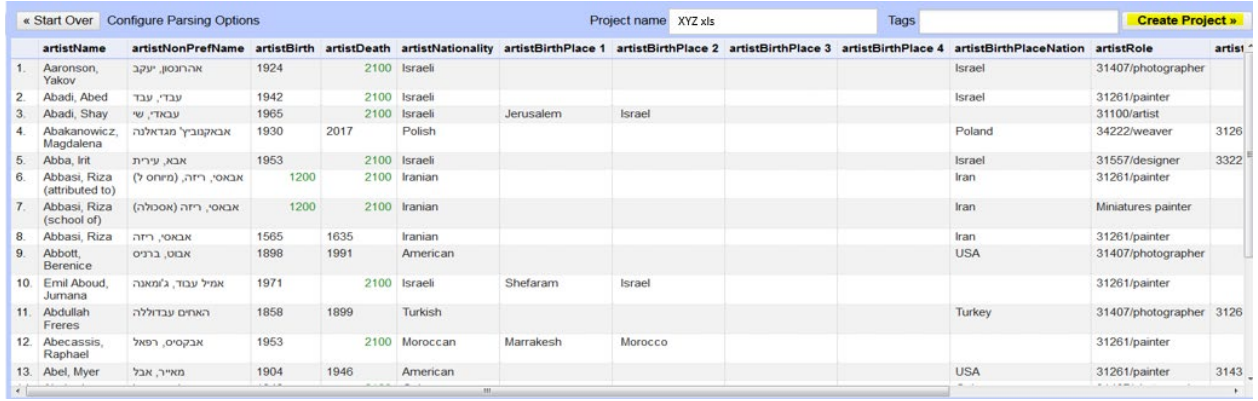

# <span id="page-8-0"></span>2.3. Step 3: Connect to Getty Vocabularies Reconciliation Service

# **2.3.1. Choose the column for reconciliation**

At the top of the column that you wish to reconcile, click the drop-down list; hover over 'Reconcile,' and select 'Start Reconciling.'

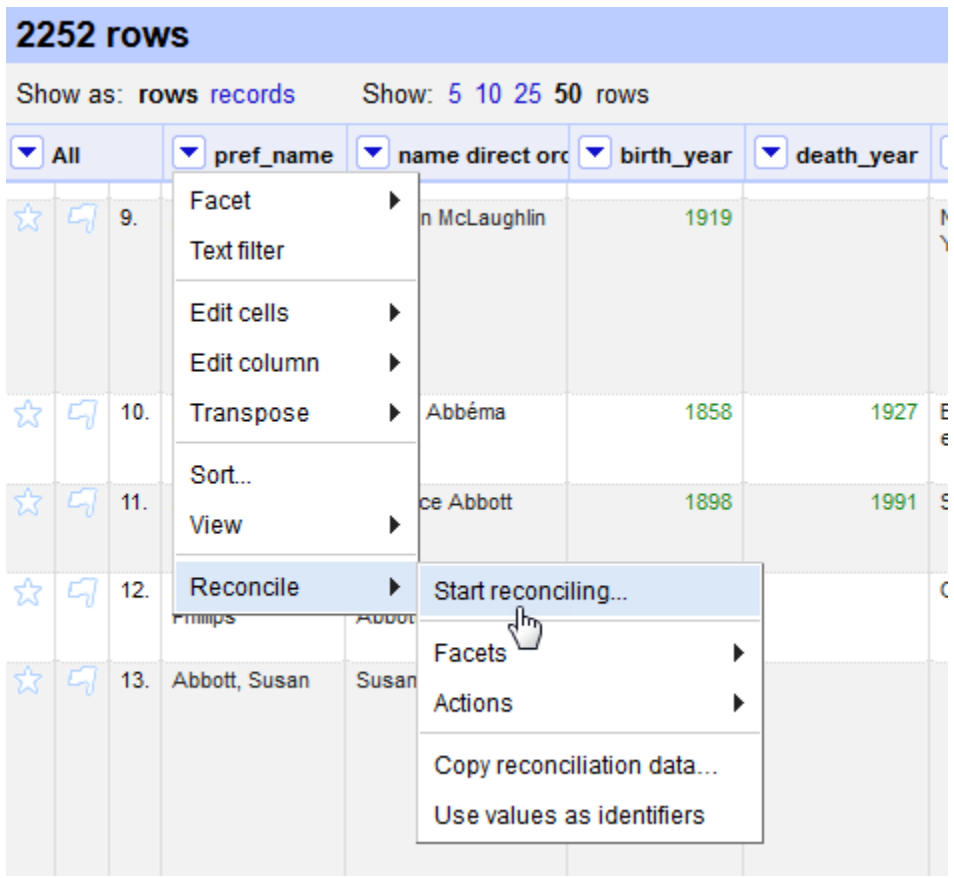

# **2.3.2. Choose the reconciliation service**

From the page listing services, select 'Add Standard Service' at the bottom left of the page.

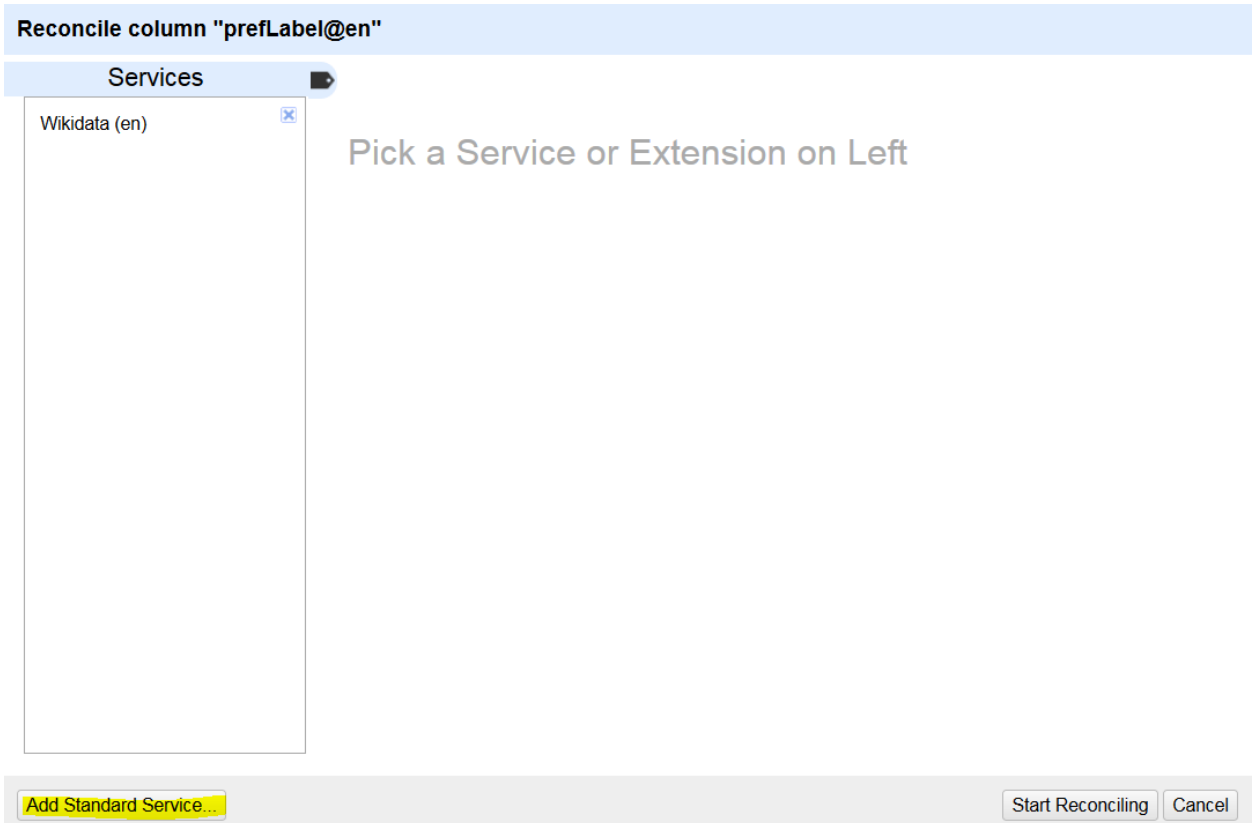

In order to connect to the Getty Vocabulary Reconciliation Service, input this URL: <https://services.getty.edu/vocab/reconcile/> Then select 'Add Service.'

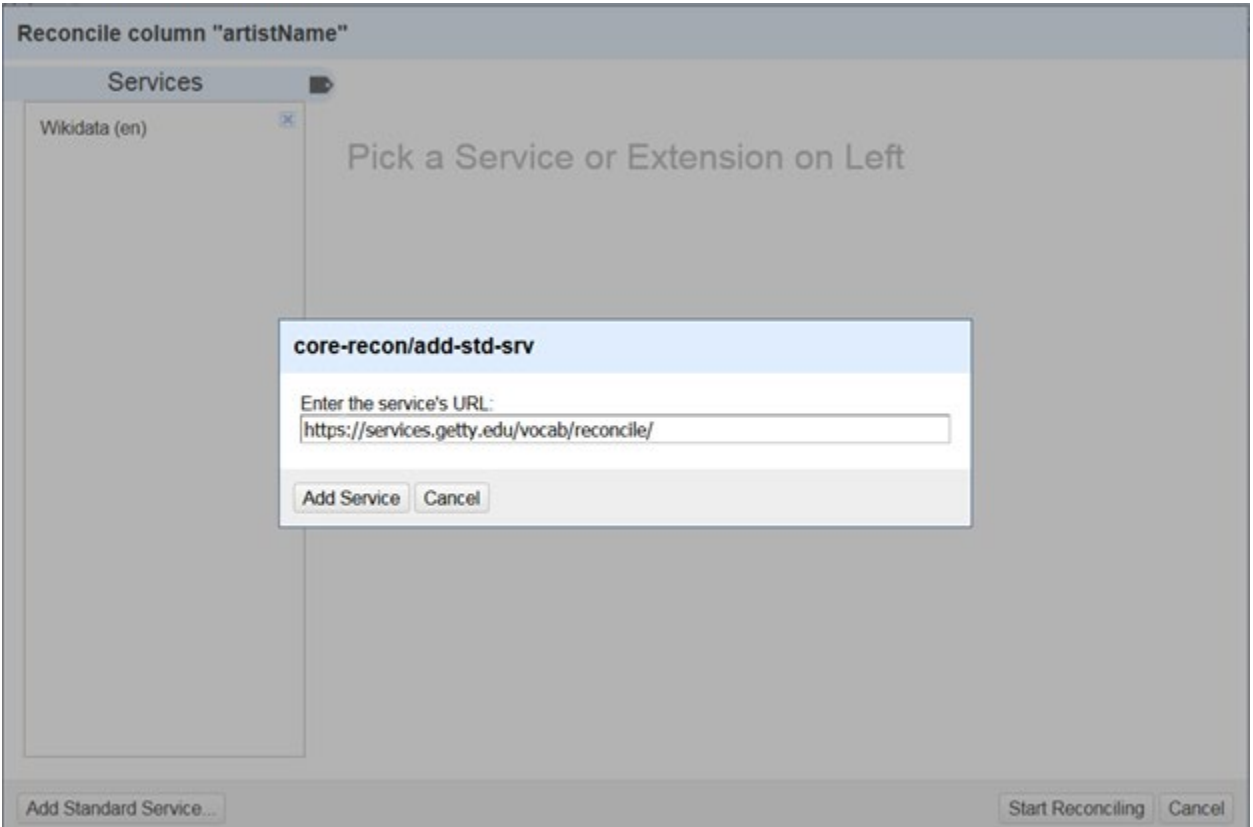

The Getty Vocabularies service will now appear in your Services list, as illustrated below. Every time hereafter that you use this same version of OpenRefine on this computer, the Getty Vocabularies service will be in your list.

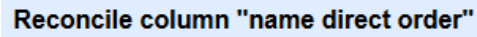

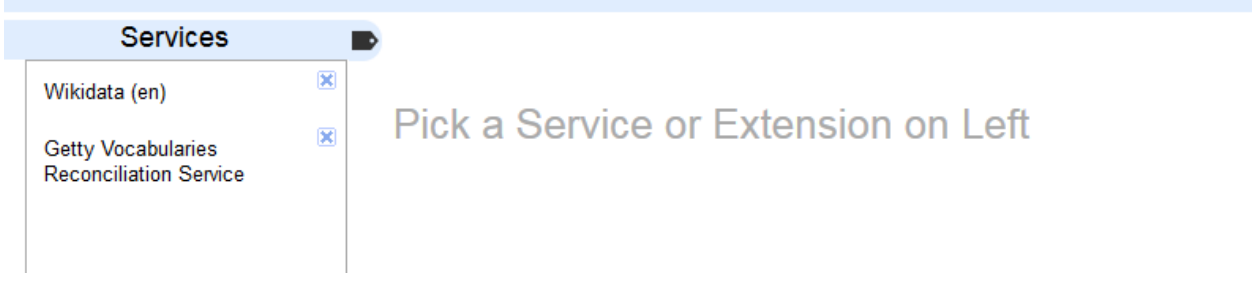

# <span id="page-11-0"></span>2.4. Step 4: Select the Vocabulary and Properties

## **2.4.1. Choose the Vocabulary**

In the Services list, click on 'Getty Vocabularies Reconciliation Service.'

Select one of the Vocabularies: ULAN, TGN, or AAT.

Auto-matching: If there is a good correspondence between your source data set and the target Getty Vocabulary, you may wish to use 'Auto-match candidates with high confidence,' lower left. Auto-match tends to work better for ULAN than AAT or TGN, due to the typical variables (properties) in source data. See further discussion under [Tips](#page-43-2) below.

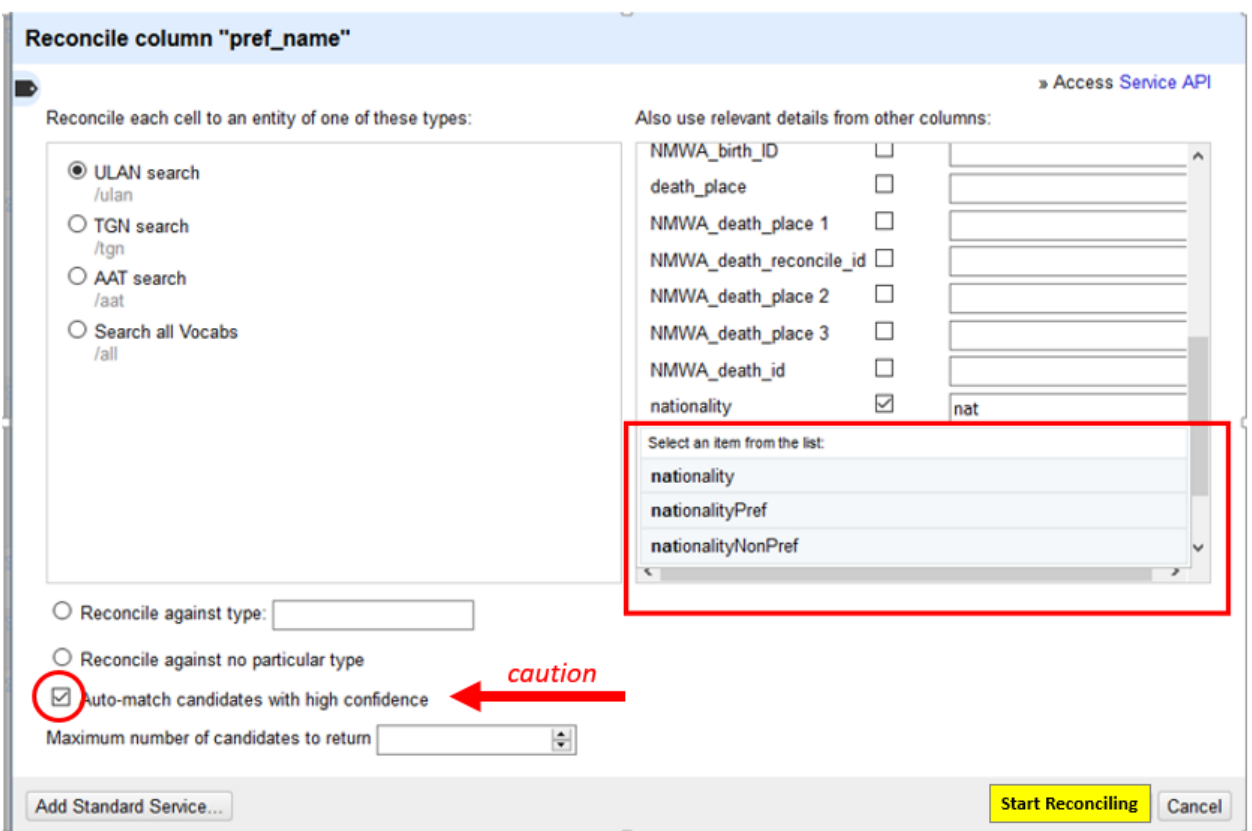

# **2.4.2. Optional: Choose properties**

In most cases, you will have better results in matching if – in addition to matching on the name or term -- you can compare *properties* in the source data to *properties* in the Getty Vocabulary. If your dataset contains columns that can help identify or qualify the entities during reconciliation, OpenRefine reconciliation

results will take these columns into account in the matching scores. For example, for ULAN, perhaps you have a column for the nationality the artist.

## **List of properties available for each Getty Vocabulary:**

## **For AAT**

- note the scope note or definition for the concept
- broaderExt any broader concept
- label any additional term for the concept (e.g., Used For Term, Alternate Descriptors)

## **For ULAN**

- agentType the role of a person or corporate body
- $\bullet$  nationality the nationality of a person or corporate body
- $\bullet$  gender the sex of a person
- description display biography for the person or corporate body
- $\bullet$  birthPlace the place where a person was born
- deathPlace the place where the person died
- birthDate the date of birth for a person; in ULAN, this is estimated when necessary
- deathDate the date of death for a person, in ULAN this is estimated when necessary
- location the location of some activity performed by a person or the location of a corporate body
- $\bullet$  startDate for an activity, a date associated with the beginning of a span for the activity of a person or corporate body
- $\bullet$  endDate for an activity, a date associated with the end of a span for the activity of a person or corporate body
- type can be either schema: Person or schema: Organization (corporate body)
- parent the broader context for the record, a hierarchical 'ancestor' or a facet name

# **For TGN**

- $\bullet$  broaderExt any broader context associated with the place being reconciled
- placeType place type term describing the place being reconciled (*nation, inhabited place, city*, etc.)

Input the property selections under the column 'As Property.'

In the example below, the available columns from the source spreadsheet are displayed on the left under the heading 'Column.' Beside each column name is a box into which you can put the name of the property in the target Vocabulary against which you wish to reconcile. If you start typing a value, you can auto-fill by choosing suggestions provided for ULAN.

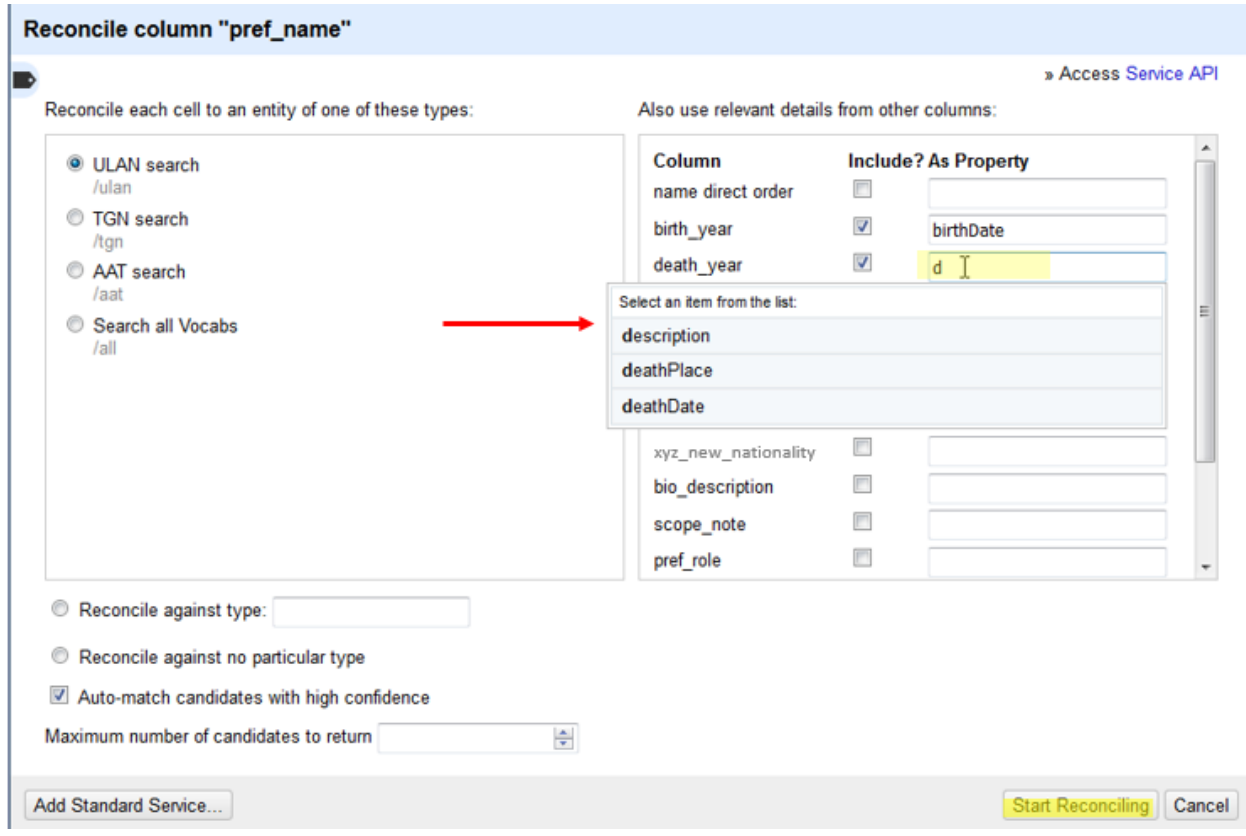

When you finish adding properties, click 'Start Reconciling.' You will be taken back to the spreadsheet view, where progress is tracked.

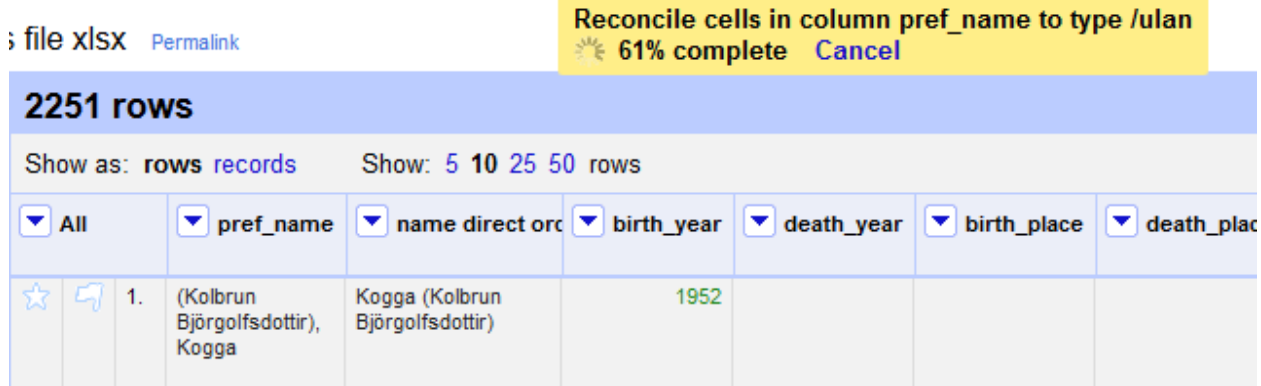

# <span id="page-14-0"></span>2.5. Step 5: Begin OpenRefine Reconciliation

## **2.5.1. Verify matches**

After the reconciliation process ends, verify the matches. You may wish to check the matches by hand, if possible, particularly if the ranking is 40 or lower.

The possible matches (in this example to ULAN) appear in the column in blue under the source value being matched (*Aalto, Aino*), sorted by ranking (in parentheses). You can see information from the ULAN match by hovering over the blue name (hover in versions 3.2 and higher; in 3.1, you must click to see the ULAN record), when a window will display the ULAN data. In the example below, the name and birth and death dates match.

Click on 'match this cell.'

If you could have multiple values in this column that should be reconciled to the same Vocabulary record, you could click 'match all identical cells.' We advise that you use this option with caution, given the high possibility for homographs in the Vocabulary data.

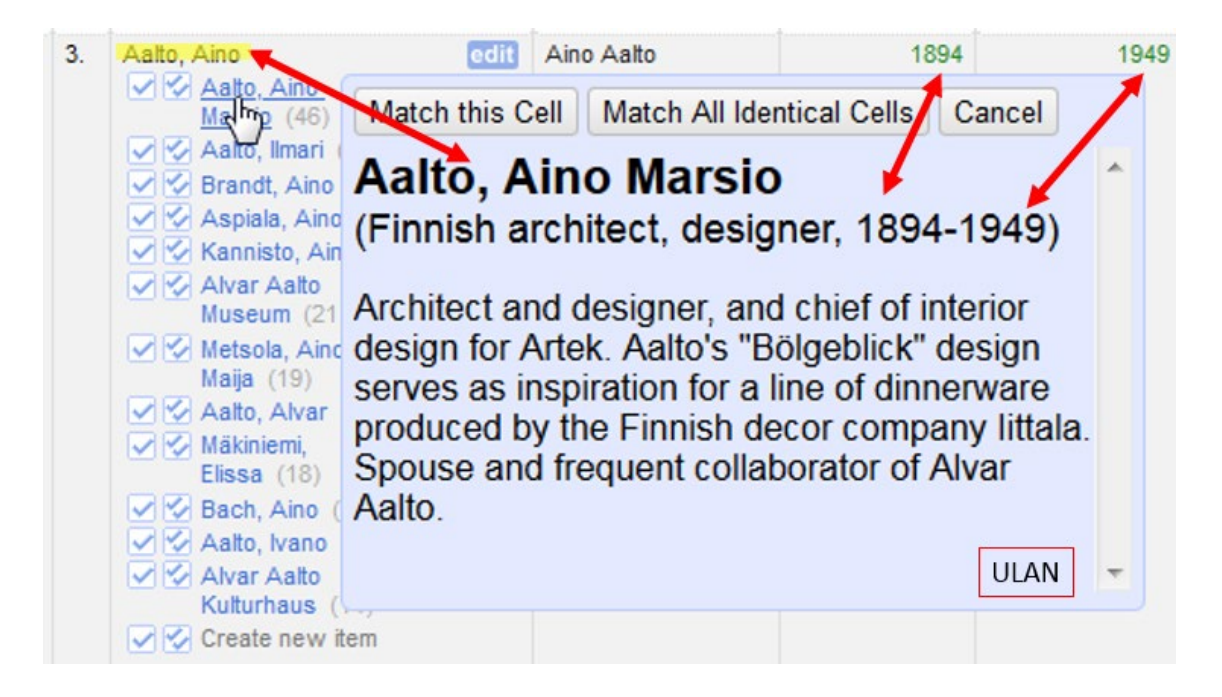

Do you need more information before deciding? Left click on the blue name to go to the full Web record for the Vocabulary entity.

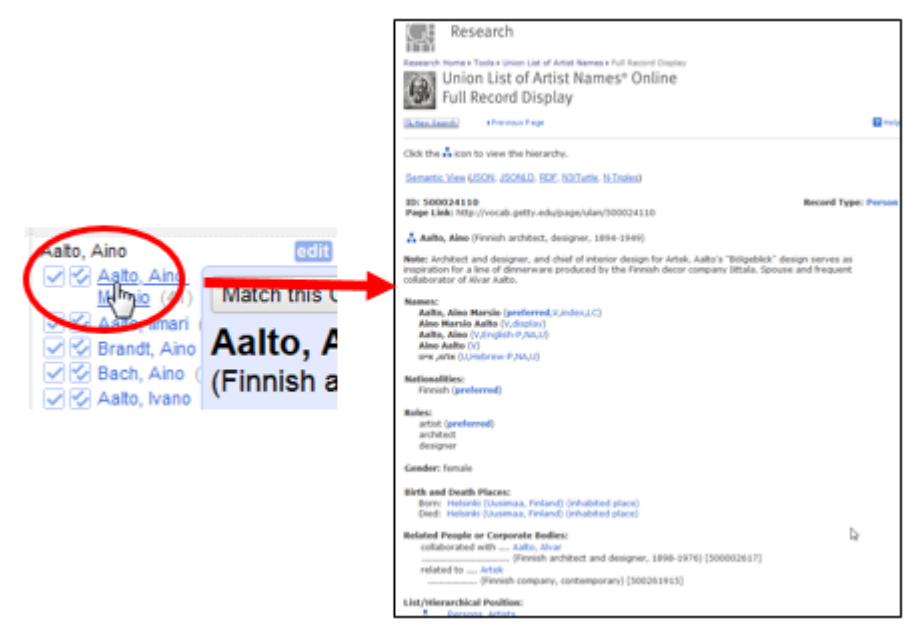

You can use ranking, filtering, faceting, and other tools to review your matches.

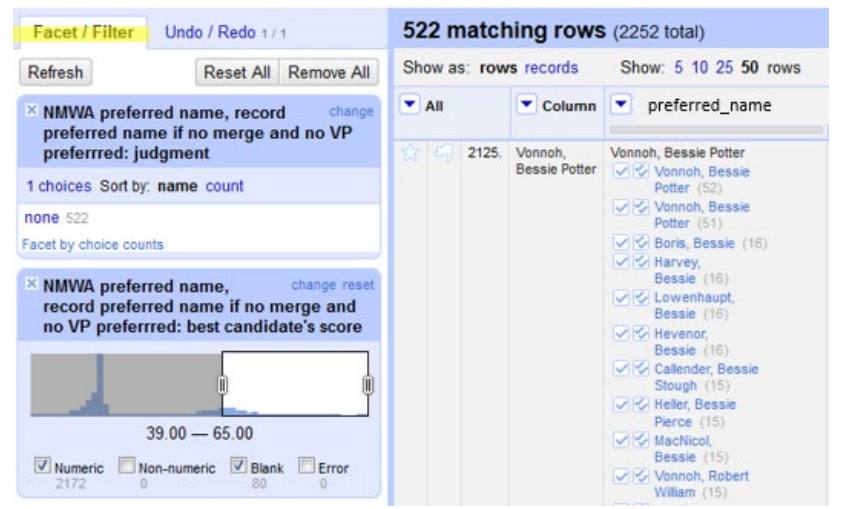

Go to [openrefine.org](http://openrefine.org/) for general information about reconciling, filtering, and faceting.

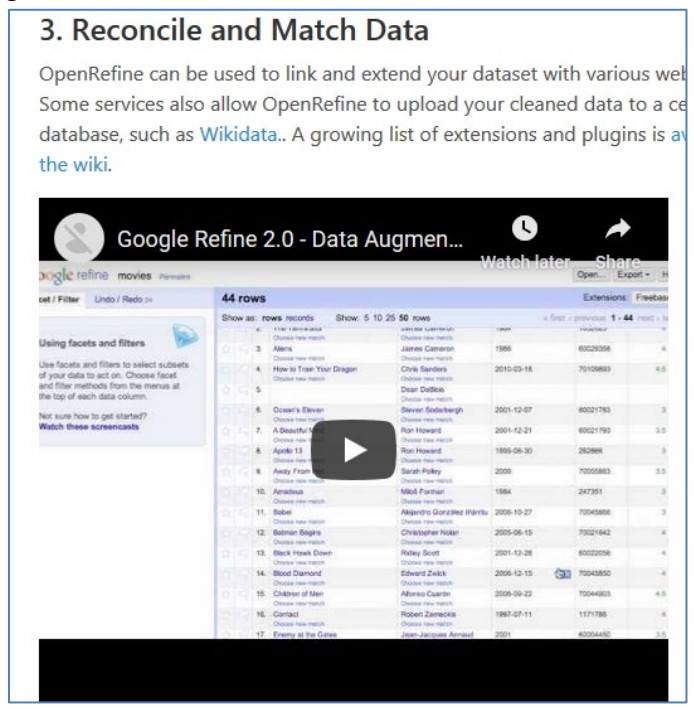

• *Note on scoring:* The Vocabularies Reconciliation Service for OpenRefine does not use normalized scaling for matching results. The search gives relative results based on how many data points match Vocabularies data (text matching, broader context, birth/death dates, etc.). In general, the better matches have higher scores and it is up to the user to determine what the acceptable threshold for an actual match should be. In this same manner, the service intentionally does not do auto-matching

because we did not want to assume any expertise about the source data and create bad matches.

#### **2.5.2. Examples in AAT and TGN**

Most examples in this document have so far featured ULAN. However, the reconciliation service also works in the same way for AAT and TGN matching.

In the AAT example below, you can see in the AAT pop-up display how the artist role 'Maurermeister' in German has matched to the AAT record for 'master masons.' Left click the blue match to see the full AAT record online.

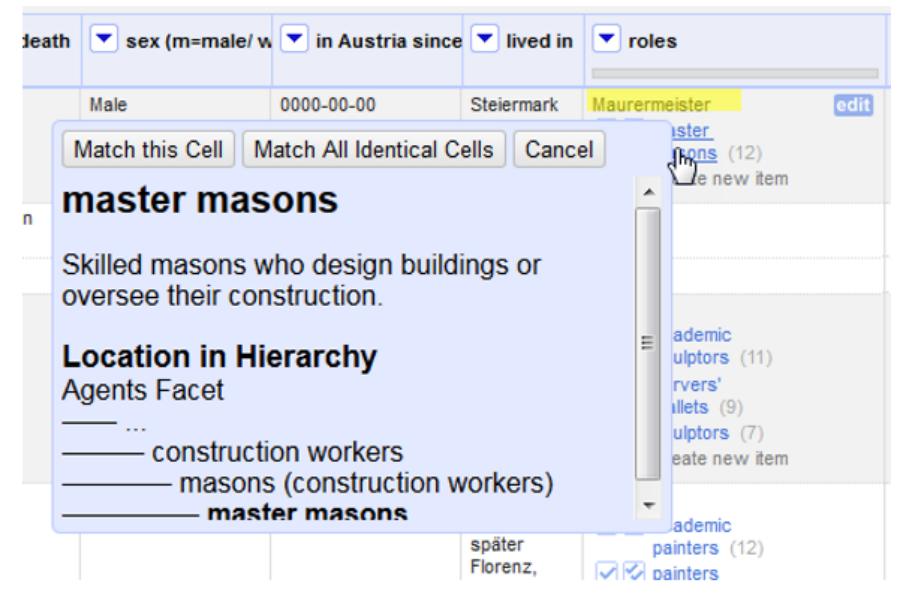

In the example for reconciling using TGN below, several homographs have nearly equal ranking. You can left click to go to the full records online in order to see the geographic coordinates and other information that could assist you in making a decision.

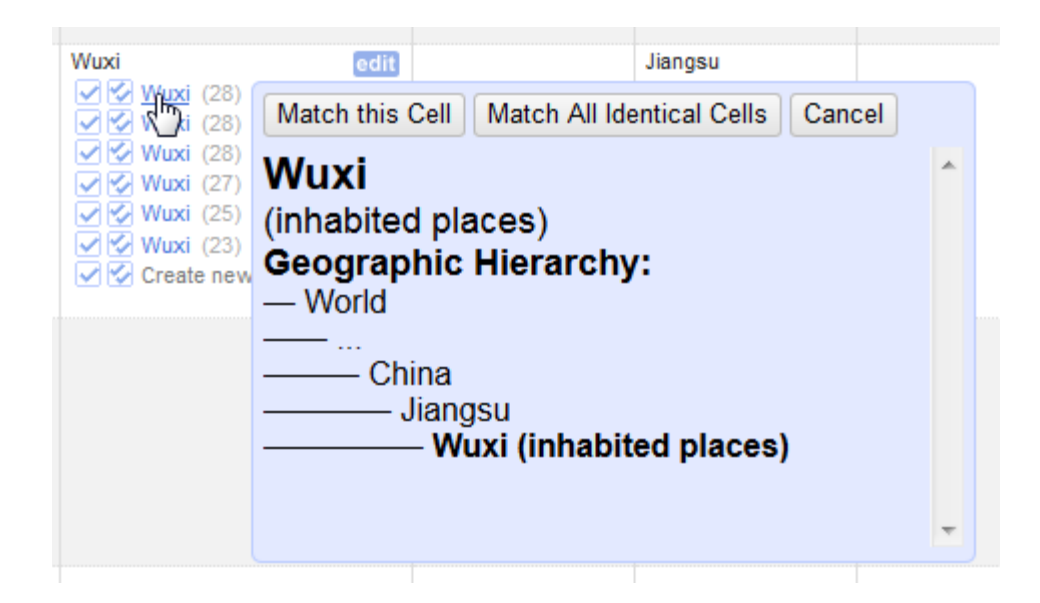

# <span id="page-18-0"></span>2.6. Step 6: Get Vocabulary identifiers

## **2.6.1. Get Vocabulary IDs for matches**

After accepting the matches where appropriate, you will probably wish to get the unique identifiers for the matched Vocabulary records.

First, add a new column based on the column that you have reconciled. Give it an appropriate name, such as 'ULAN\_ID.'

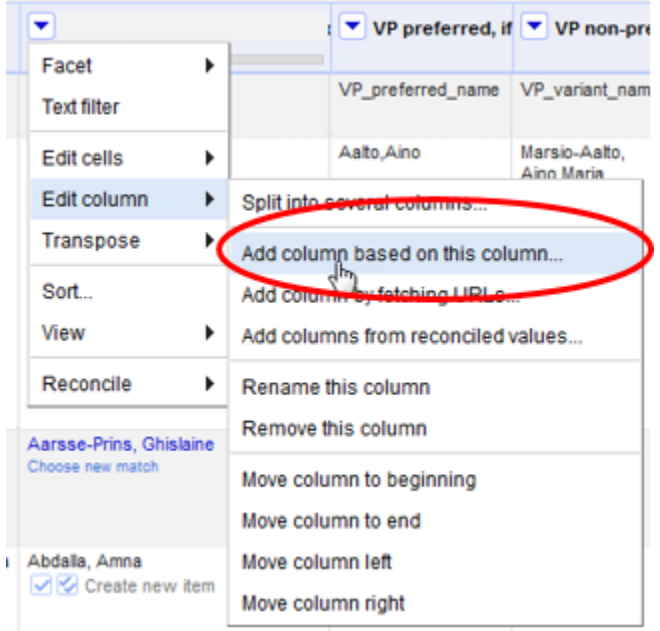

A window will appear, illustrated below, allowing you to define what will be included in the new column.

In the Expression area (illustrated below), input the expression 'cell.recon.match.id'

A sample set illustrating the results will appear. If there was no match, 'null' is inserted rather than the Vocabulary ID.

Click 'OK' (lower left) to apply the expression to the full spreadsheet.

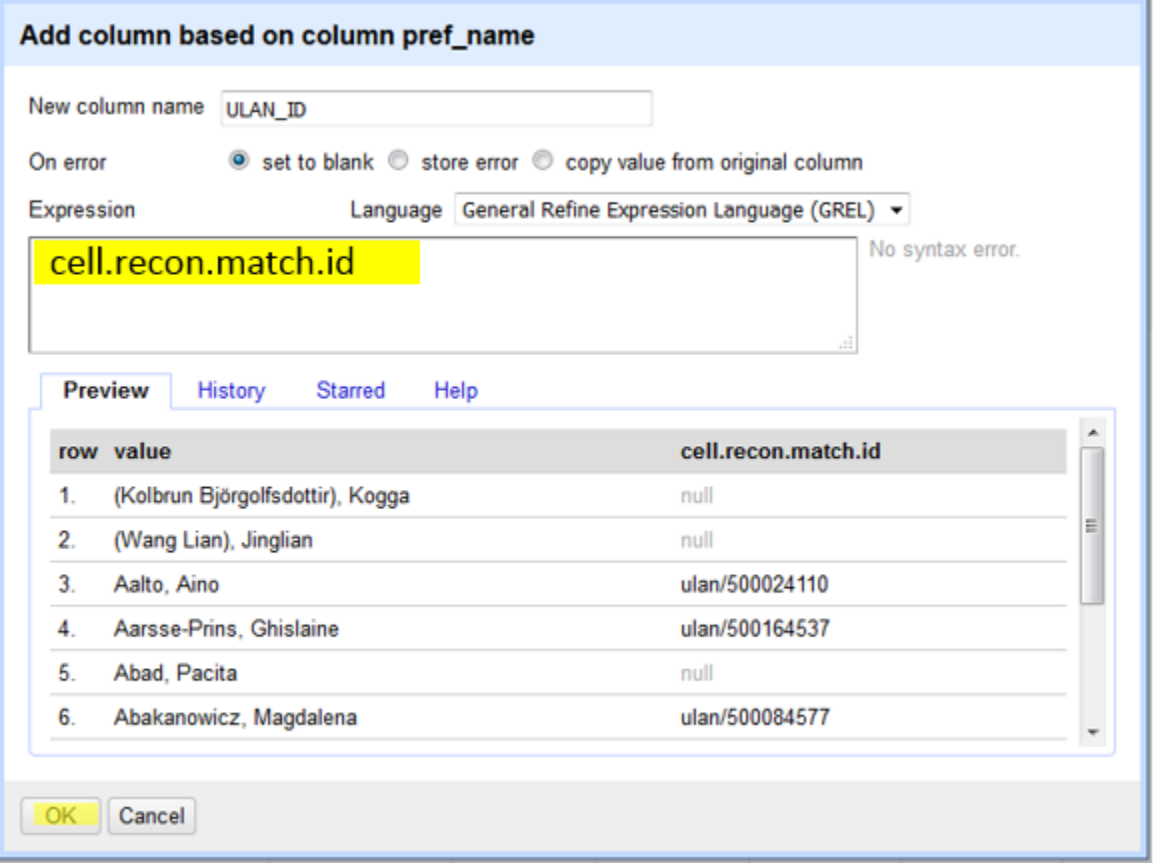

#### **2.6.2. Get IDs for Best Match?**

Formerly this guide suggested using the Expression for 'best match' rather than 'match.' The expression for best match is 'cell.recon.best.id' With this expression, the ID is automatically inserted into the column before the match has been accepted by the editor.

After extensive testing, we advise against 'best match' because it often results in bad matches. However, it may be useful for big data sets where a certain

percentage of error is acceptable, or if you apply it to only those matches with exceptionally high ranking. For discussion, see [Tips.](#page-46-1)

# <span id="page-20-0"></span>2.7. Step 7: Add Additional Fields from Reconciled Values

Users can now add chosen data from reconciled Getty Vocabulary terms in OpenRefine by selecting the "Add Columns from Reconciled Values" function. This will add data from those Getty Vocabulary records in additional columns. The fields chosen for this function are the most commonly requested for each of the Getty Vocabularies.

# **2.7.1 Adding additional fields from reconciled Vocabulary concepts**

On the column with reconciled terms, go to Edit Column > Add columns from reconciled values.

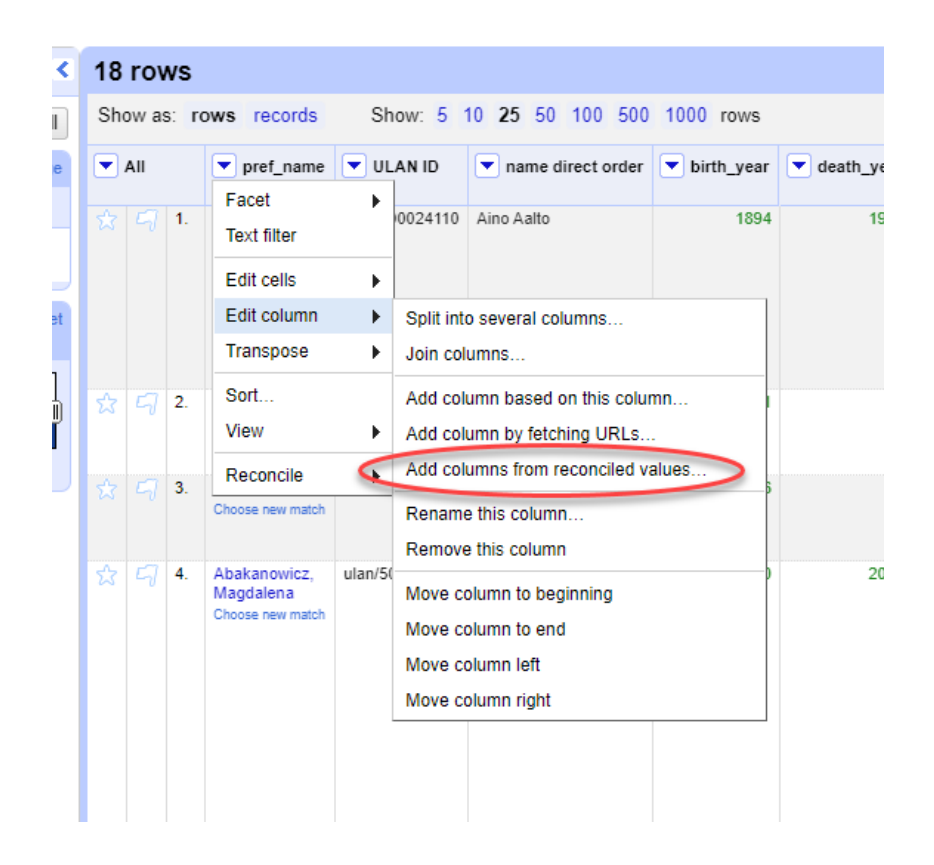

A box will appear with a select group of six ULAN fields (Biography, Descriptive Note, Nationality, Preferred Name, Role, Variant Name), the contents of which can be placed in additional columns in your OpenRefine project. For example, let's say we would want to add columns that contain the Preferred Terms and Variant Terms.

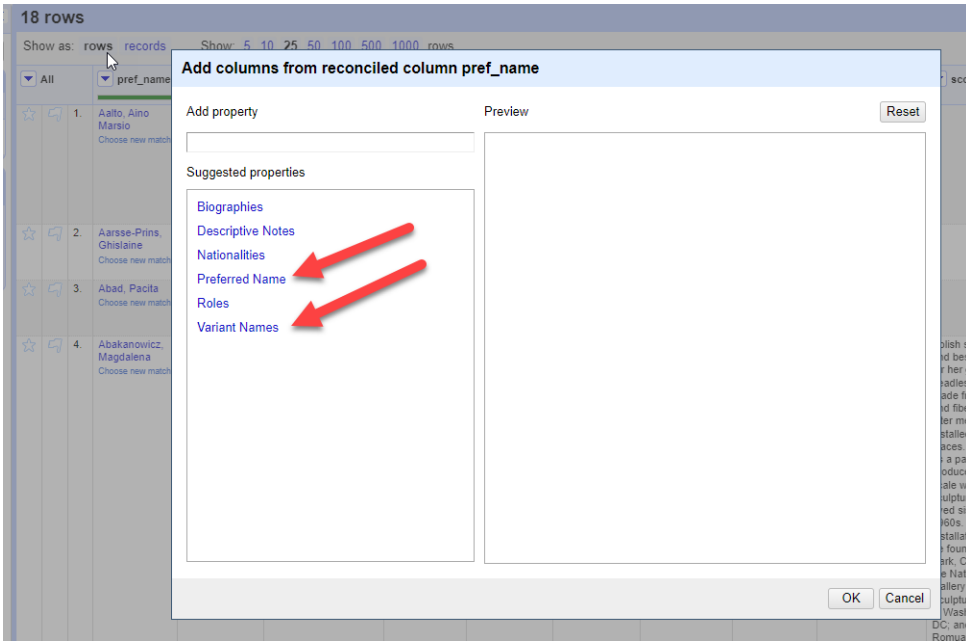

Once selected, the contents of those fields corresponding to your reconciled terms appear to the right (you may remove or configure columns in this step).

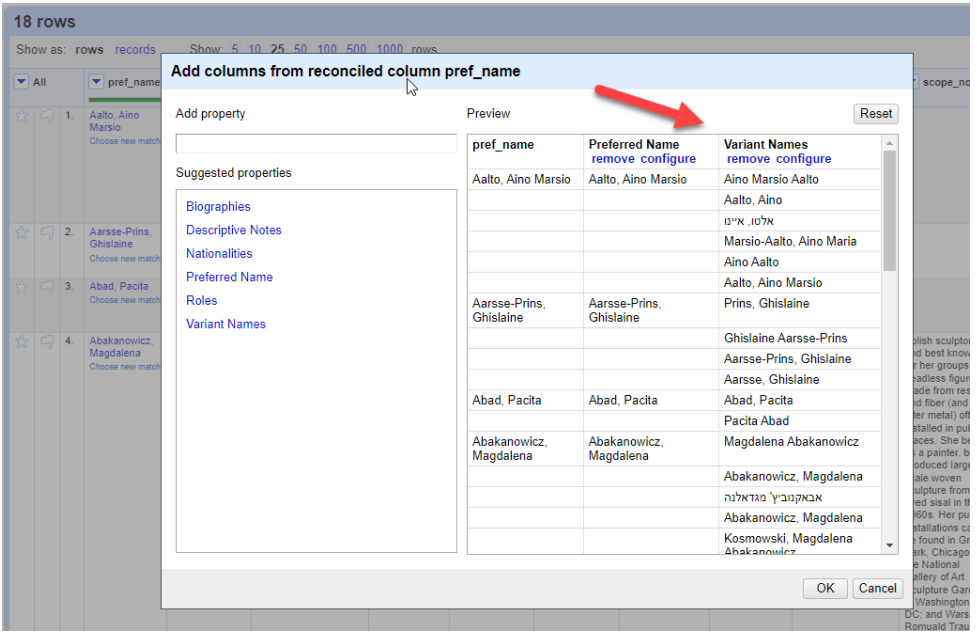

Click "OK" and they will be added to your spreadsheet next to the column with reconciled terms.

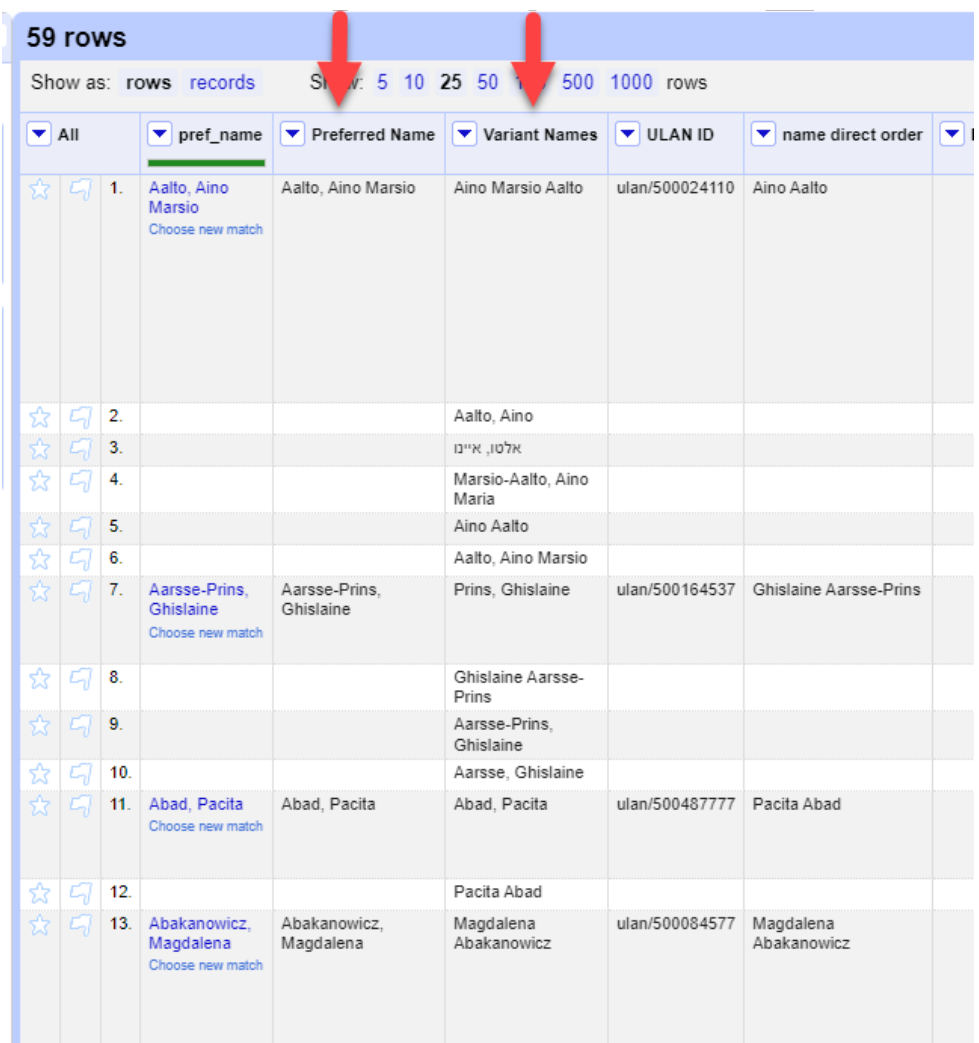

The additional fields that can be added from TGN data are shown here (Coordinates, Descriptive Note, Parent Hierarchy, Place Type, Preferred Term, Variant Terms):

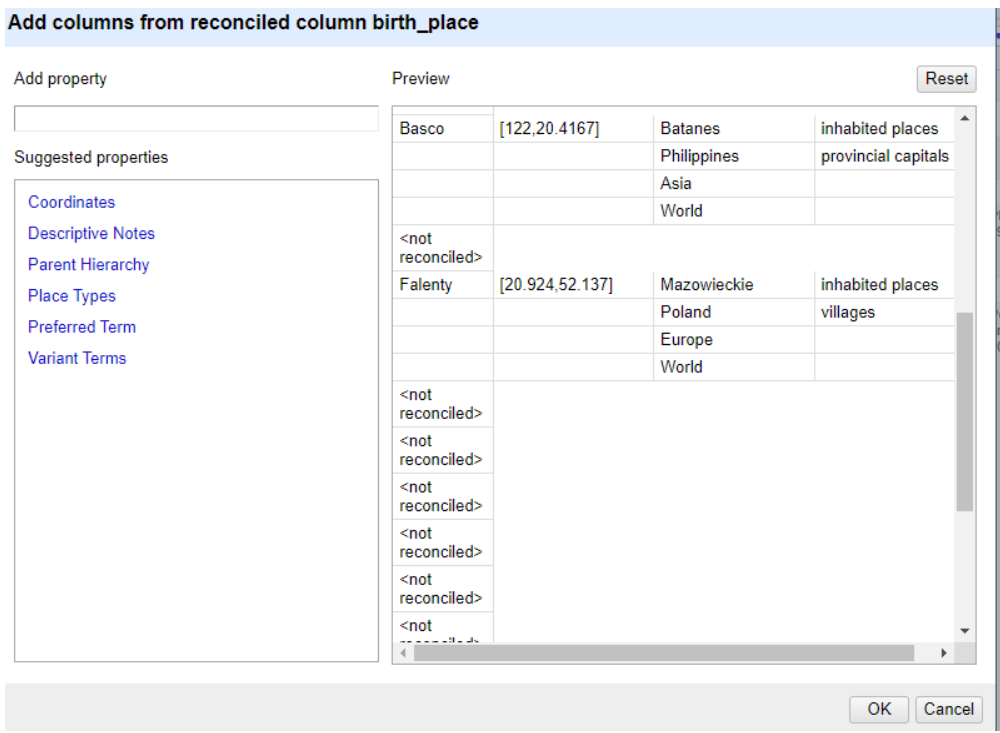

Similarly, select AAT fields that can be added are shown here (Descriptive Note, Parent Hierarchy, Prefered Term, Variant Terms):

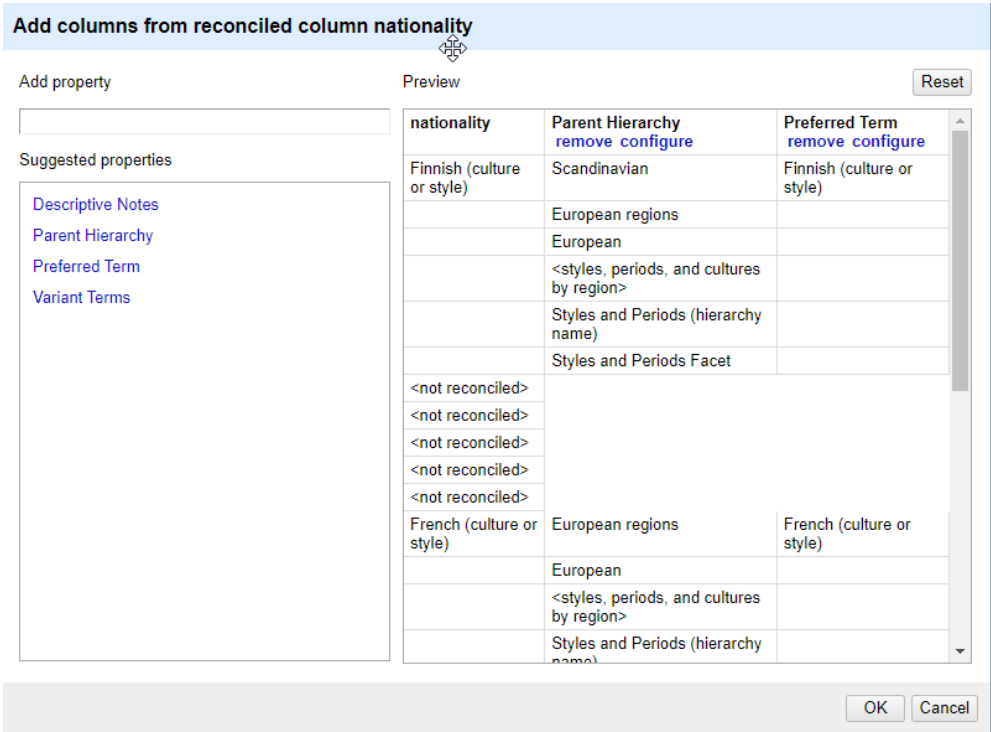

For those needing additional fielded data not shown here, please see the guidelines for parsing our full-record XML data in Section 4.

# <span id="page-24-0"></span>2.8. Step 8: Reconciling by Using Values (IDs) as Identifiers

Users can now reconcile (and expand) their Vocabulary data with our service simply by starting with a list of IDs.

# **2.8.1 Using Values as Identifiers**

Rather than reconcile a list of terms, if a user solely has a list of Getty Vocabulary IDs, reconciling and grabbing additional information from the service is just as easy.

First, make sure your IDs have the proper prefix attached, based on the Vocabulary they are from (aat/, tgn/, ulan/):

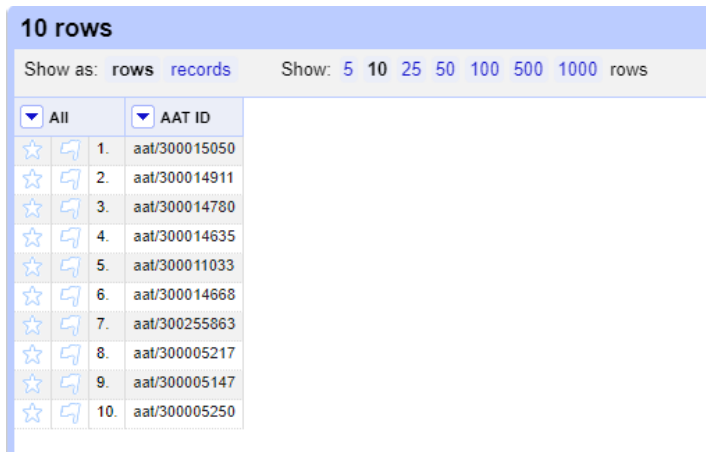

Go to the column dropdown list and to Reconcile > Use values as identifiers:

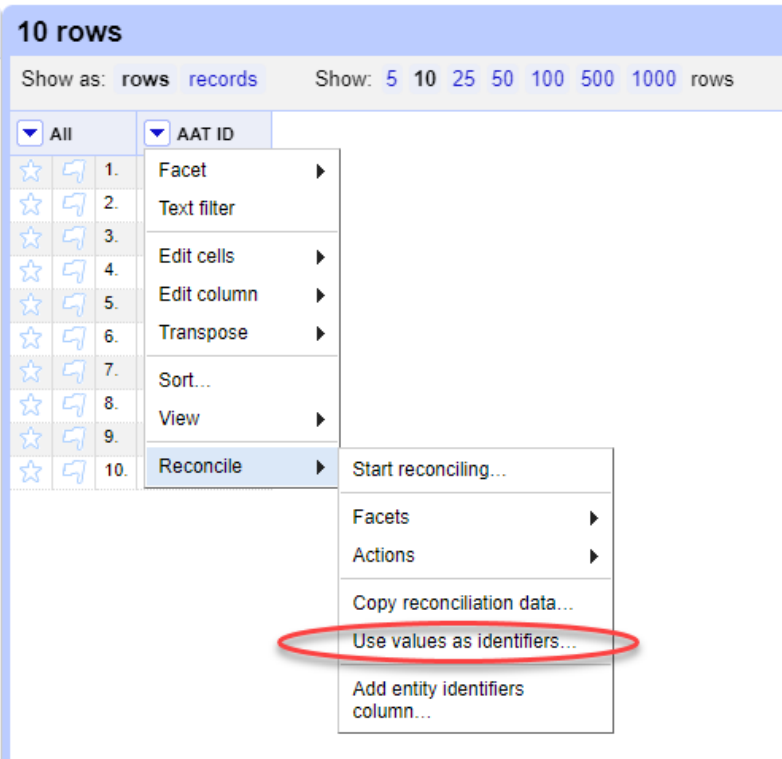

Choose the Getty Vocabularies reconciliation service:

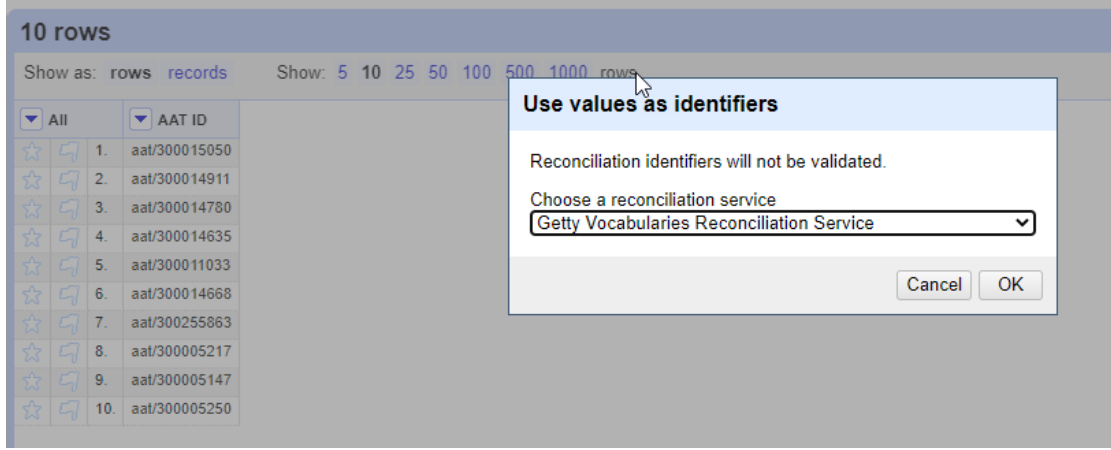

Click "OK" and it will change the IDs into reconciled data:

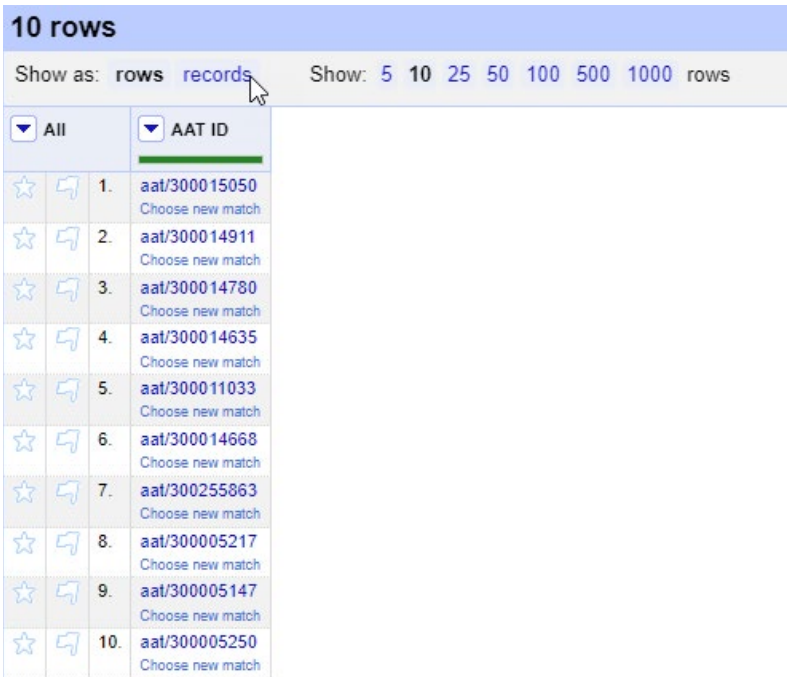

To add additional Vocabulary data from these reconciled IDs, go to Edit Column > Add columns from reconciled values:

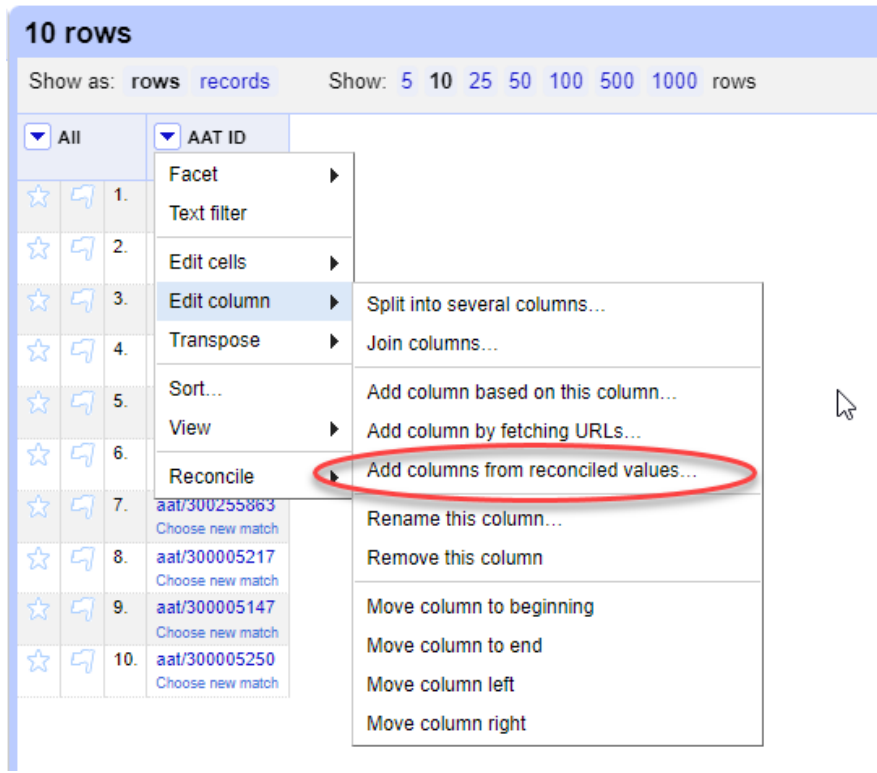

This will bring up a box with numerous fields to choose from (see 2.7), the data for which you may bring up in separated columns. In this example of AAT IDs, let's choose Preferred Term and Parent Hierarchy:

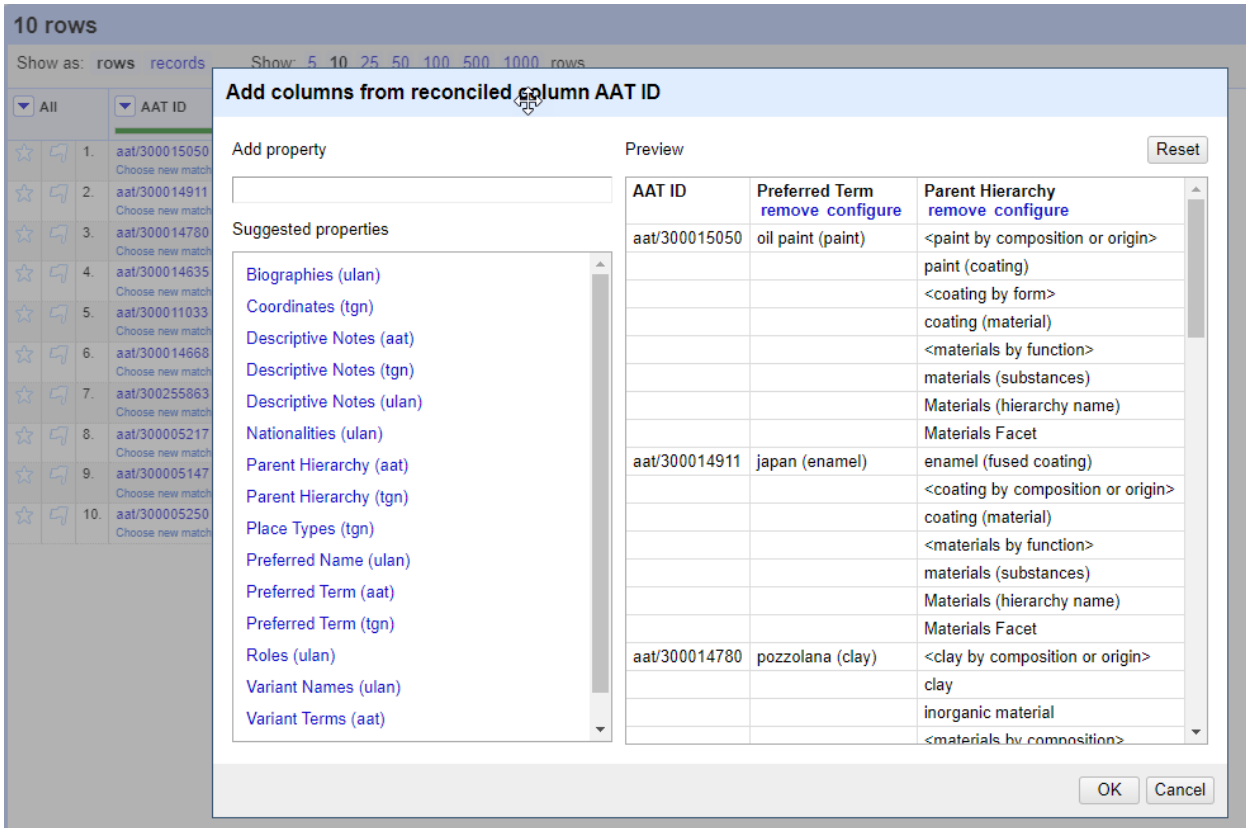

Click "OK" and it will place them into your OpenRefine project:

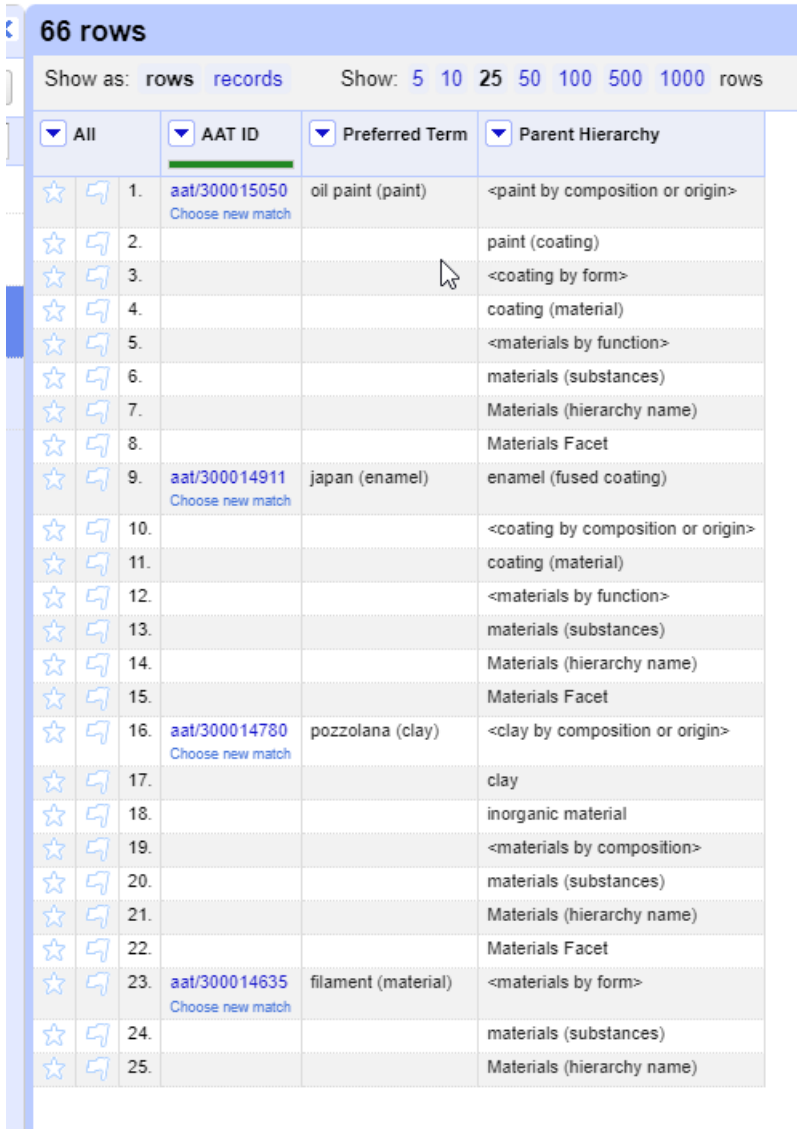

You'll notice the parent hierarchy is separated into cells. Very likely, you would want to create a single string to display a Parent Hierarchy. This can be done simply, by going to the dropdown, Edit cells > Join multi-valued cells:

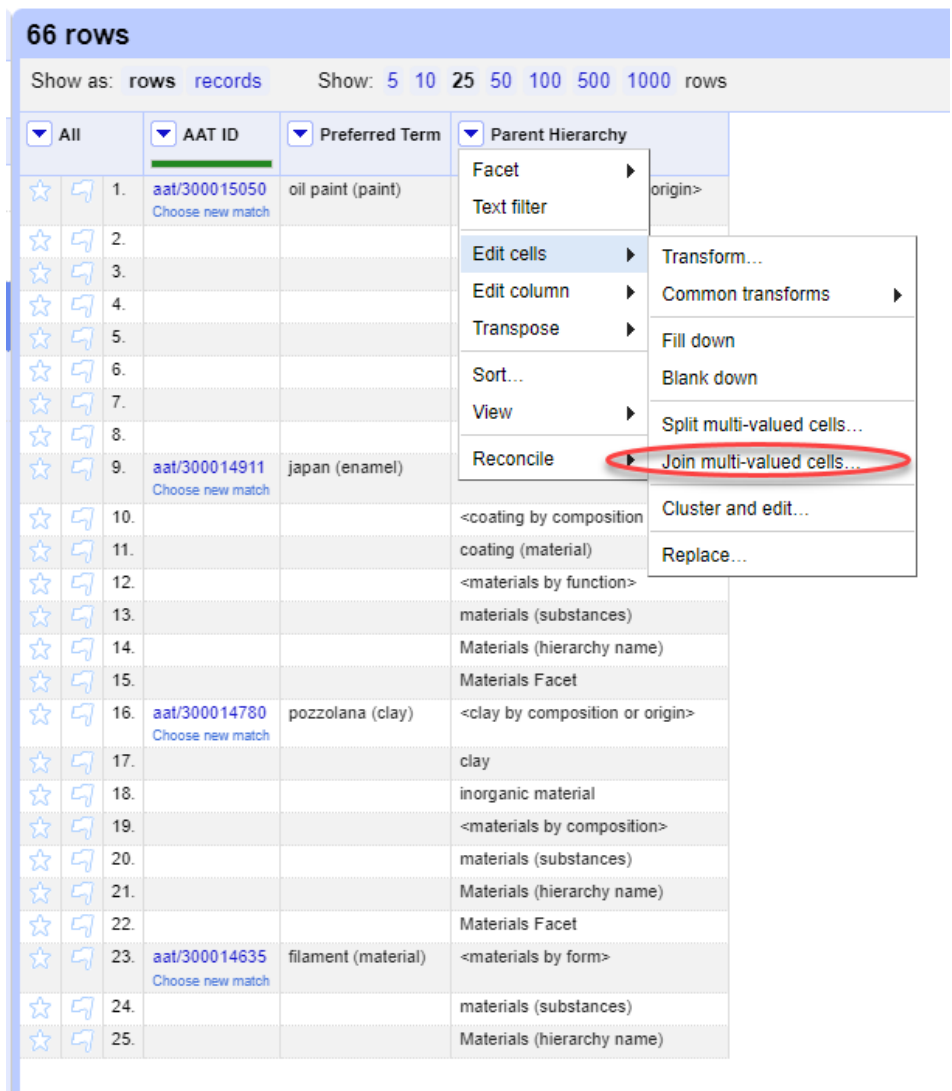

Add your preferred separator between cells (we'll choose a semi-colon):

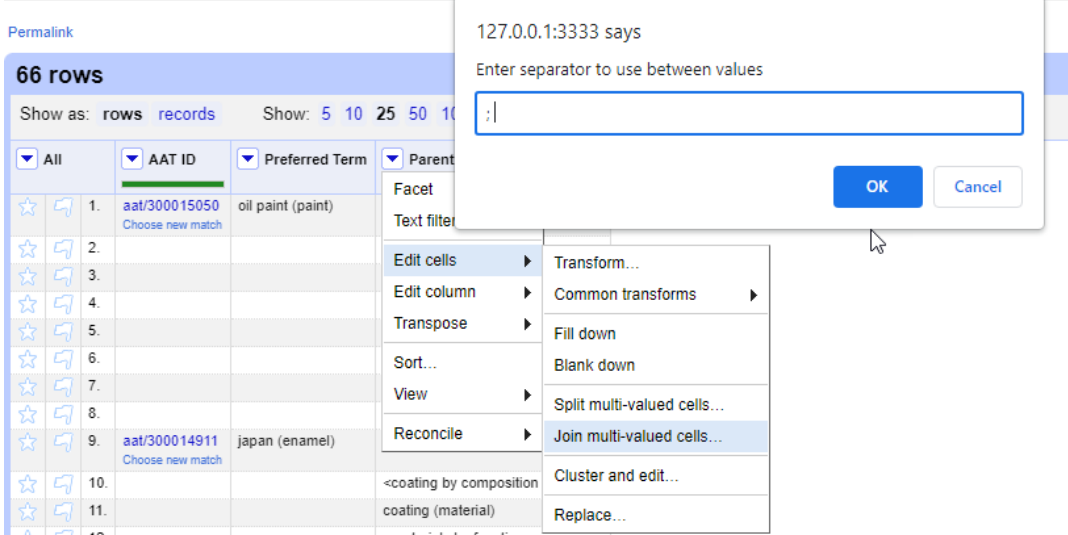

Click "OK" and your OpenRefine project should look like this:

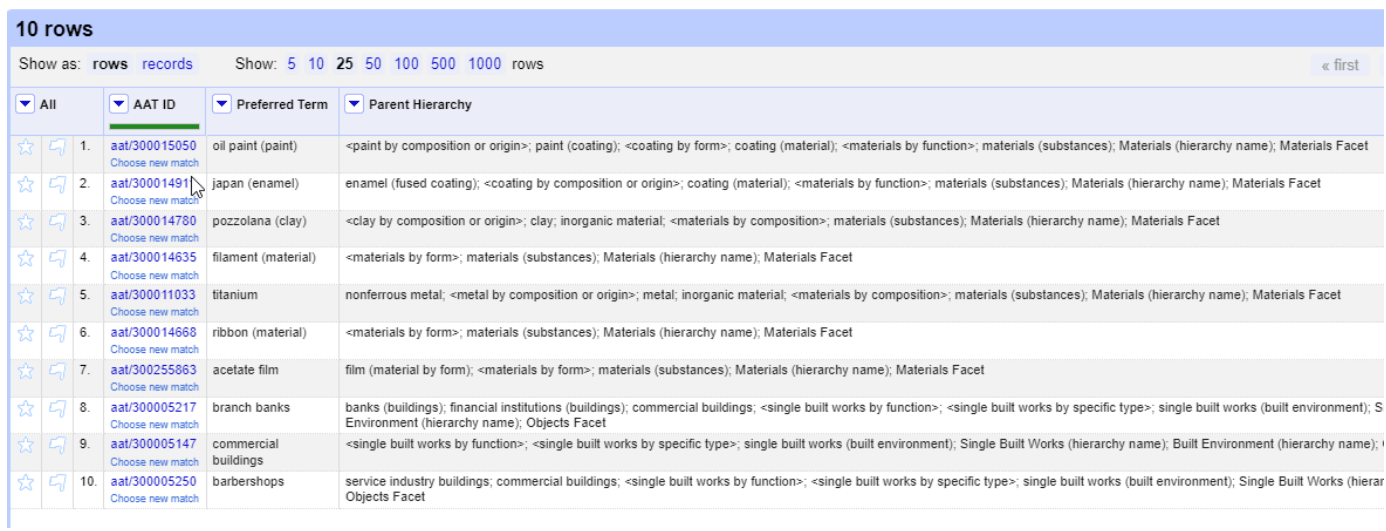

# <span id="page-30-0"></span>3. Frequently Asked Questions and Tips

This section will grow over time. Answers here may use OpenRefine or other tools available for the Getty Vocabularies, such as SPARQL and the APIs.

To submit a question for FAQ, please write to [vocab@gettyl.edu.](mailto:vocab@gettyl.edu) For questions about OpenRefine per se (not the Reconciliation), please see OpenRefine documentation: [openrefine.org](http://openrefine.org/)

# <span id="page-31-0"></span>**3.1. List of FAQs**

## <span id="page-31-1"></span>**Q1: Basics of Open Refine**

### **Q1a: What are the basic functions in Open Refine?**

A: Basic OpenRefine instruction is available at other sites online. We will not reproduce this copious documentation here. We suggest these sites:

- General introduction [openrefine.org](http://openrefine.org/)
- General OpenRefine Functions <https://github.com/OpenRefine/OpenRefine/wiki/GREL-Functions>
- OpenRefine Reconciliation Service Documentation <https://reconciliation-api.github.io/specs/0.1/>
- LibraryCarpentry Open Refine training https://librarycarpentry.org/lc-open-refine/
- How do I access the Getty Vocabularies for reconcilation? <http://services.getty.edu/vocab/reconcile/>

That said, here are a few tips for the beginner, to get you started.

### **Perform actions on a column or on the cells of a column**.

At the top of the column that you wish to edit, click the blue dropdown arrow to see your options.

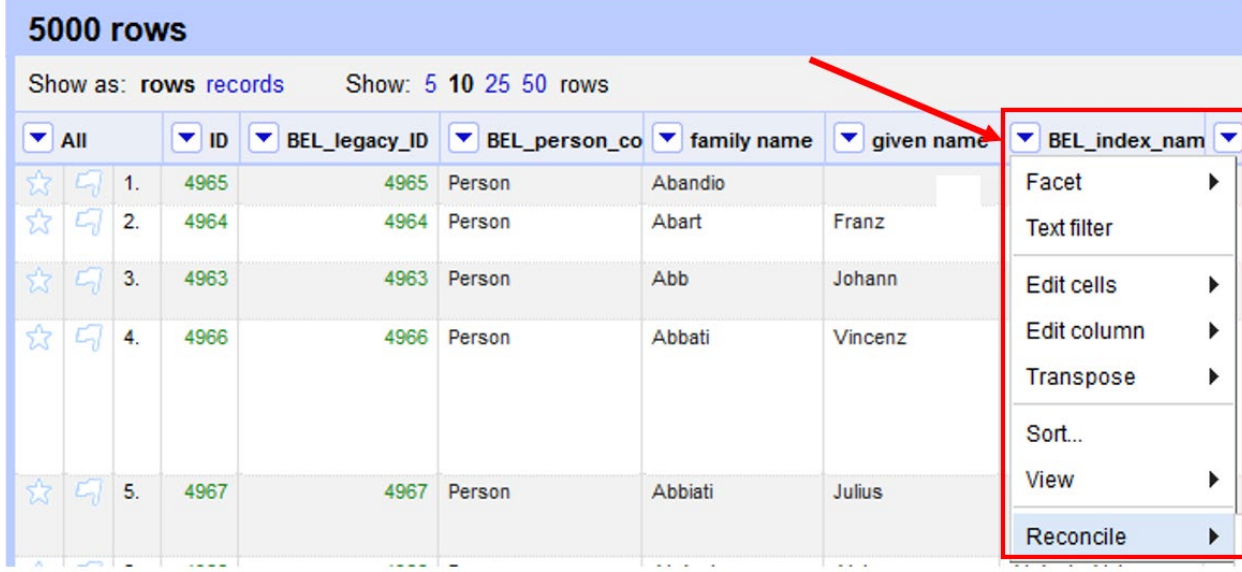

**Edit cells, Edit column:** You will likely often click "Edit cells" or "Edit column" as a first step in editing your data. Here are the options under each:

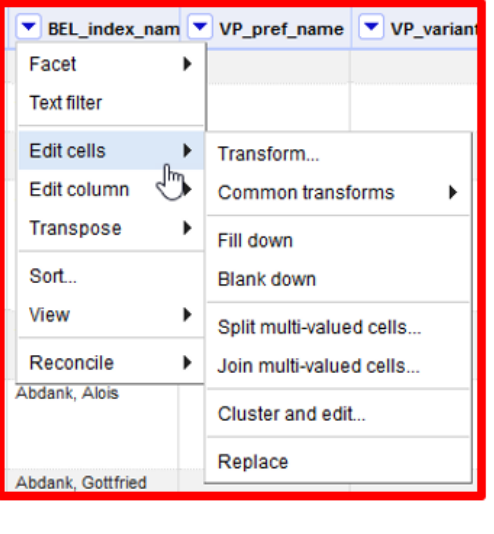

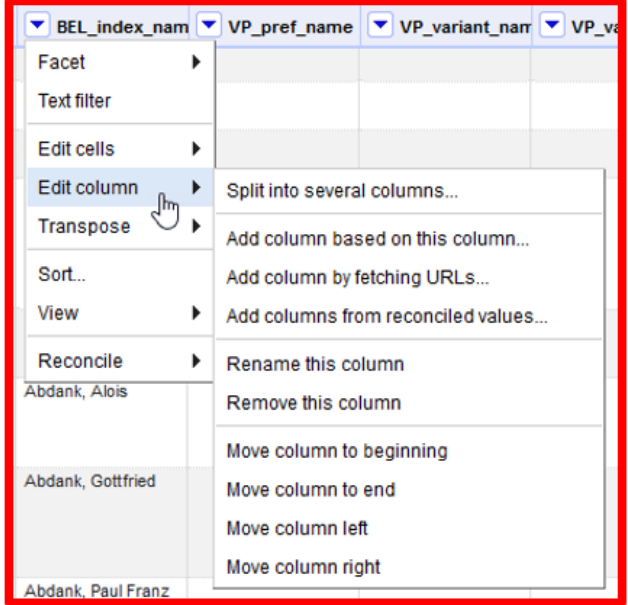

**Facets and Filters:** Facets and Filters are useful in isolating certain data that you wish to target for editing. In the example below, we want to find all values

that contain parentheses in a given column. Click the column that you wish to target, then in the left panel, in "Facet/Filter" tab, type the left parenthesis character. OpenRefine displays the 67 rows (out of 5,000) that have parentheses, making it easy for you to review or edit as you wish.

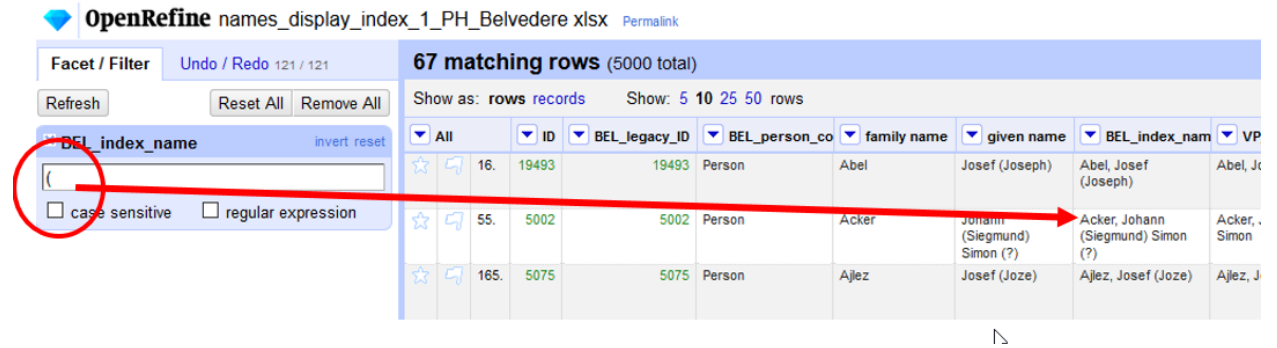

**GREL expressions:** You can use expressions to make changes to values in your spreadsheet. Using GREL is one way to do this. In this example, we want to add a comma to all values containing the phrase "the Elder" in our column. Click on the column, choose **Edit cells>Transform**. A screen will appear into which you can type your expression: **value.replace(" the Elder",", the Elder")** This means I want to replace the value "[space] the Elder" with "[comma] space the Elder". You are provided with a column of sample values as they would appear using this expression; if this is what you need, click "OK" in order to apply to the entire spreadsheet.

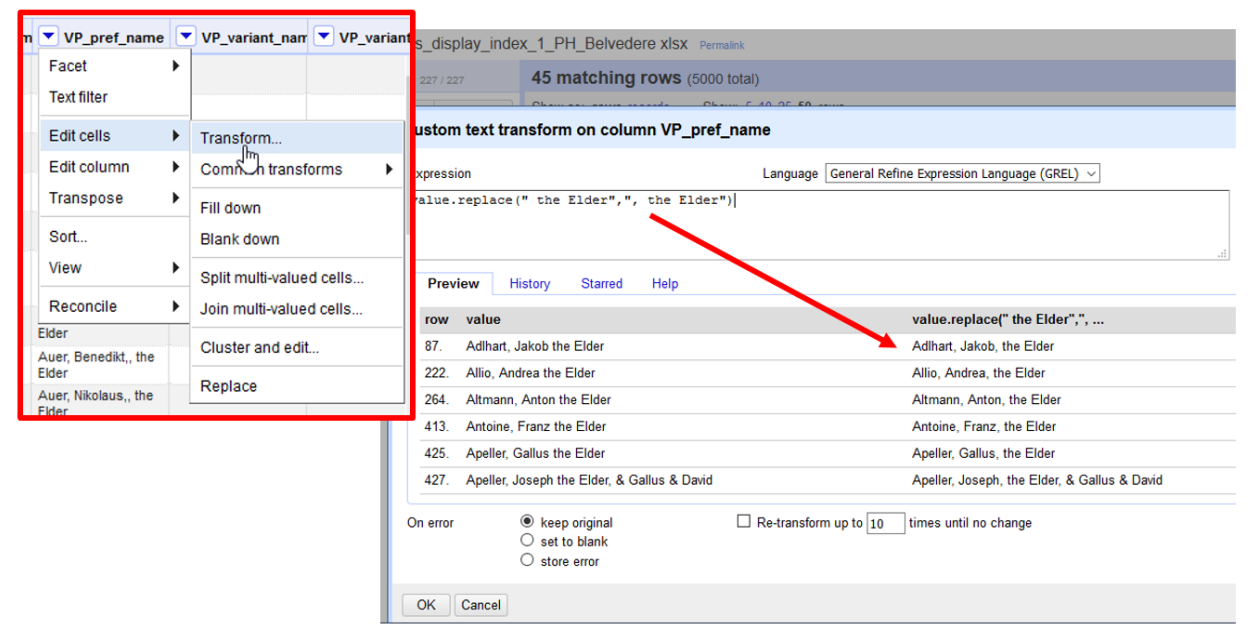

Find sample GREL expressions in the FAQ of this tutorial, and learn how to construct them on the OpenRefine sites named above.

### **Q1b: What does the scoring mean in Reconciliation results?**

The Vocabularies Reconciliation Service for OpenRefine does not use normalized scaling for matching results. The search gives relative results based on how many data points match Vocabularies data (text matching, broader context, birth/death dates, etc.).

In general, the better matches have higher scores and it is up to the user to determine what the acceptable threshold for an actual match should be. In this same manner, the service intentionally does not do auto-matching because we did not want to assume any expertise about the source data and create bad matches. (GG)

### <span id="page-34-0"></span>**Q2: Creating concatenated name in ULAN.**

### **In ULAN, how do I concatenate first and last names in one field?**

A: For this question, let's start from the beginning:

1. Add a column based on Given Name, click on "edit column"; name the new column "BEL Index Name"

2. Go to the new column, which you would now like to alter, and click the arrow button on the column header; select the "Edit cells" option and then choose "Transform"

3. A pop-up window will appear with several sections, including a GREL expression input box and a preview panel. For more information on this window, refer to the Google Refine Expression Language (GREL) section.

4. The expression for combining column information is: value + cells['Column'].value

"Value" indicates the values in the current column.

 "Column" should match the name of the column whose values you would like to combine with the current column.

 To combine column information AND additional strings, use a "+." For example:

value + "-" + cells['Column'].value

5. Adds a space (or punctuation) between the values of the current column and the values of the column to be combined with the current column.

6. This is the GREL statement: cells['family name'].value + ", " + cells['given name'].value

Note: GREL dislikes many special characters. E.g., the quotation marks cannot be "smart quotes" pasted from Word => change to "straight quotes" – below is example of an error message

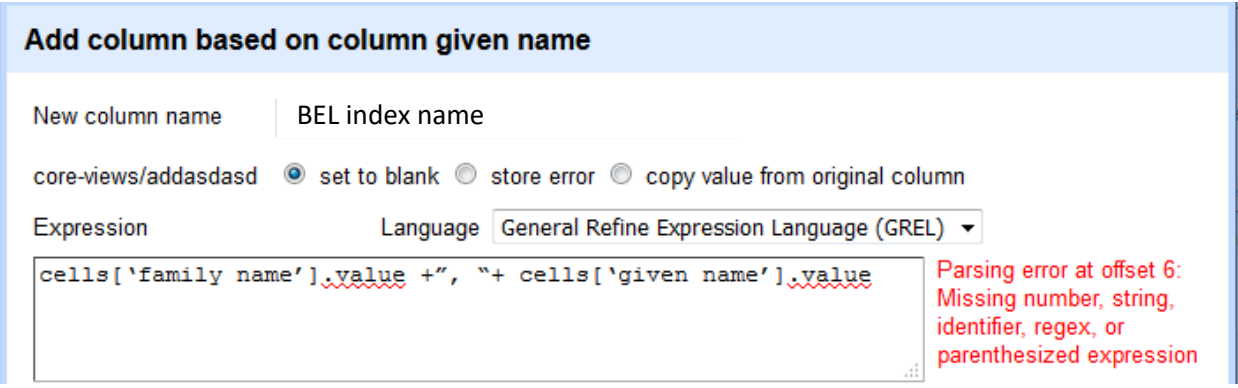

After fixing smart quotes and running the edit, here is the result:

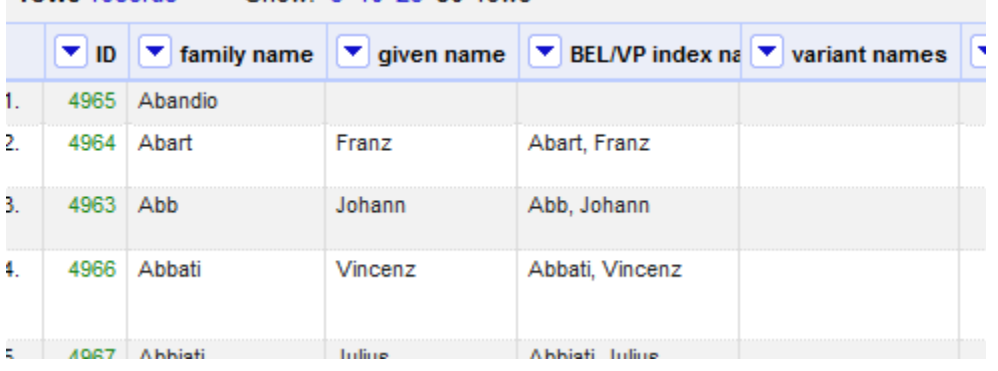

This method can be used to concatenate any fields in one's spreadsheet. For example, creating a "biography" from existing data, one could concatenate fields with Nationality, Role, and birth and death dates to create a string (e.g. "Mexican painter, 1893-1955").

## <span id="page-35-0"></span>**Q2a: How to add a comma if name is already concatenated**

For this one, it is easy to use Excel, then load your edited spreadsheet back into OpenRefine.

Make a column beside the column containing the names without commas. Place your cursor in the first empty cell of that column. Type in this formula, where the alphanumber is the cell that you wish to change, in this case C2 of our Excel spreadsheet. Drag the autofill handle down the column to apply this formula to cells.
=replace(C2,find(" ",C2),0,",")

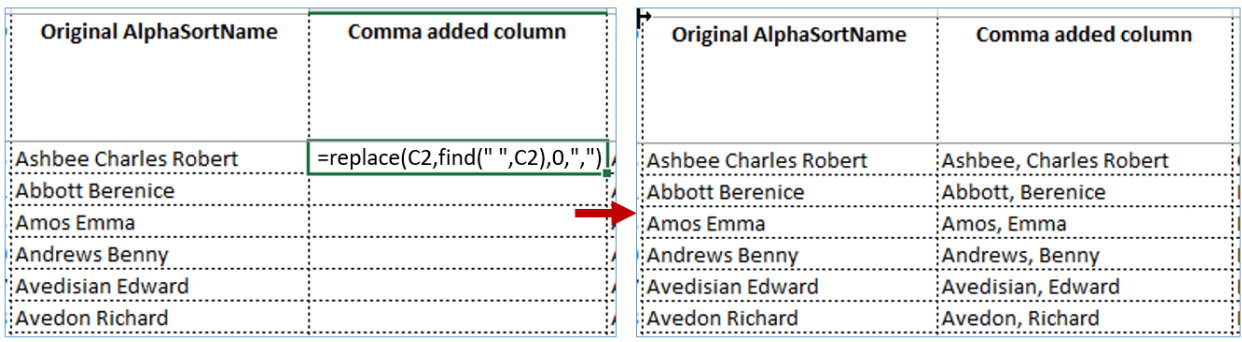

#### **Q3: How to separate broader contexts to reconcile TGN.**

To reconcile hierarchical data, when my source data includes broader contexts in one field, what do I do?

A: Separate the broader contexts in separate fields before reconciliation.

B: Go to Edit Column, choose "split into several columns" and then choose your delimiter.

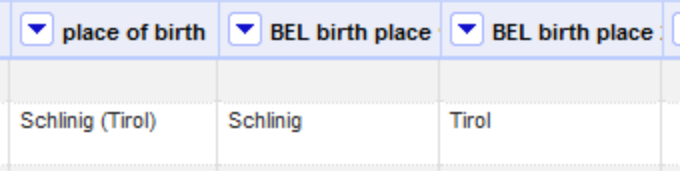

C: When reconciling, you can use those additional fields as "broader context" (type 'broaderExt' into the field in question after choosing our service and the Vocabulary to reconcile) so the reconciliation service can retrieve more accurate results. This is particularly helpful with TGN data as there are many homographs.

#### **Q4: Normalizing all caps in inconsistent ULAN data.**

**In the target data, the use of capitalization is inconsistent. How can I target only certain records for updates?**

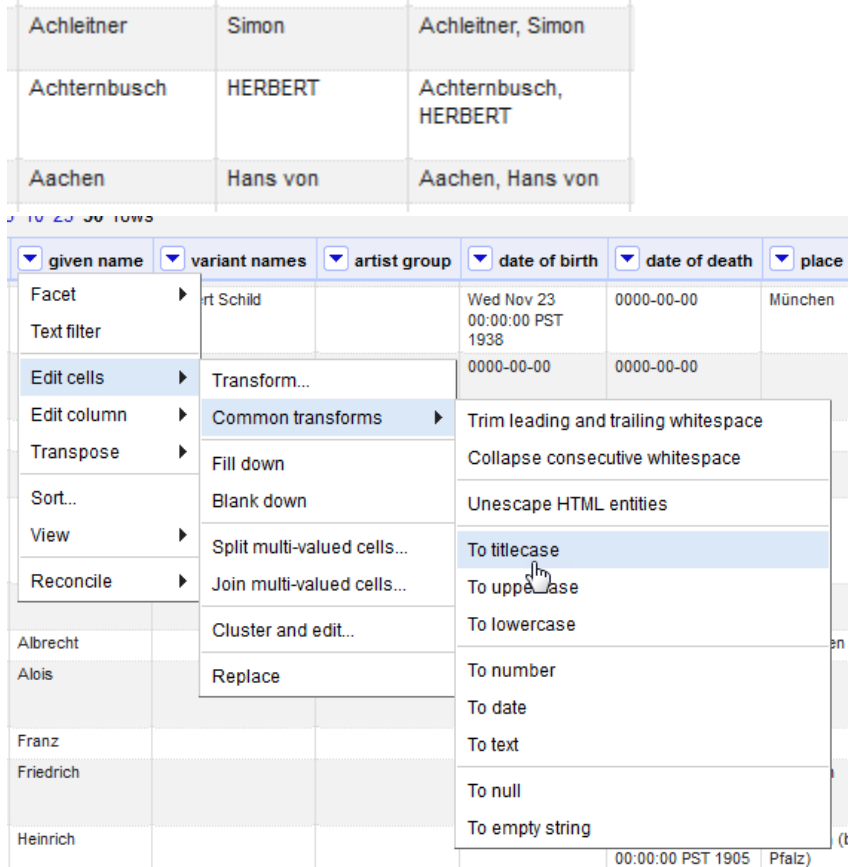

A: You could use Transform to convert to title case.

However, note that doing this will also change all the correctly lowercase to title case. (*von, de*, etc.).

Instead, better to use GREL to target only the all uppercase.

Solution:

```
import re
val = value
m = re.search(r'[A-Z]\{2,\}^r,value)
if m is not None:
   val=val.replace(m.group(0),m.group(0).title())
return val
```
**Q5: Getting adjectival form of Geographic place from noun form in ULAN.**

**I need to use the adjectival form of names for Nationality, but I have only the noun form of the nation. What do I do?**

A: In TGN, the adjectival form is included for nations. Reconcile, then fetch it from there.

Solution:

1. Choose "Add column by fetching URLs …"

2. Use this embedded SPARQL query in the GREL text box: 'http://vocab.getty.edu/sparql.json?query=select+(str(?aflabel)+as+?x)+{?s+skos: inScheme+tgn:;+luc:term+"'+escape(value,'url')+'";xl:prefLabel|xl:altLabel+?after m.+?afterm+gvp:termPOS+%3Chttp://vocab.getty.edu/term/POS/Adjectival%3E; +xl:literalForm+?aflabel}'

3. Parse returned JSON using 'Transform' and the formula: value.parseJson().results.bindings[0].x.value

#### **Q6: Getting ULAN Nationalities**

#### **If I want to get records for artists having particular Nationalities from ULAN, should I use the Vocabulary Reconciliation Service?**

**A:** Yes, see section 2.7 above to add Nationality and other select ULAN fields from reconciled values.

#### **Q7: Getting full records XML.**

#### **How could I use OpenRefine to retrieve the full record XML for each ULAN ID that I need (or a batch)?**

**A:** GREL for getting the XML where 'value' is the subject ID in the referenced column for 'Add column by fetching URLs …' (NOTE: Be careful copying and pasting the single quote marks, a.k.a. neutral apostrophes! Should all be neutral apostrophes):

'http://vocabsservices.getty.edu/ULANService.asmx/ULANGetSubject?subjectId='+value

Parse nationality from XML using 'Add column based on this column' (again, make sure any copy/paste operations do not convert neutral apostrophes to single-quotes):

value.parseXml().select('Vocabulary')[0].select('Subject')[0].select('Nationalities')[0].selec t('Preferred\_Nationality')[0].select('Nationality\_Code')[0].ownText().replace(/\d{6}\//,'')

Parsing of XML follows a logical flow from element to sub-element. Can be used to access any field in the full-XML.

#### **Q8: Fetching Birth Year based on ULAN reconciliation.**

#### **If I have reconciled a person using ULAN, how can I fetch the birth year from ULAN?**

A: First get the full XML using 'Add column by fetching URLs ..' and then use GREL to fetch the birth dates.

'http://vocabsservices.getty.edu/ULANService.asmx/ULANGetSubject?subjectId= '+value

Parse birth date from XML in new column using "Add column based on column…":

value.parseXml().select('Vocabulary')[0].select('Subject')[0].select('Biographies')[ 0].select('Preferred\_Biography')[0].select('Birth\_Date')[0]. ownText()

See also below, **3.3.2. OpenRefine Data Enrichment.**

#### **Q9: Getting Facet Code for AAT.**

#### **I want to use the Facet Code in AAT to sort results by type. This is a legacy field that formerly was used to create hierarchies, but now could have other functions.**

A. Here's the GREL for getting all facet codes for an ID value comma separated using "Add column by fetching URLs…":

'http://vocab.getty.edu/sparql.json?query=select+(group\_concat(?fcode;+separat or=";+")+as+?fcodes)+{aat:'+value+'+gvp:broaderPreferredExtended+?broader.+ ?broader+skos:notation+?fcode}'

Parse the JSON results using "Transform …":

#### value.parseJson().results.bindings[0].fcodes.value

Results:

| $\left  \bullet \right $ - desc | $\blacktriangleright$ AAT ID | AAT number | $\blacktriangledown$ URL                                                                                                    | $\blacktriangleright$ Facet code | Google term |
|---------------------------------|------------------------------|------------|----------------------------------------------------------------------------------------------------|----------------------------------|-------------|
| earthenware<br>Choose new match | aat/300140803 300140803      |            | "head": $\{$<br>"vars" : [ "fcodes" ]<br>"results": {<br>"bindings": $[$<br>"fcodes": {<br>"type" : "literal",<br>"value" : "V; V.V; V.VC"<br>П | <b>V; V.V; V.VC</b>              | earthenware |

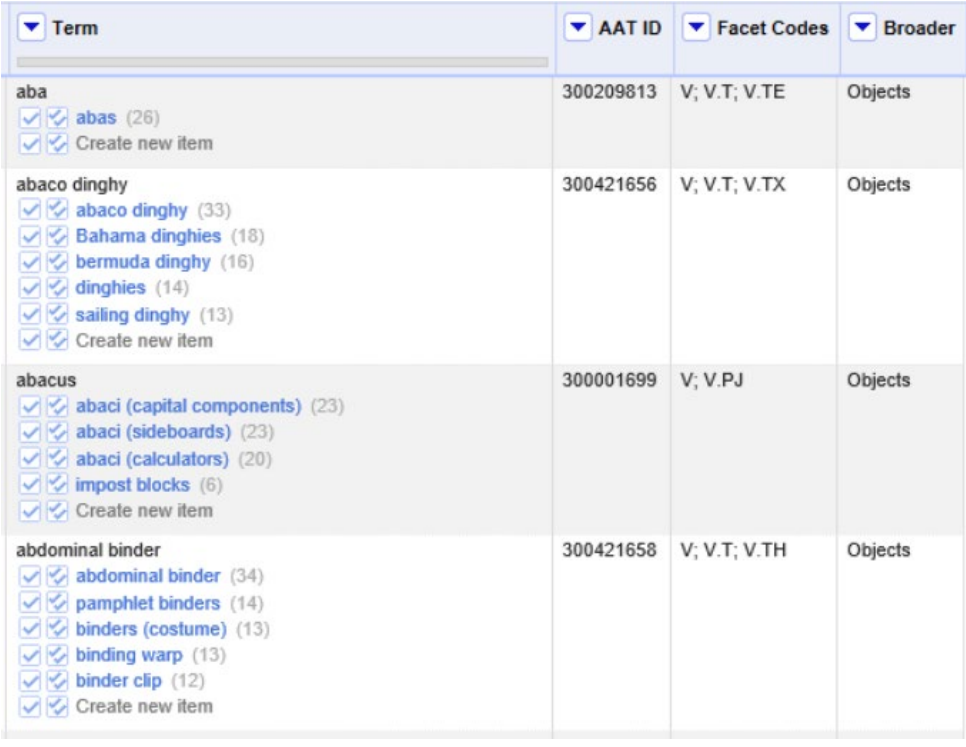

#### **Q10: Getting Coordinates for TGN.**

#### **How can I get a list of TGN authority records with geographic coordinates?**

A: You can use our API and SPARQL query page (SPARQL link at the top of the page next to "Queries," our page of sample queries): [http://vocab.getty.edu](http://vocab.getty.edu/)

We don't have a pre-written TGN SPARQL query that brings precisely what you're looking for, but this will work. It may time out after 2 minutes, so you may need to add other variables.

select ?s ?lat ?long {?s skos:inScheme tgn:; foaf:focus ?place. ?place wgs:lat ?lat. ?place wgs:long ?long}

B: To retrieve coordinates from reconciled TGN terms, see section 2.7.

#### **Q11: Getting Arabic terms in TGN.**

#### **How can I get the Arabic terms currently in TGN?**

A: Using SPARQL, try this:

select ?s ?term ?text ?engTerm {?term dcterms:language gvp\_lang:ar. ?s xl:prefLabel|xl:altLabel ?term. ?term xl:literalForm ?text. optional {?s gvp:prefLabelGVP [ xl:literalForm ?engTerm ]}}

#### **Q12: Qualifying or constraining reconciliation criteria.**

#### **How do I constrain or qualify the Reconciliation using other than name?**

A. Use the "properties." See [section 2.4](#page-11-0) above.

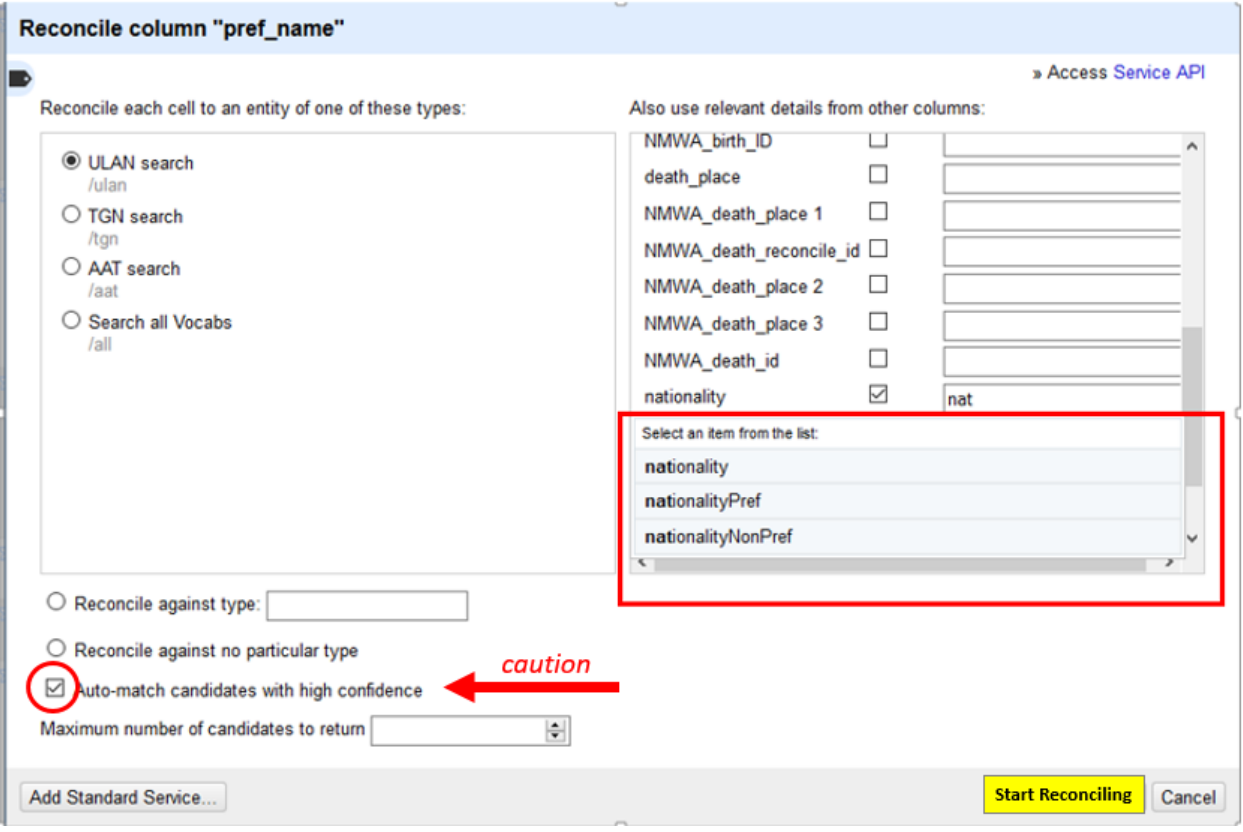

## **3.2 Practical tips for using OR and the Reconciliation Service**

While we recommend that you consult the voluminous online OpenRefine training and help resources for basic OpenRefine skills, we include a few tips here which we found helpful in our clean-up work.

#### **3.2.1. Reconcile data sets of manageable size and content**

We recommend that you break up big data sets into smaller files of 5,000 or fewer rows, if you are doing detailed reconciliation. Reason is, it is faster and more efficient to curate by hand and to undo errors if the data set is small enough for a human to edit.

If you are using reconciliation on a large data set and your project can tolerate a certain percentage of errors, you may decide it is more efficient to reconcile the big data set and absorb the errors.

#### **3.2.2. Use auto-match with care**

Given the vast possibilities of variation in expressing information surrounding art vocabularies, and the frequency with which such data is unknown or estimated, it is unlikely that the source data set (your data) and the target data set (the Getty Vocabulary) will match well enough to form secure auto-matches 100% of the time. Even with good correspondence between the two data sets, it is likely that an error rate of 20% will occur with auto-match. Perhaps that is good enough, if your project can tolerate a percentage of error or if the auto-match is a first step prior to human curation.

In the example below, the parentheses in the source data name and the lack of birth or death dates for the source artist data have caused the highest ranked ULAN match to be obviously false. However, the ranking of this match was only '17,' so would likely have been eliminated from consideration even with auto-match.

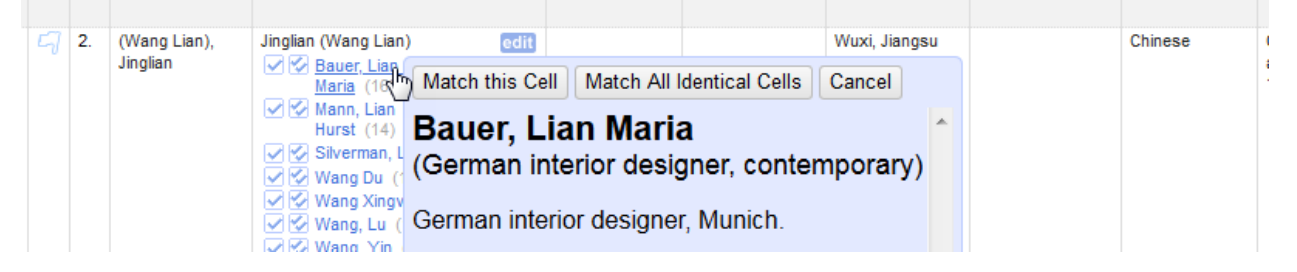

If the source data set and target Getty Vocabulary share similar rules for data values, the percentage of reliable auto-matches is increased. To compare the Getty Vocabulary editorial rules with the practice used for the source data, please see

<http://www.getty.edu/research/tools/vocabularies/guidelines/index.html>For example, for the source artist data set, if the death date is unknown or the artist is still living, what value is used for death date? The rule for estimating death dates in ULAN is to allow a life-span of 120 (add 120 years to the birth date). In ULAN, these estimated dates are not visible to end users, but are utilized only for matching and retrieval. In the example above, for the source data, the practice is to leave birth and death date blank when it is unknown, rather than estimating a value; thus dates are unhelpful or harmful in the matching algorithms. This rule for unknown dates is only one of dozens of such rules for estimating unknown or ambiguous data in ULAN, TGN, and AAT.

#### **3.2.3. Normalize your data prior to reconciliation**

It is optional, but recommended, to normalize and clean your data prior to reconciliation. You are likely to get better results if your data is consistent and in a form more readily matched to the Getty Vocabulary data.

In the example below, you can see that some values in the artistBirth column are numbers (green) and some values are characters (black). Maybe some dates in this column include alphabetic phrases, such as 'ca.' or 'after.' If you wish to reconcile or otherwise work with this data, or load it into a system, it would be best to normalize and edit the data for consistency throughout the column. In this example, we would recommend that you follow instructions for general OpenRefine (at [openrefine.org\)](http://openrefine.org/) to change all the values to characters (because ULAN stores values representing years as characters), and to delete the alphabetical strings such as 'ca.'

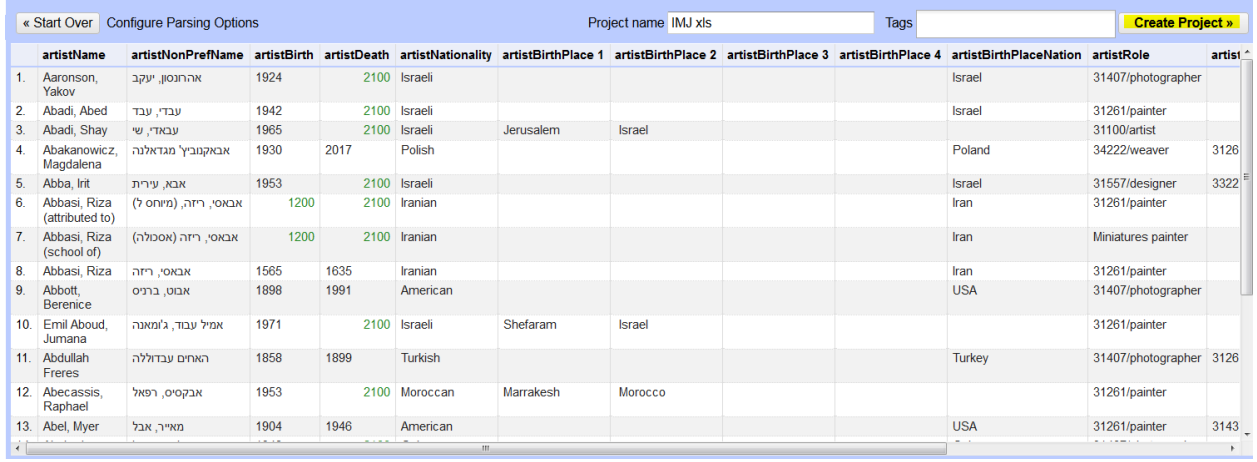

In the example below, the pref name column includes multiple artist names in the same column, separated with parentheses. This may impair the reconciliation when seeking appropriate matches in ULAN. Using general OpenRefine editing procedures, you can parse out the different names into separate columns in order to reconcile or import data (ULAN typically does not include parenthetical names in the same name field, e.g., 'Kogga' would be in one field and 'Kolbrun Bjorgolfsdottir' would be in a separate field).

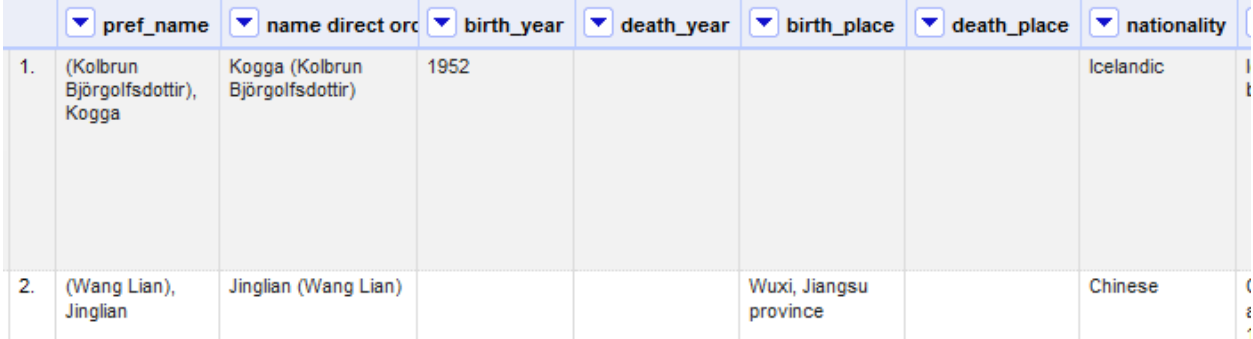

You may edit the column as-is. However, our practice is to always leave the original data intact (here, *pref\_name*); we would add new columns based on the original column, with new column headings, where we would edit the data (e.g., *VP\_preferred\_name*). This allows us to see at a glance what has been edited and compare it to the original data, thus noticing editing errors or miscalculations immediately. OpenRefine allows you to easily step back (undo an edit) if you find it has yielded a bad resulte, but it is important to find errors immediately or you may lose good edits when you Undo an older error.

Below is another example where parsing source data into separate columns is helpful. Here the source data contains multiple place names in the column *birth\_place,* where some names represent broader contexts for the focal place. In order to better find matches in TGN, the values have been parsed out in separate columns *birth\_place\_1, birth\_place\_2, birth\_place\_3*; with this method, you can reconcile against TGN using the broader contexts as Properties for more accurate matches (in TGN, the broader contexts are separate records, linked hierarchically, not combined in one name).

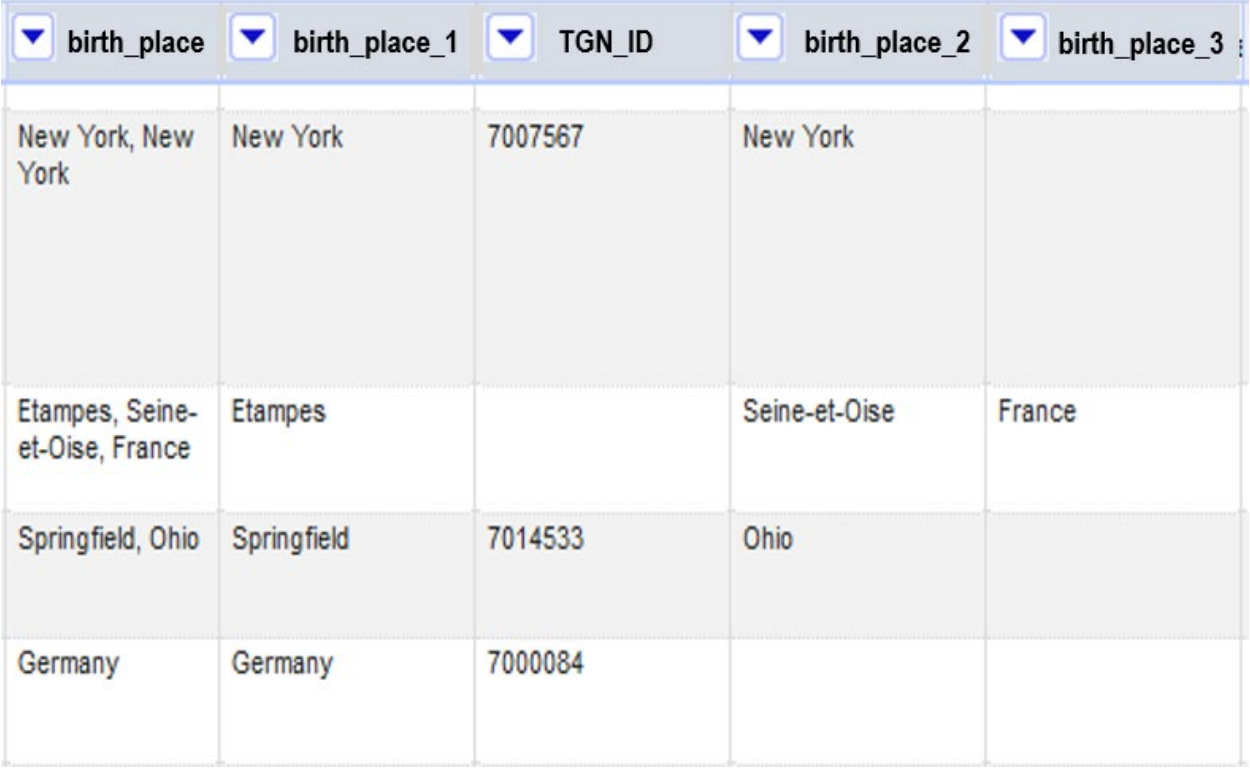

#### **3.2.4. Inserting IDs: Use Best Match with caution**

We recommend caution in using the expression 'cell.recon.best.id' to automatically insert the Vocabulary ID in a column based on the auto-matched best ranked result, but before the match has been vetted by the editor.

After extensive testing, we advise against 'best match' because it often results in bad matches. However, it may be useful for big data sets where a certain percentage of error is acceptable, or if you apply it to only those matches with exceptionally high ranking.

Here is an example of a bad match being made automatically, where an incorrect ID has been inserted.

In the illustration below, a human editor who knows the data understands that the match for source data term 'painter' should be made to the second on the list, 'painters (artists)' for this data set. However, since 'painters (tradespeople)' has a higher ranking, this is the match that would be made automatically.

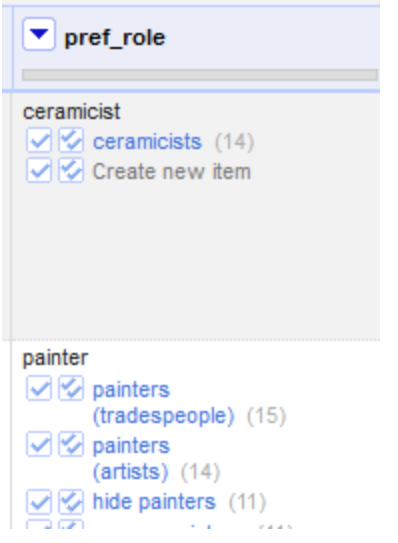

Even if, after having gathered IDs in the AAT ID column using 'best match,' the editor then manually chooses 'painters (artists)' aat/ 300025136, the ID in the AAT\_ID column will remain the same, that of the incorrect 'painters (tradespeople)' aat/300235851.

It is more reliable to accept the correct matches first, then go back to get the AAT ID through the expression for 'match' rather than 'best match.'

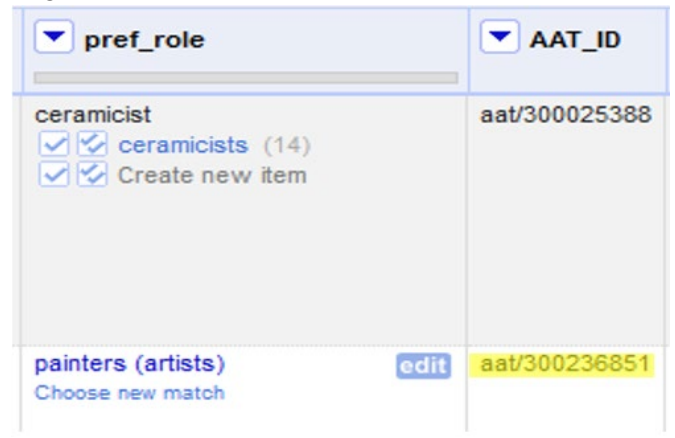

Using 'best match' with ULAN reconciliation will be more successful than with AAT or TGN, due to the greater number of properties that can aid in matching; however there will still likely be errors. In the example below, the match has been made to the ULAN record for the museum, rather than to the artist. The source value '*Abbasi, Riza (school of)*' is an attribution statement containing a named artist and the attribution 'school of' to an unknown person or persons in his school. This is not a museum; but the match to the museum has the highest ranking and thus was linked incorrectly as ulan/500309512 with 'best match.'

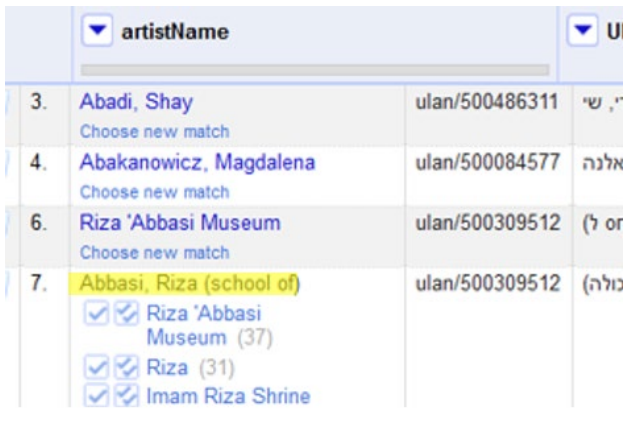

#### **3.2.5. When to format cells in Excel prior to loading in OpenRefine**

In a few cases, we find that it is easier to format some data in the spreadsheet using Excel or Notepad prior to opening it in OpenRefine.

#### **Example: How to normalize when dates and text are in same column** *In OpenRefine*

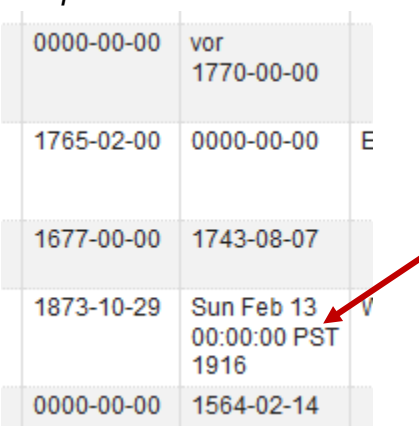

In this example, the spreadsheet contains birth and death dates in different formats, date and text. Our goal is to create a new column containing only 4-digit years, in text format. When imported in OpenRefine on our system, the date format that appeared "2/13/1916" in the original data set is translated by default into an unwieldy form.

In OpenRefine, you could construct multiple Grel statements to deal with this and all the other oddities in this column. or you could normalize a bit prior to import in OpenRefine, which we find easier.

#### **3.2.6. Workflow for Adding and Reconciling New Terms**

In our reconciliation pre-preprocessing of Vocabulary contributions, if the term is not already in the Vocabulary, we need to add it to the target Vocabulary; then reconcile again. Thanks to graduate intern, Devon Murphy, for drafting a workflow for this process.

#### Workflow for Adding and Reconciling New Terms

Before Entering in the Data:

- **Clean up the data to ensure best matches for reconciling names:** This can include faceting, clustering, slicing, etc. For further information on data cleaning functions, please see Open Refine's Github wiki: <https://github.com/OpenRefine/OpenRefine/wiki>
- **Reconcile the names to ULAN:** Best results are achieved if this process is finished first. For further information on how to reconcile to the Getty Vocabularies, please see this guide: Getty Vocabularies [OpenRefine Tutorial](https://www.getty.edu/research/tools/vocabularies/obtain/getty_vocabularies_openrefine_tutorial.pdf)
- Keep your facet of reconciled results open: this is how you will determine what rows to export (Reconcile -> Facet -> By judgement; include "none" results, exclude "matched" or "blank").
- Make sure you are viewing your results as rows and not records: this filters out records that have multiple names attached where some are reconciled and some are not.

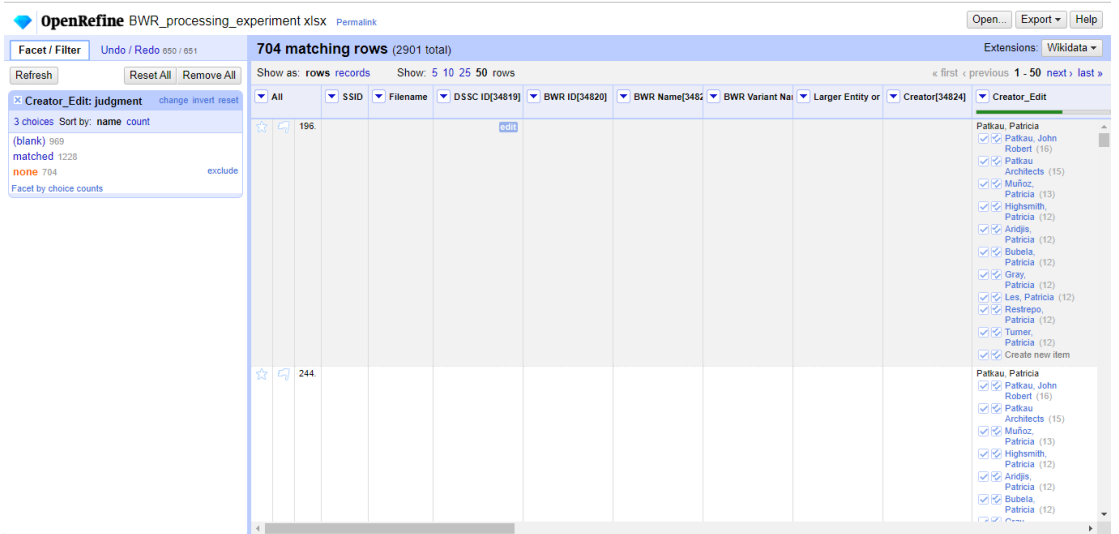

#### ● **Remove duplicate names:**

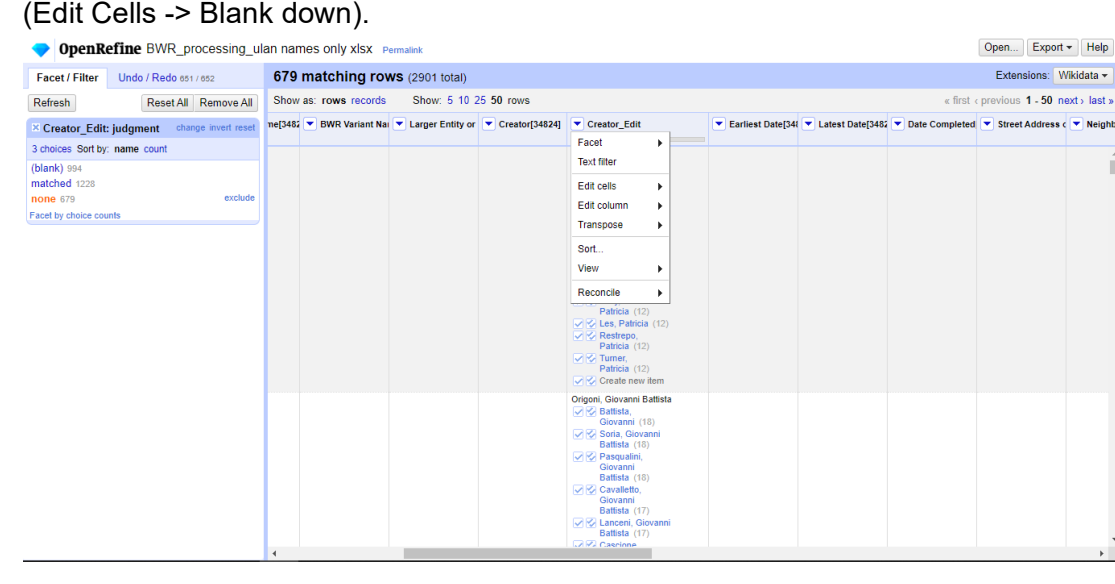

- Export a file that contains all unreconciled names:
	- Go to Export at the top right of the OpenRefine menu.
	- Choose "Custom Tabular Explorer."

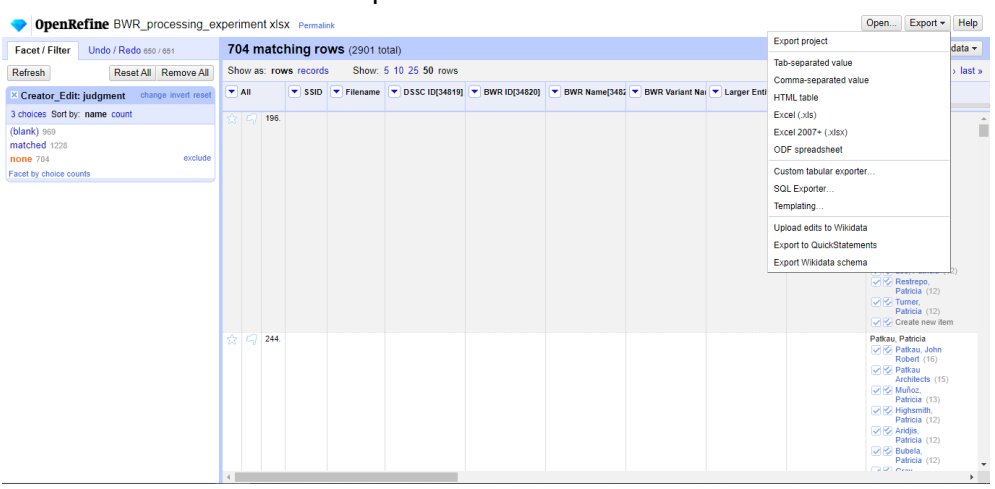

○ Click on the left to select which column you wish to filter by (in this case, your reconciled column). You can also remove columns that are not germane to your needs.

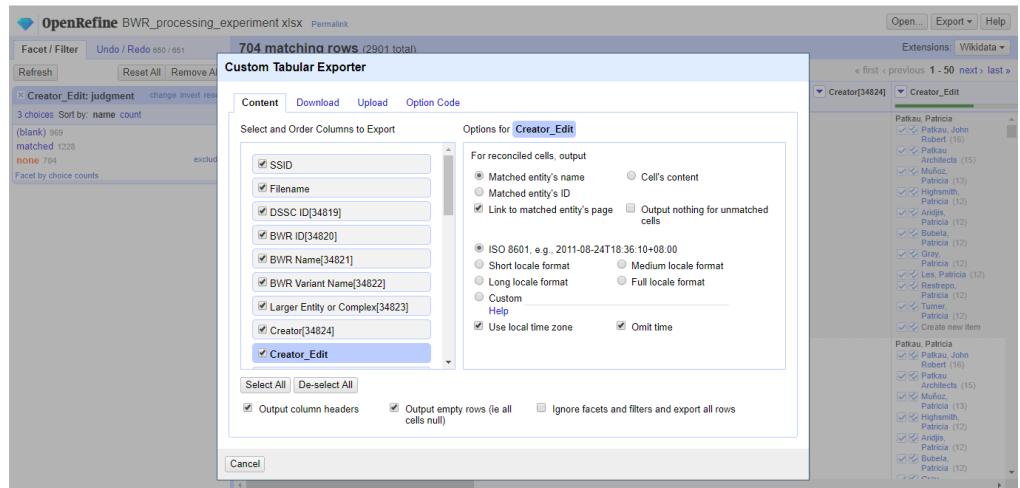

- On the right menu, uncheck "output nothing for unmatched cells."
- Click on the Download tab to set your download format preference (XML, CSV etc.) and click "Download."

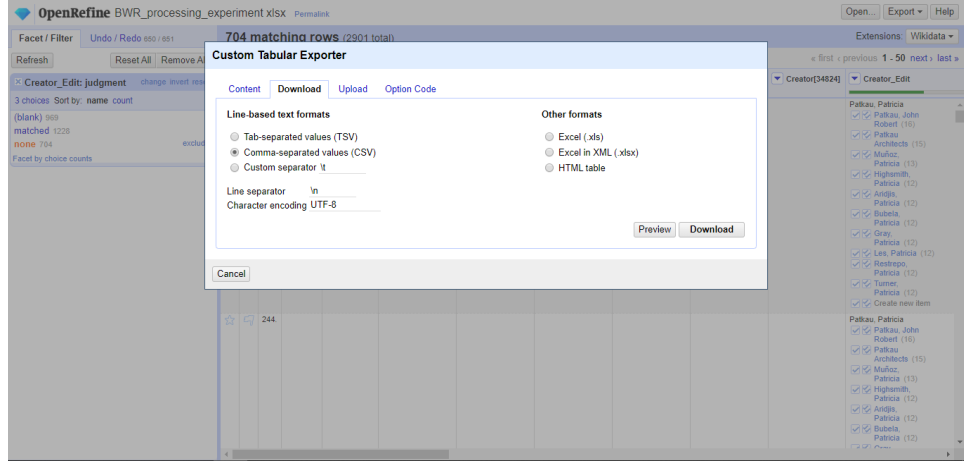

● Undo the blank down command to retain your full records in your original spreadsheet: Your results will be a record of all names that have not been reconciled. For this particular project, only the name fields are needed, as the master spreadsheet of other included fields persists as an Open Refine project.

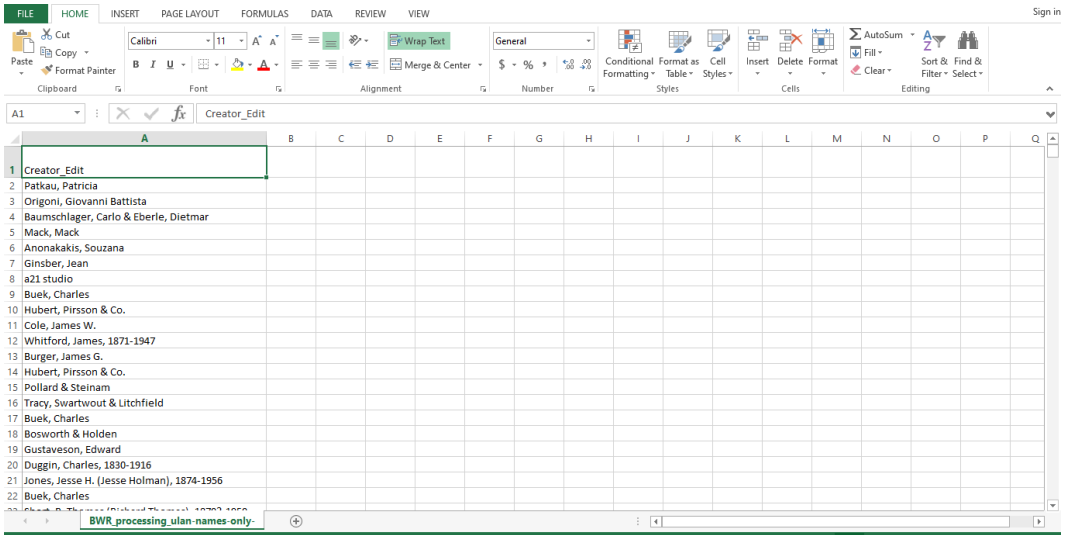

● Here is a view that includes the unreconciled names in .csv format.

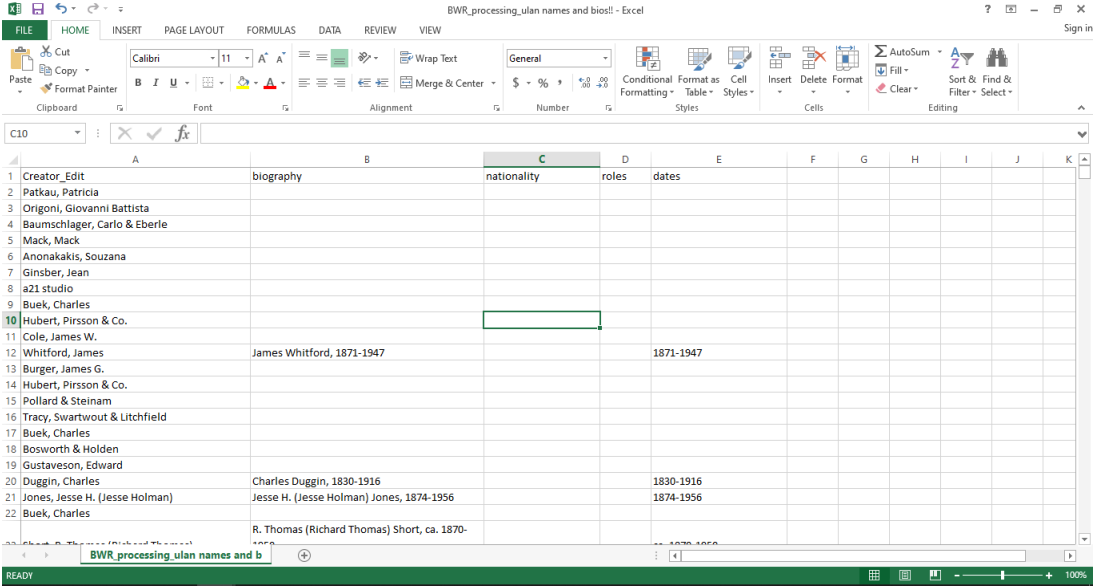

● Here is a view that includes names, biographical information, and other related fields of data that were contained in the original name field entered in by the contributor in .csv format. You can export various columns based on your needs.

After Entering in the Data:

- Reconcile the name column a second time to match all names.
- Use the reconciliation service to also retrieve the ULAN IDs for each name.

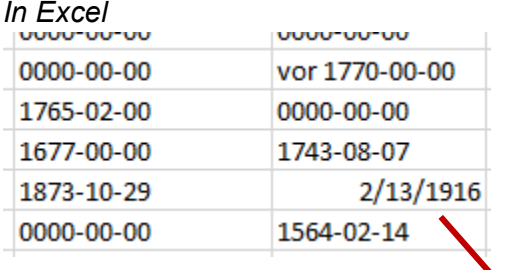

Using Excel and Notepad, we were able to more easily format the string as we needed it and transform it to text format rather than data type  $=$  date.

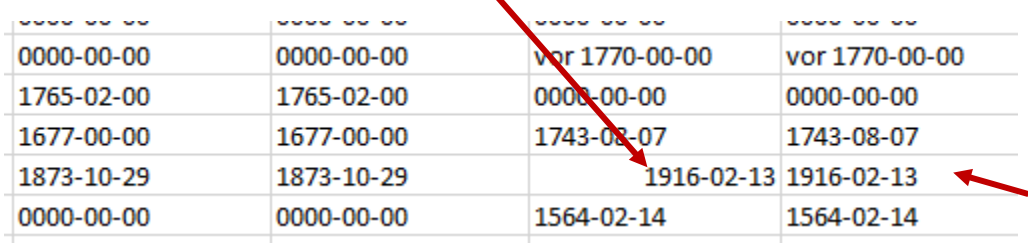

#### *In OpenRefine*

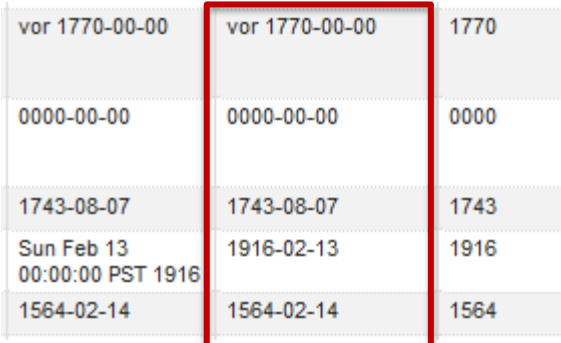

Then in OpenRefine, we opened the spreadsheet and edited the data using faceting to eliminate words, such as "vor" and using Grel to trim all values to the right of the 4-digit year.

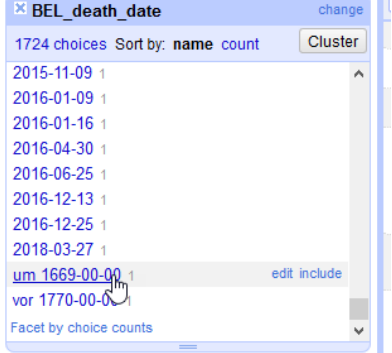

#### *Faceting in OpenRefine Grel expression to truncate string*

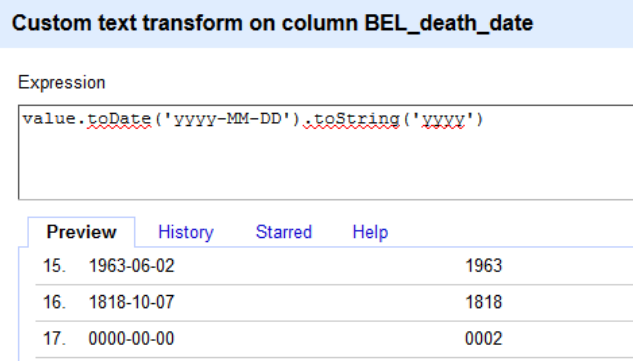

## 4. Advanced OpenRefineTechniques Using the Getty Vocabularies

by Gregg Garcia

## **41. OpenRefine ID Sync Example Using XML Web Services**

1. Create a new column using "Add column by fetching URLs…"

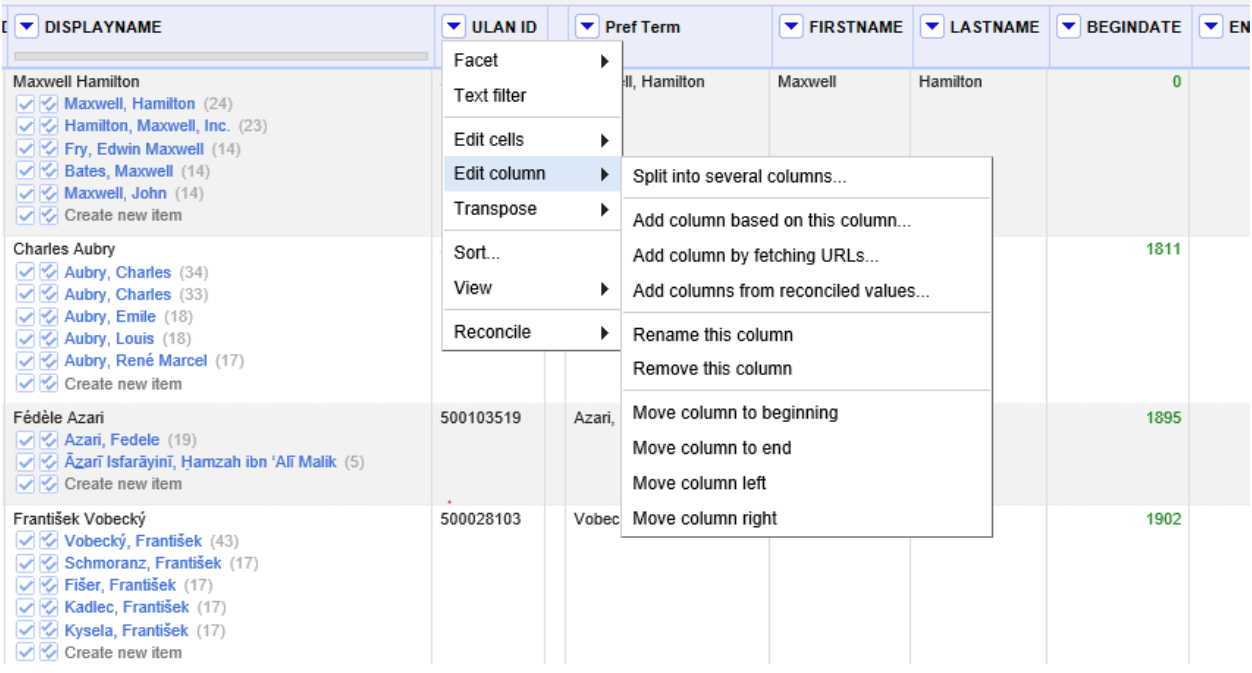

#### 2. Define column name and input GREL expression:

'http://vocabsservices.getty.edu/ULANService.asmx/

ULANGetSyncSubjectID?subjectID='+value

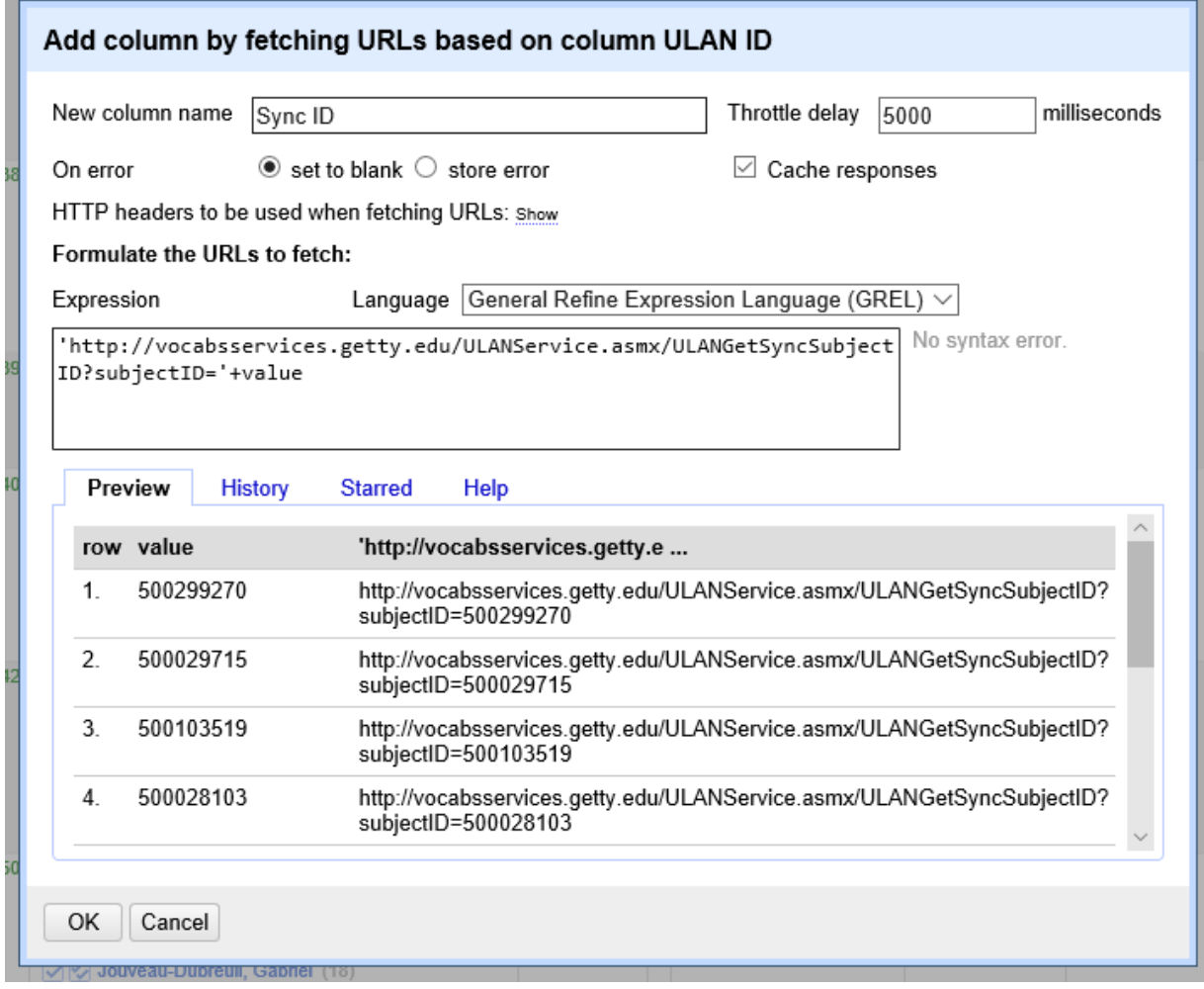

## Resulting XML

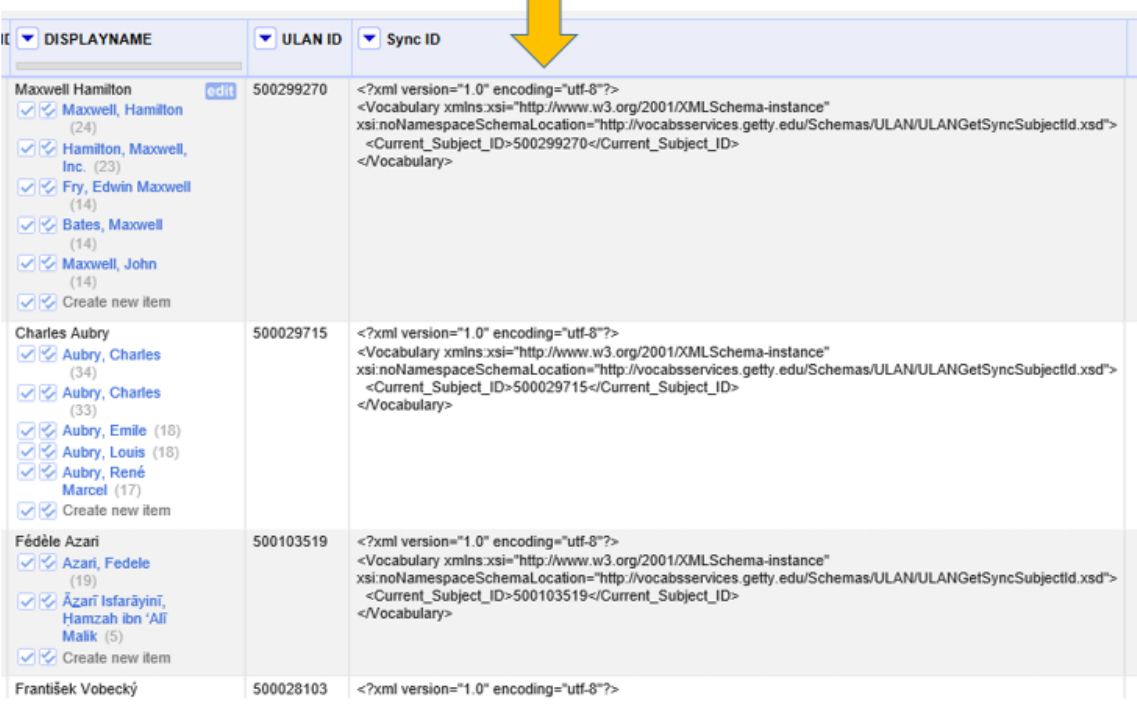

## 3. Parse XML using "Transform…"

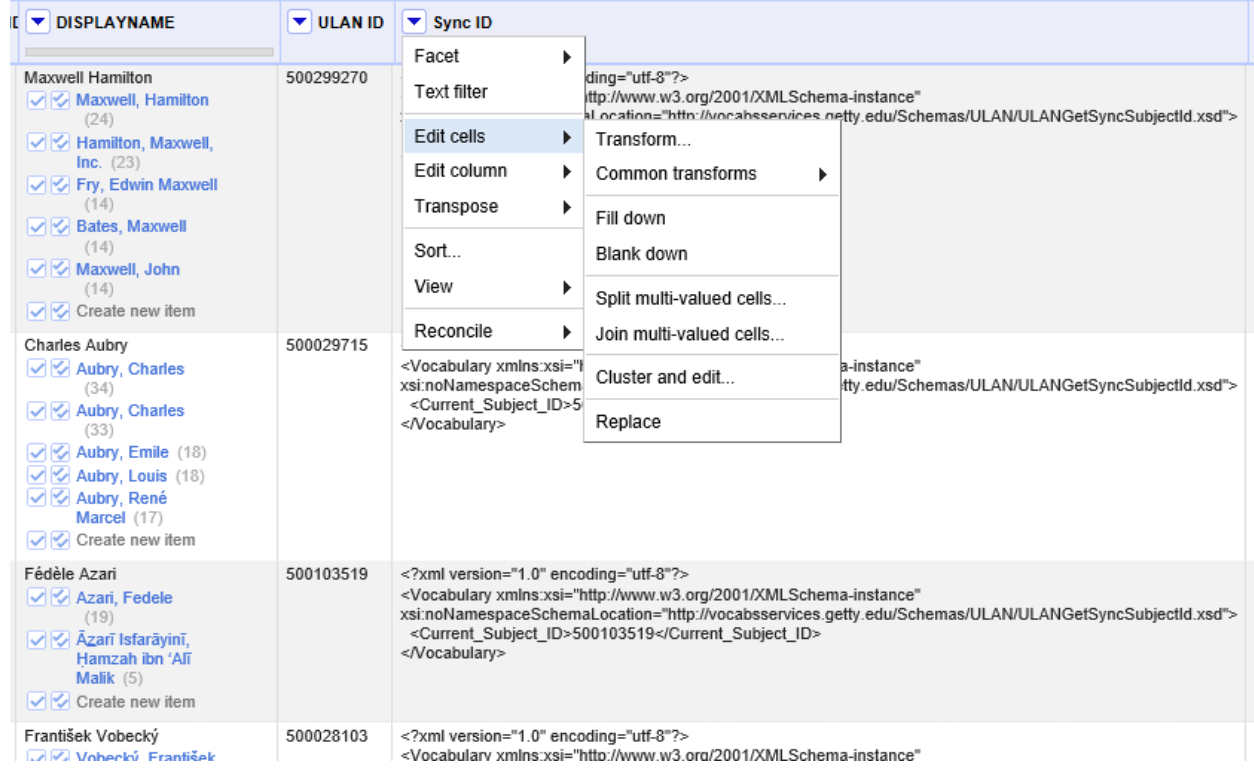

#### 4. Transform GREL expression:

### value.parseXml().select('Vocabulary')[0].select('Current\_Subject\_ID')[0] .ownText()

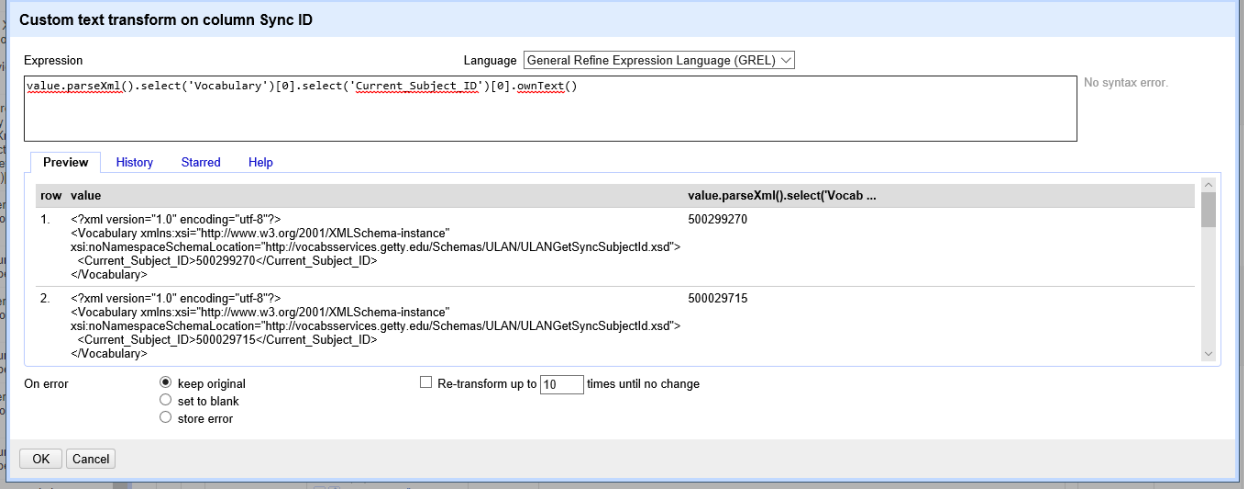

# Sync Column becomes current ULAN ID

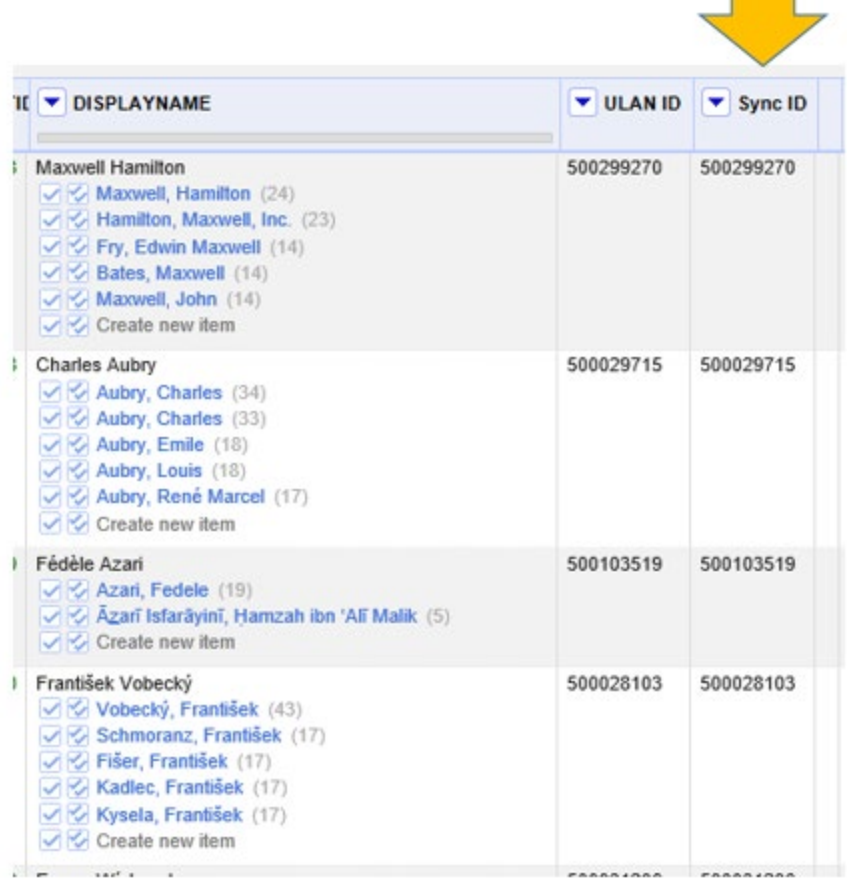

## **4.2. OpenRefine Data Enrichment Example Using Full XML from Web Service**

1. Get full XML by adding column based on synced ULAN ID, and input formula: 'http://vocabsservices.getty.edu/ULANService.asmx/ULANGetSubject?

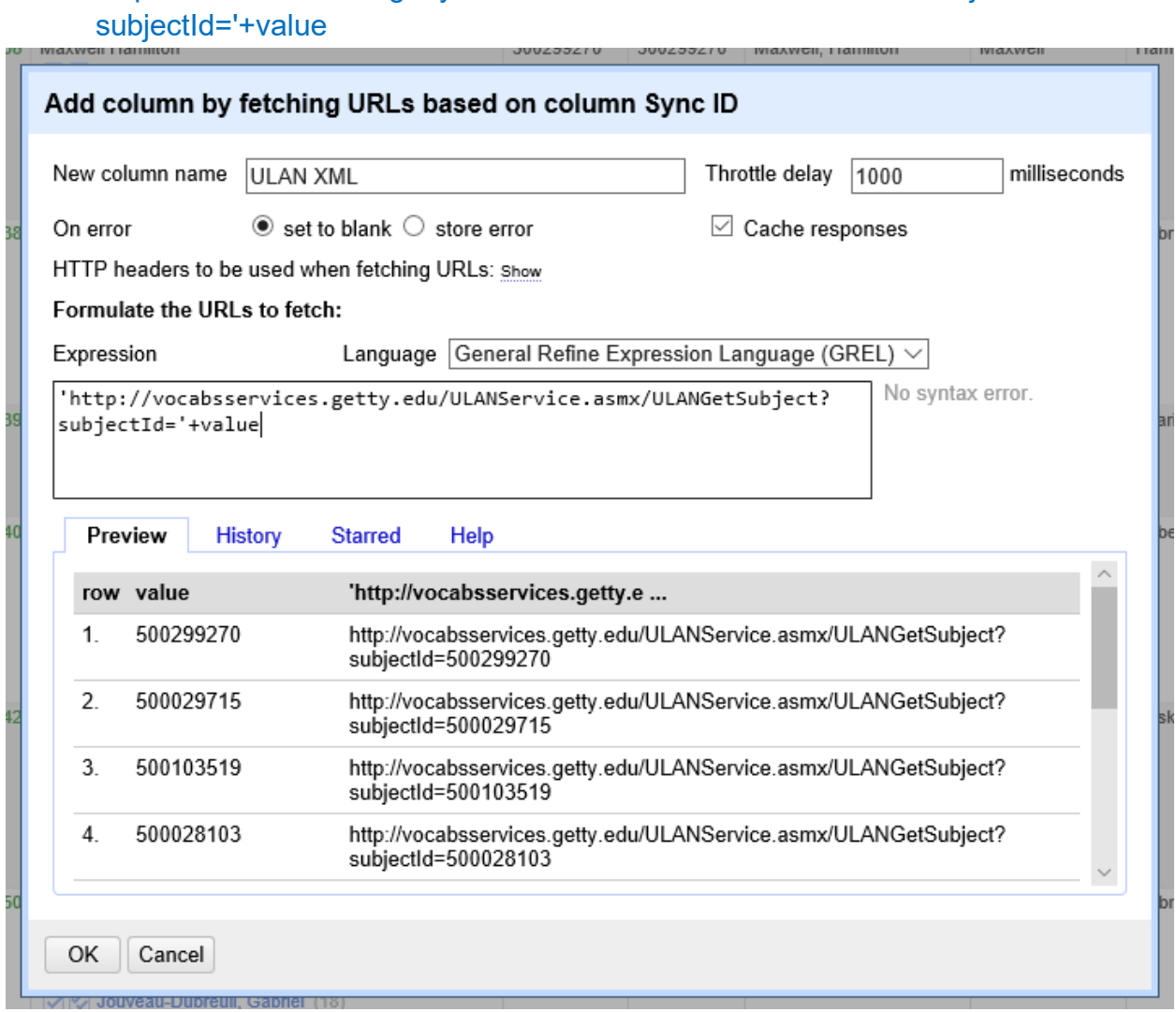

## Full XML in OpenRefine Cell

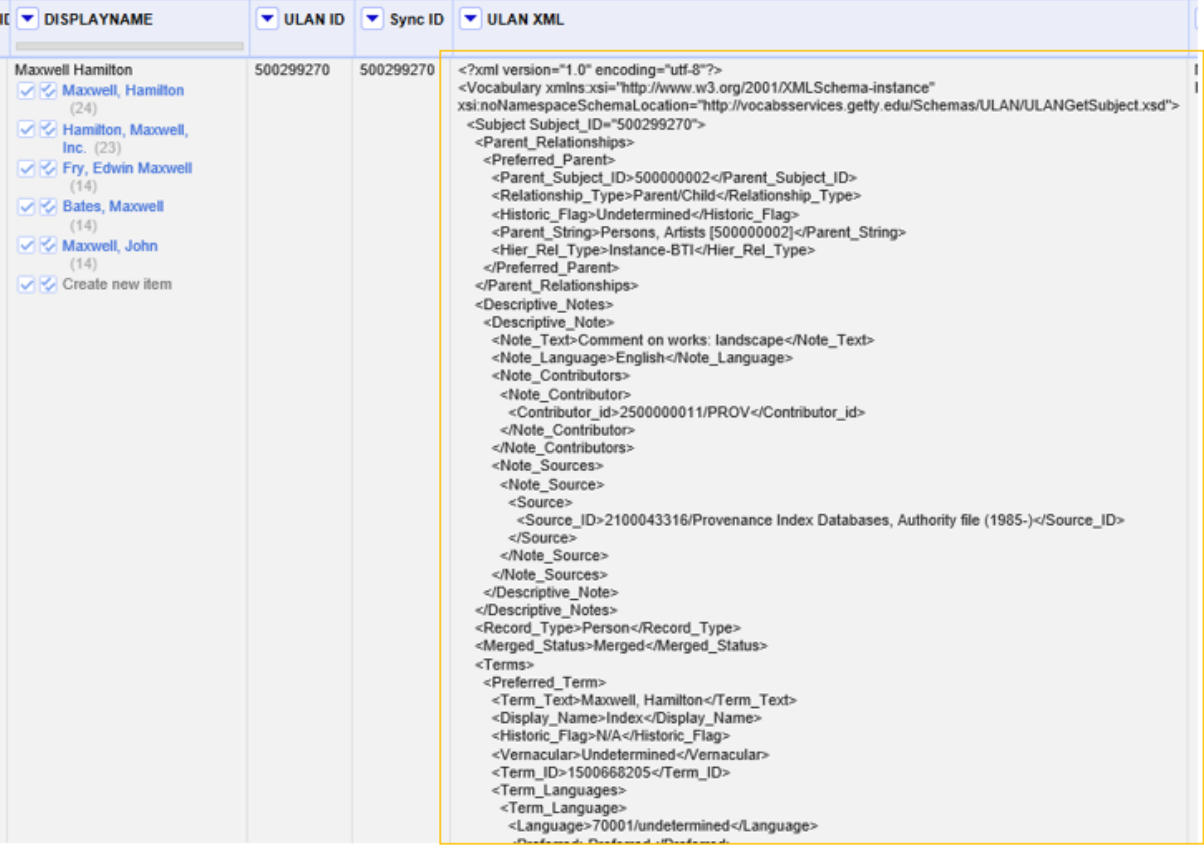

#### 2. Parse preferred biography from full XML:

value.parseXml().select('Vocabulary')[0].select('Subject')[0].select('Biographies') [0].select('Preferred\_Biography')[0].select('Biography\_Text')[0].ownText()

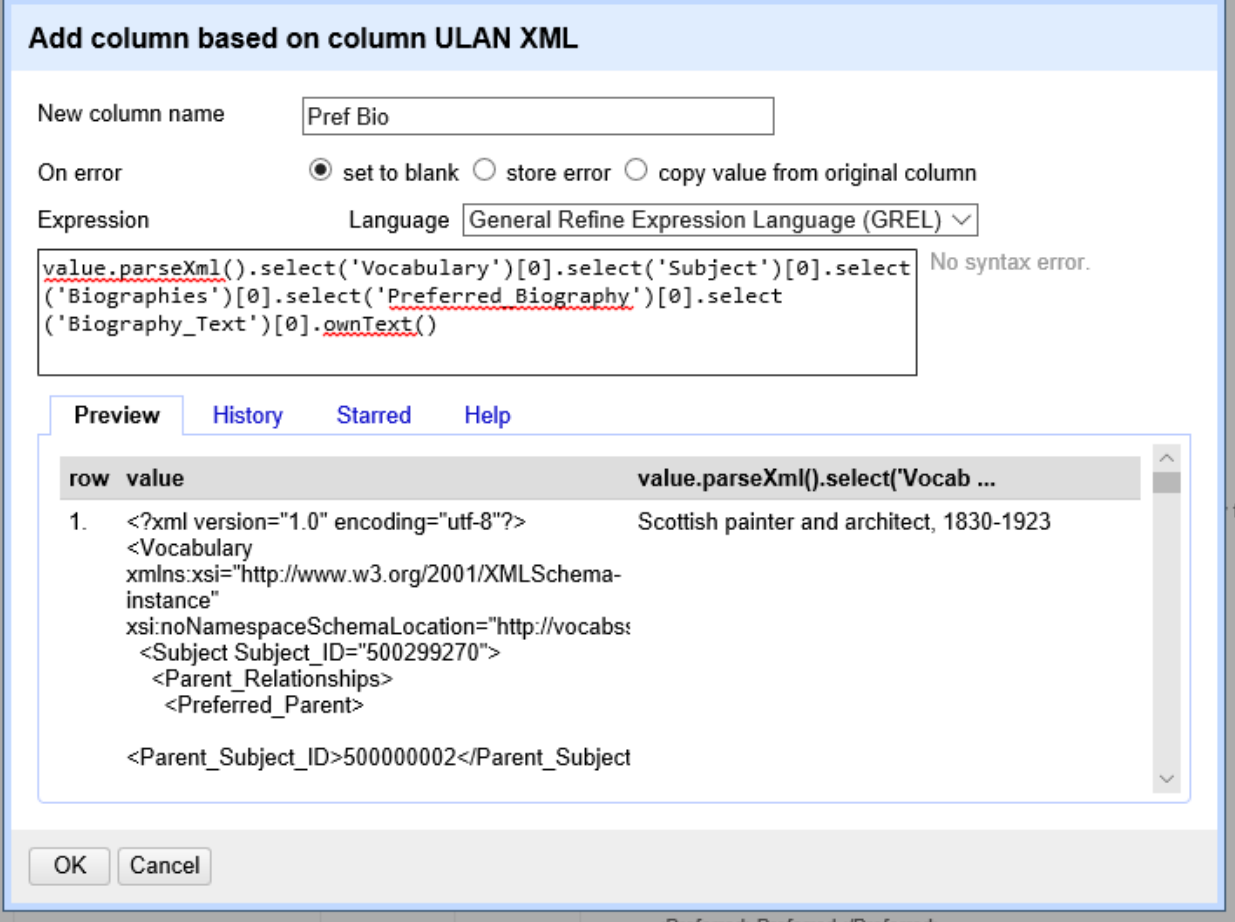

## Preferred Biography in OpenRefine cells

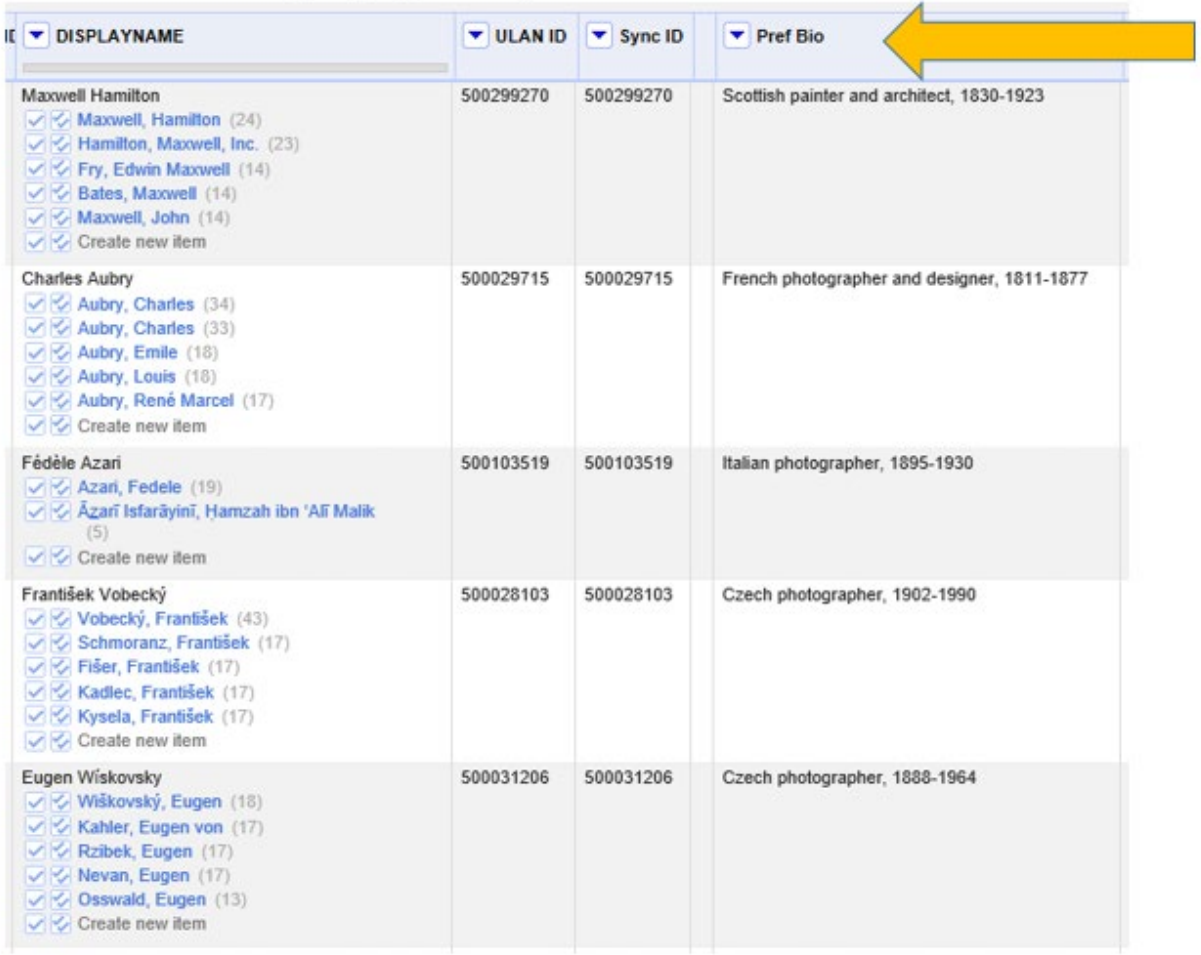

### **4.3. OpenRefine Example: Parse All Variant Terms from Full XML**

1. Add column and using the full XML, parse all variant names: join(forEach(value.parseXml().select('Vocabulary')[0].select('Subject')[0].select ('Terms')[0].select('Non-Preferred\_Term'),term,term.select('Term\_Text')[0]. ownText()),", ")

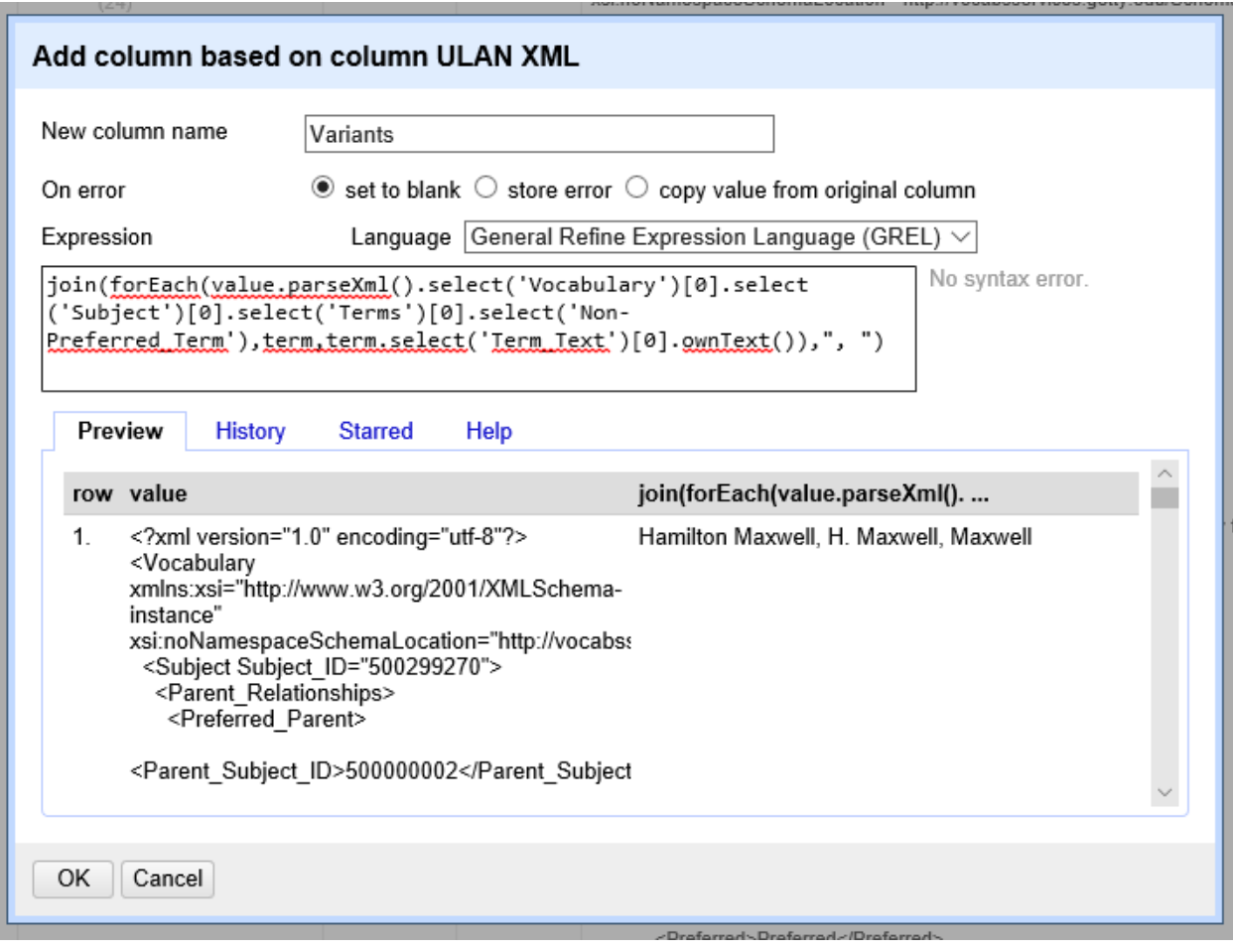

## Variant Names, comma-separated, in OpenRefine cells

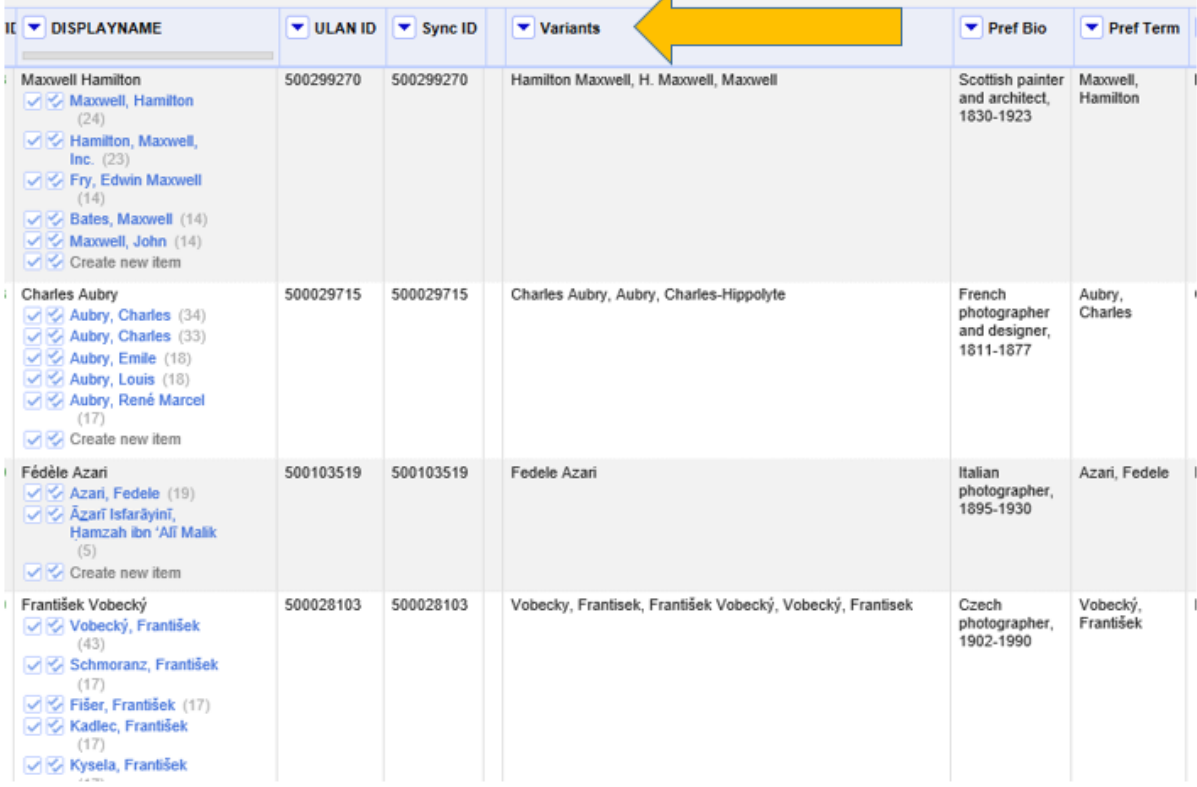

## **4.4. OpenRefine Example: Get TGN Place Coordinates from SPARQL Endpoint**

1. Get preferred term by adding column by fetching URLs based on TGN ID, and input formula:

'http://vocab.getty.edu/sparql.json?query=select+(str(?t)+as+?term)+ {tgn:'+escape(value,'url')+'+gvp:prefLabelGVP/gvp:term+?t}'

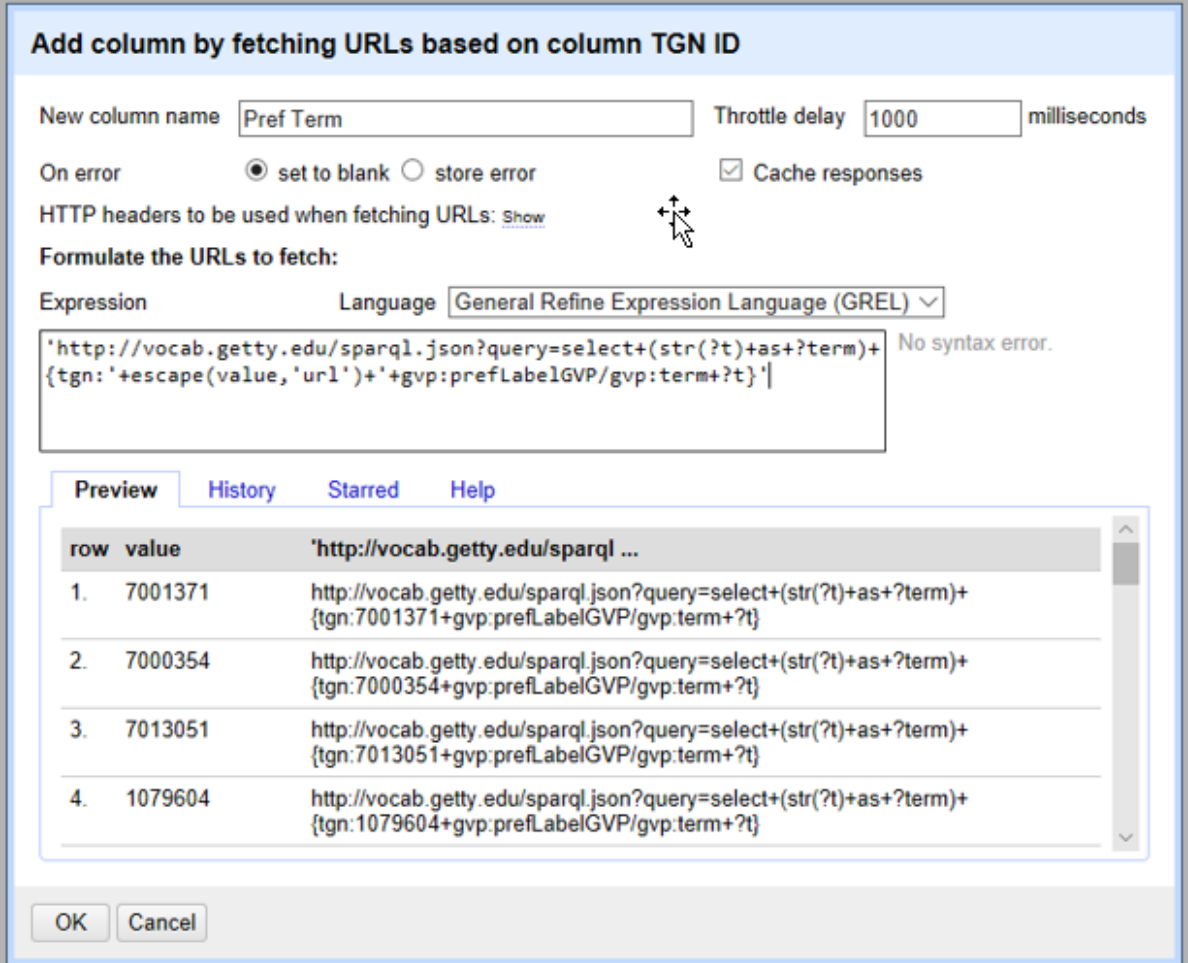

### 2. Transform resulting JSON: value.parseJson().results.bindings[0].term.value

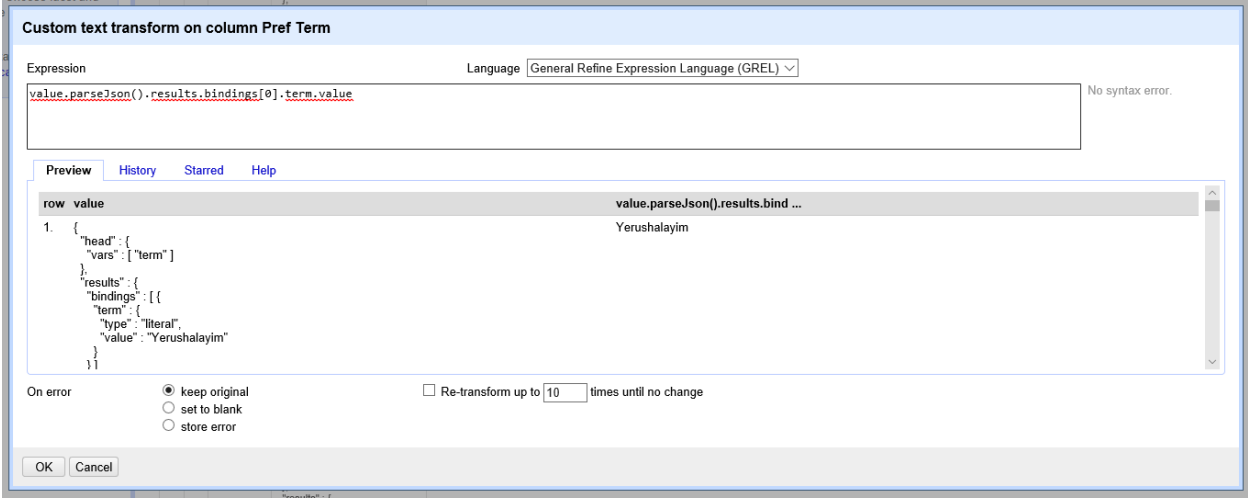

#### 3. Get coordinates by adding column by fetching URLs based on TGN ID, and input formula:

'http://vocab.getty.edu/sparql.json?query=select+?lat+?long+{tgn:'+escape(value,'url')+'+ foaf:focus+?place.+?place+wgs:lat+?lat.+?place+wgs:long+?long}'

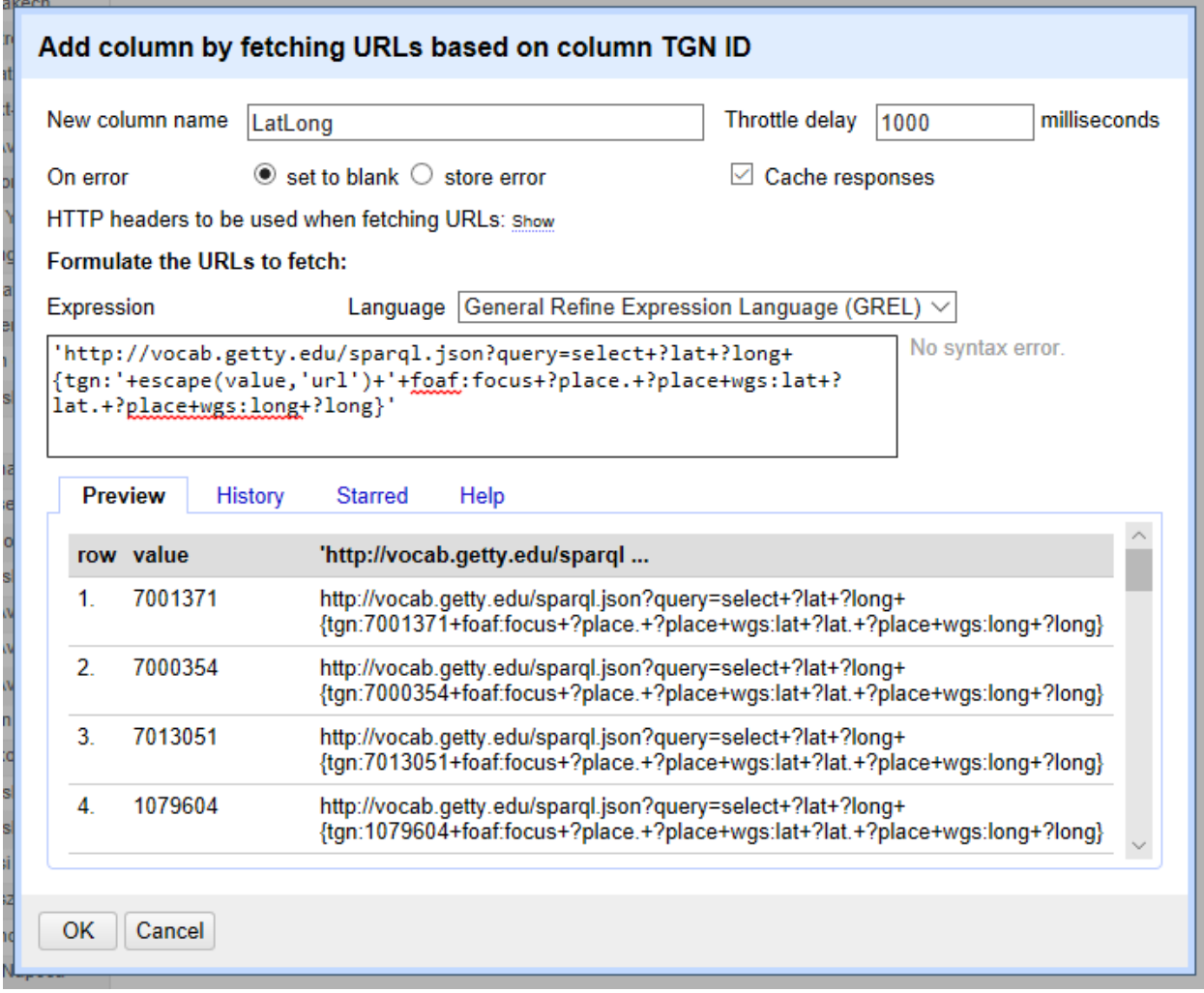

#### 4. Parse resulting JSON:

value.parseJson().results.bindings[0].lat.value+', '+value.parseJson().results.bindings[0].long.value

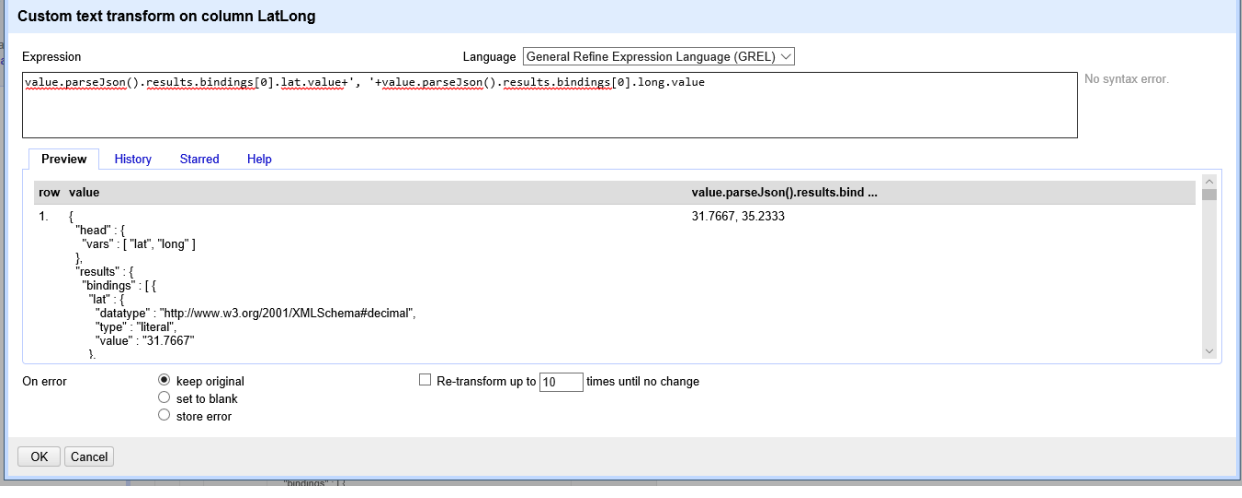

## Resulting data enrichment:

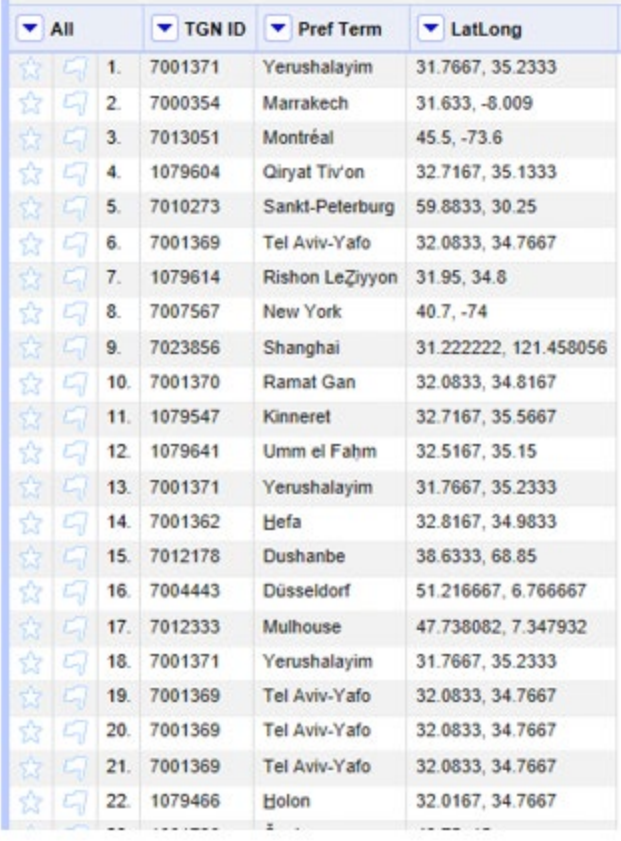

### **4.5. OpenRefine Example: Query Reconciliation Service Using HTTP**

```
Send JSON via HTTP Request
```
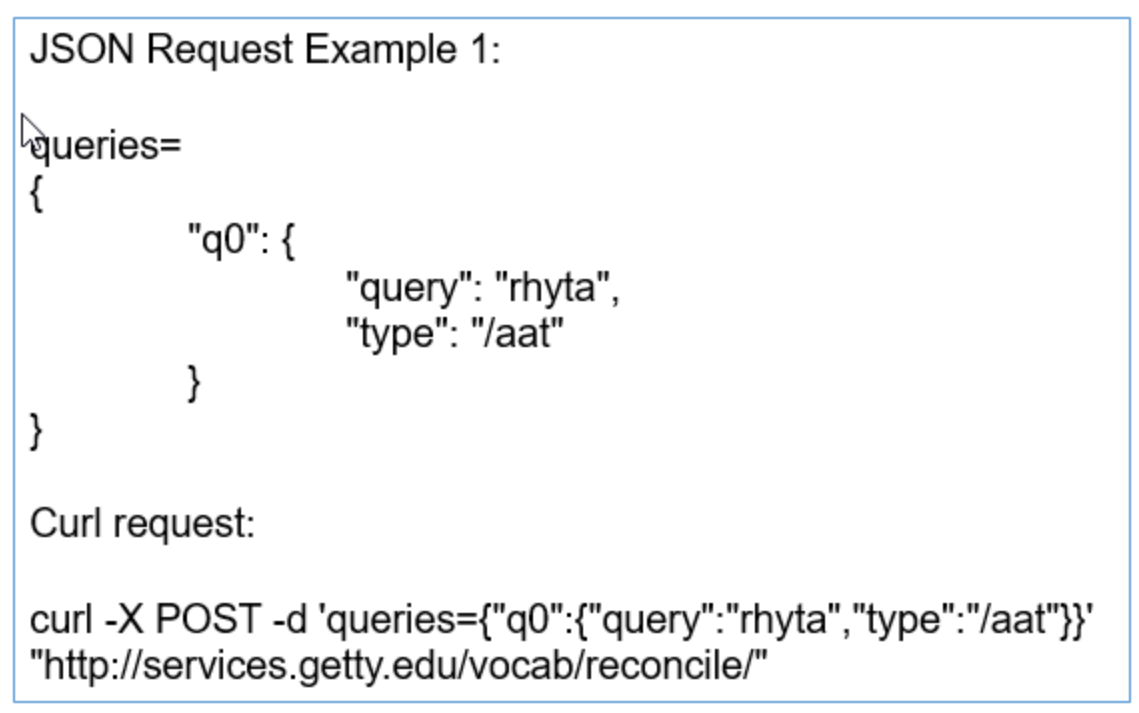

Parse JSON Response

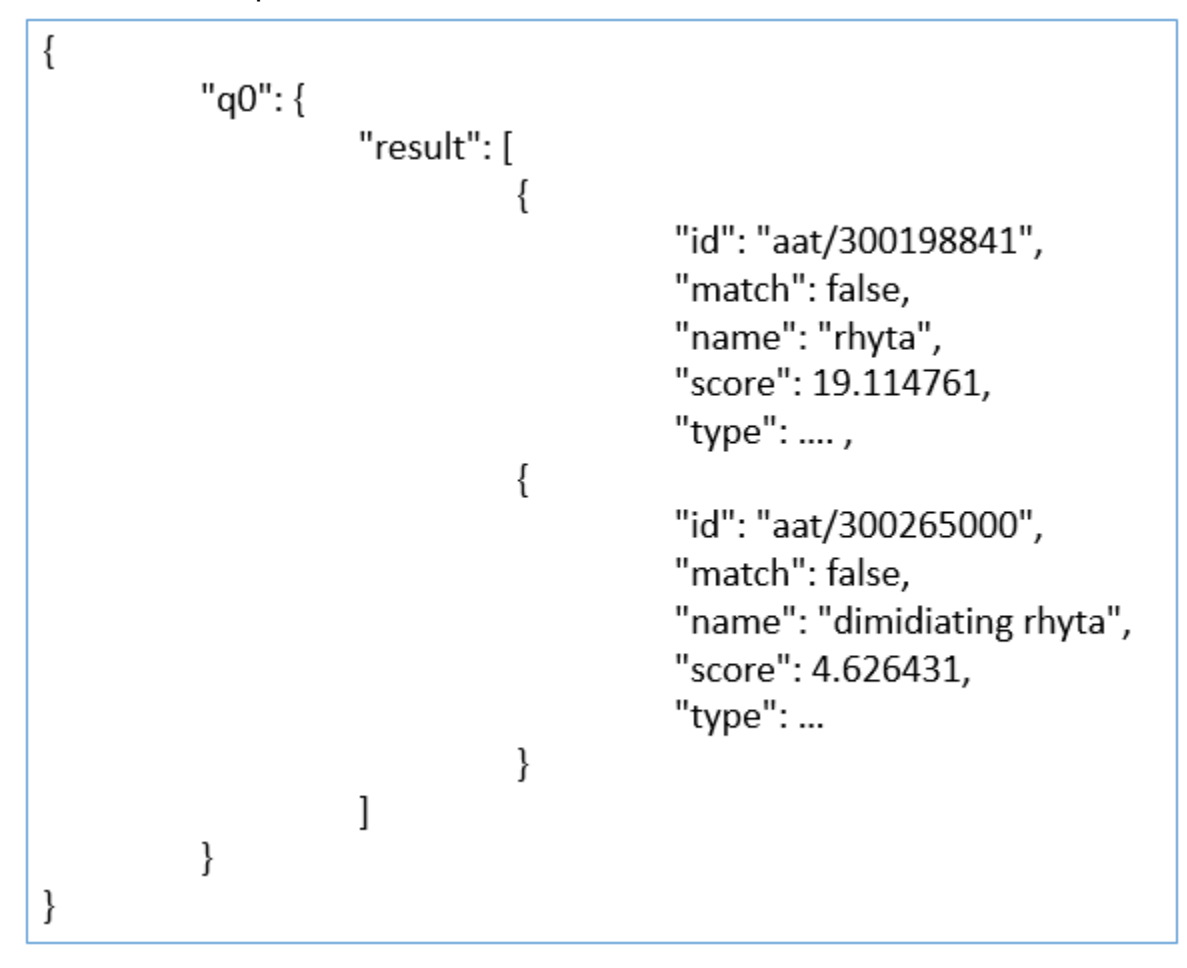

Send JSON via HTTP Request

```
JSON Request Example 2:
queries=
"q2": {
            "query": "berlin",
            "type": "/tgn",
            "limit": 10,
            "properties": [
                        {
                                     "p": "place type",
                                     "pid": "placeType",
                                     "v": "inhabited places"
                        },
                        ₹
                                     "p": "broader place",
                                     "pid": "broaderExt",
                                     "v": "Germany"
                        ł
            1
ł
Curl request:
curl -X POST -d
'queries={"q2":{"query":"berlin","type":"/tgn","limit":10,"properties":[{"p":"place
type","pid":"placeType","v":"inhabited places"},{"p":"broader
place","pid":"broaderExt","v":"Germany"}]}}'
"http://services.getty.edu/vocab/reconcile/"
```
Parse JSON Response

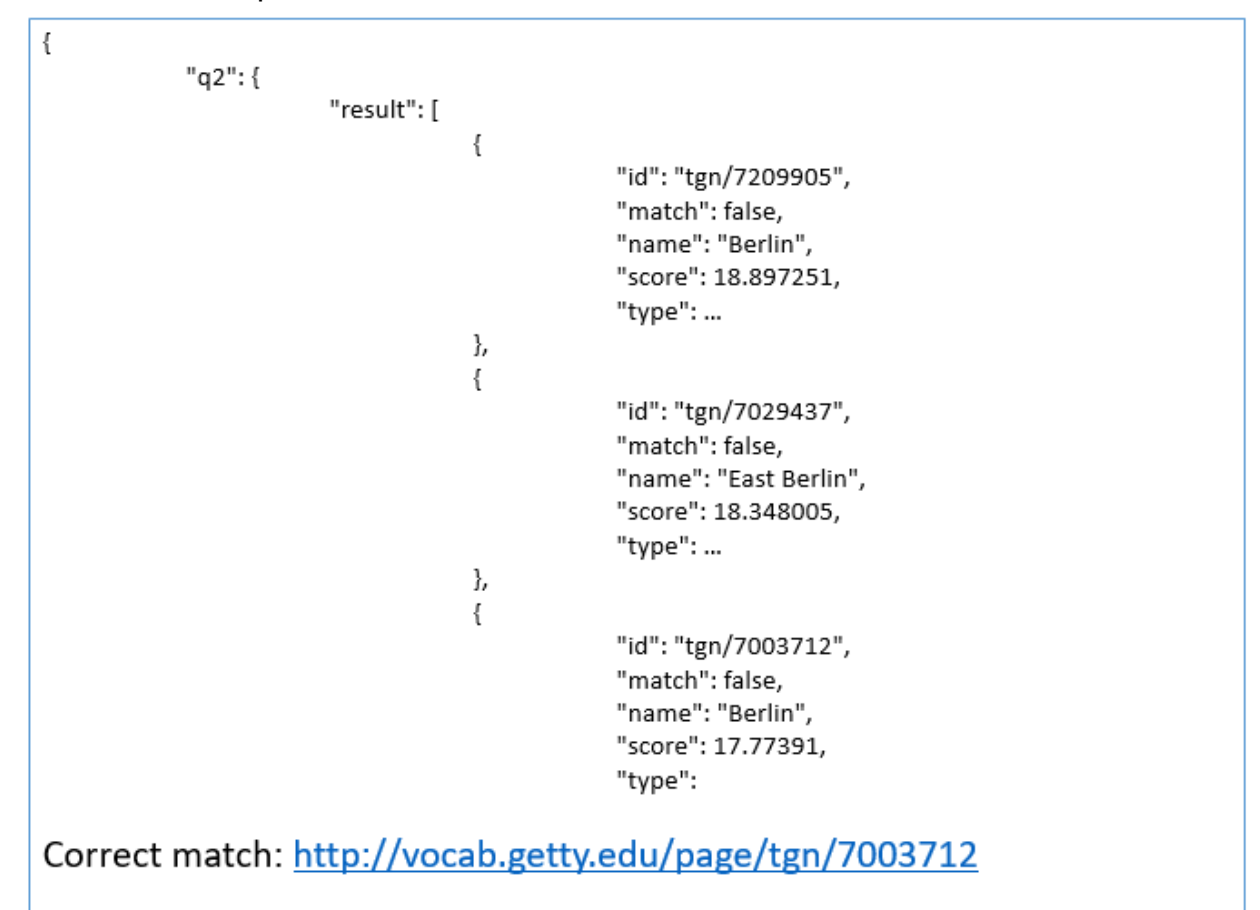

## **Online Resources**

- Vocab Reconciliation Tutorial [http://www.getty.edu/research/tools/vocabularies/obtain/getty\\_vocabularies\\_open](http://www.getty.edu/research/tools/vocabularies/obtain/getty_vocabularies_openrefine_tutorial.pdf) [refine\\_tutorial.pdf](http://www.getty.edu/research/tools/vocabularies/obtain/getty_vocabularies_openrefine_tutorial.pdf)
- General OpenRefine Functions <https://github.com/OpenRefine/OpenRefine/wiki/GREL-Functions>
- OpenRefine Reconciliation Service Documentation <https://reconciliation-api.github.io/specs/0.1/>
- LibraryCarpentry Open Refine training https://librarycarpentry.org/lc-open-refine/
- Vocabularies XML Web Services [http://www.getty.edu/research/tools/vocabularies/vocab\\_web\\_services.pdf](http://www.getty.edu/research/tools/vocabularies/vocab_web_services.pdf)
- Vocabularies SPARQL Queries Example Page <http://vocab.getty.edu/queries>

# **5. Library of GREL, SPARQL, SQL, and other expressions**

 *(under construction)*

### **5.1 GREL**

- To fill in blank/no artist columns to fit standard of "unknown 'culture' artist" "unknown " + value.replace(cells["ULAN\_Artist"].value, (cells["culture"].value)) + " artist"
- To change contributed gender info "W" to standard of F for female value.replace("W","F")
- To fill in death dates fitting ULAN standard of 120 + birth date if(isNonBlank(value), value, cells["birth\_year"].value+120)
- to fill in birth dates if not known (put in year based on ULAN guidelines) if(isNonBlank(value), value, "1900")
- To change date from year-month-day to 4-digits representing year value.toDate('yyyy-MM-DD').toString('yyyy')
- to get rid of unnecessary parentheses, semicolons, etc. value.replace("(","")
- To change certain abbreviations to ULAN editorial terms value.replace("b.", "born")
- To fill in "artist" when artist role field is blank if(isNonBlank(value), value, "Artist")
- To concatenate two columns in a third column cells['family name'].value + ", " + cells['given name'].value
- To add column values together; this can be lengthened or iterative; good for cases where there is no biographical information or if citation information is spread across columns

```
cells["col1"].value + ", " + cells["col2"].value
```
- To put artist roles in blank biographical descriptions, iterative. Notice patterns in the data, e.g., "American"
	- value.replace(",", " artist,")
- To create a column with stars or flags. Can be useful if need to deal with a certain set of parameters

```
if(row.starred, "yes", "no")
```
- To add a column by fetching URLs based on reconciled ULAN column 'http://vocabsservices.getty.edu/ULANService.asmx/ ULANGetSyncSubjectID?subjectID='+value
- To fetch the ID for the reconciled names cell.recon.match.id
- To retrieve values in a separate OpenRefine project/spreadsheet based on a shared attribute (what columnToMatch refers to). Projects do not have to be running in OpenRefine for this to work. E.g., retrieving artist roles from a separate OpenRefine project based on the same subject ID shared in both projects cell.cross(otherProject, columnToMatch)[0].cells[columnToAdd]
- To retrieve *yes* or *no* values based on information located in OpenRefine projects (can be iterative). E.g,. Are there death dates greater than 2000? Or checking for the presence of particular string values. Can iterate to check across spreadsheets if(cell.cross(table, column)[0].value > 2000, "yes", "no") if(cell.cross(table, column)[0].value = "stringvalue", "yes", "no")
- Replacing characters; can be useful to make changes to separators or terms across columns. Also can be useful to create standard separators before using the slice() function

```
replaceChars(value, ",;:() ", "|")
```
- To find particular string values, can also be used to find particular numerical values, ex. value.find("number"). This is case sensitive. value.find("string")
- To split data based on a common separator, string, or number, useful if a field has information not germane to the field (but you want to capture it elsewhere). The numbers refer to which item in the series you are editing.

```
slice(split(value, ","), 0, 2).join(",")
```
E.g., Original data = "United States"

slice(split(value,""), 0, 1).join("") = "United"

- To reverse order if names are first name, last name value.match(/(.\*),(.\*)/).reverse().join("")
- Similar to adding data in columns together as above, but checks first if the column value is blank or not. Useful if you do not want to change existing values, but need to edit some results in a particular column.

```
if(isNonBlank(value), value, cells["col1"].value + ", "+ cells["col2"].value + ", "+ 
cells["col3"].value)
```
### **5.2. SPARQL**

- Query using SPARQL and see the 90 sample queries here: <http://vocab.getty.edu/doc/queries/> . Additional queries are below.
- To find a value, such as a source's ID or URL, in the "page" field. In this example, the Nomenclature ID can be found by querying on the source page field, or document part in the LOD profile.

select \* {?vp agvp:Subject; dcterms:source/bibo:locator ?nom FILTER(contains(str(?nom),'nomenclature.info'))}

#### **5.3. SQL**

- To find Scope Notes of a certain language (Dutch here) that are missing, but include the English Scope Note for reference (AAT) select subject id, note text from scope notes where subject id not in (select subject id from scope notes where language code=70261)
- To find names from a certain contributor where the names have the flag "local use", employing a *join* (ULAN) select distinct contrib\_rels\_term.subject\_id from term, contrib\_rels\_term where term.historic\_flag = 'LU' and contrib\_rels\_term.contrib\_id =  $2500000298$
- To find a value in the Display Dimensions field (CONA) select distinct subject id from other displays where display dimensions like '%braccia%'
- To find IDs in the Iconography Authority (which is in the CONA data model) select distinct iconography id from iconography authority
- To find records that are new from a particular time range (any vocab) select distinct rh.subject id from revision history rh, subject sub where rh.date time between '1 Aug 2019' and '1 Feb 2020' and (rh.action like 'moved' or (rh.action like 'created' and rh.record\_type like 'S')) and sub.subject  $id=rh.subject$  id and sub.candidate stat = 'N'
- To find terms with a specific source (any vocab) Select subject id from source rels term where source id = 2100039329
- To find records where a specific birth or death place is used in a biography (ULAN) select distinct.subject\_id from biography where biography.birth\_place like '4540060004' or biography.death\_place like '4540060004'
- To find people that have a birth or death place of London, England, that are NOT British (ULAN) select subject id from biography

where (birth  $place = 4601330462$  or death  $place = 4601330462$ ) and biography not like 'British%'

• To find people erroneously flagged as Male, based on words in name, e.g., "Mrs" (ULAN) select distinct.subject id from term t, biography b where t.subject  $id = b$ .subject  $id$ 

and b.sex like 'M' and t.normalized\_term like '%MRS%'

- To find records which have a specific start date in the events field (ULAN,CONA) select subject id from event rels where start date = '1840'
- To search for records with no value in a certain field (any Vocab) select subject id from subject where scope is null or scope =  $\degree$  [two single quotes]
- To find records only of Czech painters (ULAN) select subject id from nationality N, ptype\_role\_rels R where N.nationality  $code = '905800'$ and R.ptype role  $id = 31261$ and N.subject  $id = R$ .subject  $id$
- To create an alpha-sorted list with preferred biographies that have "British artist" in them (ULAN)

select bio.subject id from biography bio, term tm where bio.preferred = 'P' AND bio.biography like '%British artist%' AND tm.subject  $id = bio.subject$  id AND tm.preferred = 'P' order by tm.normalized\_term

- To find Corporate Bodies erroneously in Person facet (ULAN) [to find Persons erroneously placed in Corp Body facet, NB, Corporate Body ID is 500000003] Select distinct ptype\_role\_rels.subject\_id from ptype\_role\_rels, subject where subject.candidate\_stat='N' and subject.parent\_key=500000002 and ptype\_role\_rels.subject\_id=subject.subject\_id and ptype\_role\_rels.ptype\_role\_id=30003
- To find Non-Candidates with a specific birth or death date (-2000, 9999, etc) (ULAN) select distinct biography.subject id from biography, subject where subject candidate  $stat = \overline{N'}$ and biography.subject  $id$  = subject.subject  $id$ and biography.birth  $date = -2000$ and biography.preferred = 'P'
- To find Non-Candidates with Nationality of "undetermined," (ULAN) Select distinct nationality.subject id from nationality, subject where subject.candidate  $stat = 'N'$ and nationality.subject  $id$  = subject.subject  $id$ and nationality.national  $id = 900010$
- To find Non-Candidates that are not monogrammists or masters and that have gender/sex = undetermined select distinct sub.subject id from subject sub, nationality nat, ptype role rels prr, term tm where sub.candidate  $stat = 'N'$  and nat.subject  $id = sub.subject$  id and nat.nationality  $code = '900010'$ and prr.subject id=sub.subject id and prr.ptype role id in (10010, 10000) and tm.subject\_id=sub.subject\_id and tm.term not like 'Monogram%' and tm.term not like '%Master%'
- To find birth and death dates that are not 9999, and greater than 2090, in any Preferred display biography, in any record except those for Corporate Bodies (ULAN) Select distinct biography.subject id from biography, subject where subject.candidate  $stat = 'N'$ and subject.record type  $= 'P'$ and biography.subject  $id$  = subject.subject  $id$ and biography.preferred = 'P' and (biography.birth\_date > 2090 or biography.death\_date > 2090) and (biography.birth\_date not like '9999' or biography.death\_date not like '9999')
- To find problem punctuation in submitted or merged terms (brackets, parens, symbols) (all Vocabs) Select distinct subject id from term

where subject id in (select subject id from vnoncandidate subjects) and term like '%!%'

- To find scope notes without period at end of sentence (all Vocabs) Select subject id, scope from subject where rtrim(scope) not like '%.' and rtrim(scope) not like '%.'
- To find all records with certain place types where record type is erroneously "administrative" or erroneously "physical" (TGN) Select ptr. subject id from ptype role rels ptr, subject sub where ptr.ptype role id in (21486, 21105, 21430) and sub.subject\_id=ptr.subject\_id and sub.record\_type='A'
- To find Non-Candidates where Preferred term does not have English or American English as a language (AAT) Select subject id from term where preferred='P' and term id not in (select term id from language rels where language\_code in ('70051', '70052')) and subject\_id in (select subject\_id from vnoncandidate\_subjects)
- AAT: Report To find records with English or American English as language, but neither flagged as preferred (AAT) Select subject  $id$  from term where preferred = 'P' and term id in (select term id from language rels where language code in ('70051', '70052') and preferred='N') and subject id in (select subject id from vnoncandidate subjects)
- To find terms which have adjectival form as preferred (AAT) Select distinct term.subject id from term, language rels where term.term\_type='A' and term.term\_id=language\_rels.term\_id and language rels.preferred='P'
- To find null scopes in Non-Candidates (AAT) Select distinct subject id from subject where candidate stat='N' and record type='C' and subject id not in (select subject id from scope notes)
- To find one-word names under a given parent where display bio has a certain word in it (ULAN) select \* from term where term not like '% %' and preferred='P' and subject id in (select subject id from contrib rels subject where contrib id=2500000011)

and subject id in (select subject\_id from biography where preferred='P' and biography like '%century%')" and subject id in

(select subject id from subject where parent key=500355043) order by subject\_id

- To find counts of all nationalities linked to records (ULAN) select lv.code, lv.description, count(\*) as nat count from nationality nat, lookup values lv where lv.list\_name='nat\_nationality\_code' and lv.code=nat.nationality\_code and nat.subject id in (select subject id from vnoncandidate subjects) group by lv.code,lv.description order by nat\_count desc,lv.description
- Find terms in specific languages (all Vocabs) select distinct.language\_rels.subject\_id from language\_rels, term where language rels.language code = '70049' and language\_rels.subject\_id = term.subject\_id

• To find a role that is Preferred in records in the Non-Artists facet (ULAN) select ptr.subject\_id from ptype\_role\_rels ptr, subject sub where ptr.ptype role id in  $(381\overline{3}1)$ and ptr.preferred  $= 'P'$ and sub.subject\_id=ptr.subject\_id and sub.parent\_key='500299802'